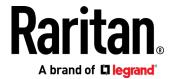

# **Dominion KX III User Station**

# **User Guide**

Release 4.0.0

Copyright © Raritan, Inc. KX3UST-1F-v4.0.0-E May 2019 255-62-0011-00

## What's New in the Dominion User Station User Guide for Release 4.0.0

- Support for Web and VMware ESXi access: Managing Targets and Access Methods (on page 39)
- Support for VMware ESXi access in CC-SG mode: *Navigator with CC-SG Integration* (on page 143)
- Desktop scaling for 4K monitors (increased text size): *Display Settings* (on page 155)
- Support for Raritan's new high performance, single-port Dominion KX IV-101 KVM Switch with 4k video. See Release Notes for full compatibility information.

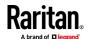

This document contains proprietary information that is protected by copyright. All rights reserved. No part of this document may be photocopied, reproduced, or translated into another language without express prior written consent of Raritan, Inc.

© Copyright 2019 Raritan, Inc. All third-party software and hardware mentioned in this document are registered trademarks or trademarks of and are the property of their respective holders.

#### **FCC** Information

This Equipment has been tested and found to comply with the limits for a Class B digital device, pursuant to Part 15 of the FCC rules. These limits are designed to provide reasonable protection against harmful interference in a residential installation. This equipment generates, uses and can radiate radio frequency energy and, if not installed and used in accordance with the instructions, may cause harmful interference to radio communications. However, there is no guarantee that interference will not occur in a particular installation. If this equipment does cause harmful interference to radio or television reception, which can be determined by turning the equipment off and on, the user is encouraged to try to correct the interference by one or more of the following measures:

- Reorient or relocate the receiving antenna.
- Increase the separation between the equipment and receiver.
- Connect the equipment into an outlet on a circuit different from that to which the receiver is connected.
- Consult the dealer or an experienced radio/TV technician for help.

VCCI Information (Japan)

この装置は、情報処理装置等電波障害自主規制協議会(VCCI)の基準 に基づくクラスB情報技術装置です。この装置は、家庭環境で使用すること を目的としていますが、この装置がラジオやテレビジョン受信機に近接して 使用されると、受信障害を引き起こすことがあります。

取扱説明書に従って正しい取り扱いをして下さい。

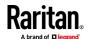

Raritan is not responsible for damage to this product resulting from accident, disaster, misuse, abuse, non-Raritan modification of the product, or other events outside of Raritan's reasonable control or not arising under normal operating conditions.

If a power cable is included with this product, it must be used exclusively for this product.

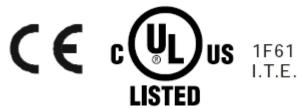

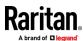

## **Contents**

| What's New in the Dominion User Station User Guide for Release 4.0.0 |    |  |
|----------------------------------------------------------------------|----|--|
| Introduction                                                         | 1  |  |
| Overview                                                             | ,  |  |
| Package Contents                                                     |    |  |
| Product Photos and Features                                          |    |  |
| Product Features                                                     |    |  |
| Product Photos                                                       |    |  |
| Introduction to the User Station                                     |    |  |
| Front View                                                           |    |  |
| Rear View                                                            |    |  |
| Side View                                                            |    |  |
| Introduction to the Software                                         |    |  |
| Main Screen and Main Toolbar                                         |    |  |
| Online Help and Hotkeys Help                                         |    |  |
| Getting Started                                                      | 11 |  |
| Installation and Configuration                                       | 1. |  |
| Step 1: Connect the Equipment                                        |    |  |
| Step 2: Initial Log in to the Dominion User Station                  |    |  |
| Step 3: Add KX Devices (without CC-SG integration)                   |    |  |
| Step 4: Access KVM Switches and Ports (without CC-SG integration)    |    |  |
| Step 5: Use the KVM Client                                           | 1  |  |
| Basic Network Settings                                               |    |  |
| Logout or Shutdown                                                   |    |  |
| VESA Mount (Optional)                                                |    |  |
| Rackmount Using L-type Brackets (Optional)                           | 24 |  |
| Managing KVM Switches and Ports                                      | 26 |  |
| User Station Configuration                                           | 20 |  |
| Adding KVM Switches                                                  |    |  |
| Editing KVM Switches                                                 |    |  |
| Deleting KVM Switches                                                |    |  |
| Importing KVM Switches                                               |    |  |
| Bulk Import Examples                                                 | 34 |  |

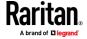

#### Contents

|    | Configuring KVM Ports                           | 32 |
|----|-------------------------------------------------|----|
|    | Unavailable Hotkeys for Port Access             |    |
|    | Port Data Retrieval Status                      |    |
|    |                                                 |    |
| Ma | anaging Targets and Access Methods              | 39 |
|    | Adding Targets and Access Methods               | 40 |
|    | Editing and Deleting Targets and Access Methods | 45 |
|    | Known Limitations on Targets                    | 47 |
| Na | avigation and Access                            | 48 |
|    | Port Navigator                                  | 49 |
|    | Identifying States of KVM Switches and Ports    |    |
|    | Identifying External Media                      | 52 |
|    | Dual Video Port Status                          | 52 |
|    | Using Search                                    | 53 |
|    | Using Filters                                   | 53 |
| Pc | ort Scanner                                     | 56 |
|    | Operating the Port Scanner                      | 57 |
|    | Scanner Options                                 |    |
| Us | sing the KVM Client                             | 61 |
|    | Connection Properties                           |    |
|    | Default Connection Properties                   |    |
|    | Text Readability                                |    |
|    | Color Accuracy                                  |    |
|    | Video Mode                                      |    |
|    | Noise Filter                                    | 65 |
|    | Keyboard Macros                                 |    |
|    | Mouse Settings                                  |    |
|    | Synchronize Mouse                               |    |
|    | Single Mouse Cursor                             | 68 |
|    | Dual Mouse Modes                                | 69 |
|    | Mouse Synchronization Tips                      | 71 |
|    | Video Settings                                  |    |
|    | Advanced Video Settings                         | 74 |
|    | Advanced Color Settings                         | 76 |
|    | Peripheral Devices and USB Settings             |    |
|    | Audio Device                                    |    |
|    | Virtual Media                                   | 81 |
|    |                                                 |    |

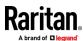

| Disconnecting a Virtual Device                                           | 90  |
|--------------------------------------------------------------------------|-----|
| USB Profiles                                                             | 91  |
| Power Control                                                            | 94  |
| External Device                                                          | 95  |
| View Settings                                                            |     |
| Fit window to Target                                                     |     |
| Retain Window Size                                                       |     |
| Scale Video                                                              | 96  |
| Show Window Decorations                                                  |     |
| Full-Screen Mode                                                         |     |
| Hide Mouse Cursor                                                        |     |
| Window Management                                                        |     |
| Dual Video Port Connections                                              | 100 |
| Setting User Preferences                                                 | 101 |
| KVM Client Settings                                                      |     |
| Single Mouse Mode for Dual Monitor Targets                               | 104 |
| Managing Keyboard Macros                                                 | 104 |
| Executing Macros                                                         | 106 |
| Editing or Deleting Macros                                               | 106 |
| Keyboard Macro Example                                                   | 107 |
| Audio Settings                                                           | 107 |
| Hotkeys                                                                  | 108 |
| Move Keys                                                                | 109 |
| Switch Keys                                                              | 111 |
| Window Layouts                                                           | 111 |
| Change Password                                                          | 112 |
| Administration Features                                                  | 114 |
| Users                                                                    | 115 |
| Editing or Deleting Users                                                | 117 |
| User Groups                                                              |     |
| Privileges                                                               | 119 |
| Editing or Deleting User Groups                                          |     |
| LDAP                                                                     |     |
| Adding LDAP Servers                                                      |     |
| Enabling or Disabling the LDAP Authentication                            |     |
| Searching for LDAP Users and Groups                                      |     |
| Configuring the Maximum Search Results and Local Authentication Settings |     |
| Logging in with LDAP                                                     |     |
| LDAP Login Failure Message                                               |     |
| CommandCenter Secure Gateway (CC-SG) Integration                         |     |
| CC-SG Integration Requirements                                           | 139 |

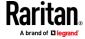

#### Contents

|     | Enabling CC-SG Integration           | 140 |
|-----|--------------------------------------|-----|
|     | Logging in with CC-SG Integration    | 142 |
|     | Navigator with CC-SG Integration     | 143 |
|     | ESXi Access Requirements             | 146 |
|     | CC-SG Authentication Fallback        | 146 |
|     | Trusted Certificates                 | 146 |
|     | Removing an Installed Certificate    | 148 |
|     | Certificate Failure Messages         | 148 |
|     | Server Certificate                   | 149 |
|     | Import Private Key and Certificate   | 150 |
|     | Create Self Signed                   | 151 |
|     | Security Settings                    | 153 |
|     | Display Settings                     | 155 |
|     | Desktop Background                   | 156 |
|     | Remote Control                       |     |
|     | Using Remote Control                 | 158 |
|     |                                      |     |
| Ma  | aintenance Features                  | 159 |
|     | Event Log                            |     |
|     | Event Type and Description           |     |
|     | Event Log Archives                   |     |
|     | Backup and Restore                   |     |
|     | Exporting and Importing Backup Files | 168 |
|     | Deleting Backup Files                | 169 |
|     | Factory Reset                        | 170 |
|     | Software Update                      | 171 |
|     | Support                              | 173 |
|     | Support Login                        | 173 |
|     | Log Level for Diagnostic Log Files   | 174 |
|     | Diagnostic Log File                  | 174 |
|     | About this Device                    | 175 |
| Sv  | rstem Settings                       | 176 |
| - , |                                      |     |
|     | Date/Time                            |     |
|     | Date and Time                        |     |
|     | Time Zone                            |     |
|     | Keyboard                             |     |
|     | Keyboard Layouts                     |     |
|     | Mouse Keys<br>Monitor                |     |
|     | Mouse                                |     |
|     | Network Connections                  |     |
|     | IPv4 Settings                        |     |
|     | IPv6 Settings                        |     |
|     |                                      |     |

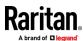

| Ethernet Settings                                            |     |
|--------------------------------------------------------------|-----|
| Default Shortcut Icons in the Main Toolbar                   |     |
| Keyboard Layout Icon                                         |     |
| Volume Icon                                                  |     |
| Network Icon                                                 |     |
| Clock Icon<br>Location and Clock Time Format                 |     |
| Location and otock fille Format                              | 200 |
| Additional Features                                          | 203 |
| Screen Unlocking                                             | 203 |
| Factory Reset at Startup                                     |     |
| Take a Screenshot                                            | 205 |
| Specification                                                | 206 |
| Authentication of User Stations and KVM Switches             | 207 |
| Available Key Sets                                           | 209 |
| Card Reader Restriction Caused by KX III KVM Switch Settings | 212 |
| Certificate Requirements                                     | 213 |
| Index                                                        | 217 |

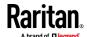

# Chapter 1 Introduction

This chapter introduces the Dominion KX III User Station (Dominion User Station).

#### In This Chapter

| Overview                         | 2 |
|----------------------------------|---|
| Package Contents                 | 3 |
| Product Photos and Features      | 3 |
| Introduction to the User Station | 5 |
| Introduction to the Software     | 7 |

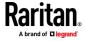

#### Overview

The Dominion User Station (DKX3-UST) is designed to access servers and computer devices connected to Dominion KX III and Dominion KX IV-101 KVM switches from customer LAN/WAN networks. Access to servers and devices on the network via RDP, SSH, and VNC is also supported. Additional access to web applications can be added using WEB and ESXi access points.

Note: For information on Dominion KVM switches, access the user documentation from its application or the Raritan website's Support page (http://www.raritan.com/support/).

You can store the IP addresses of multiple KVM switches on the Dominion User Station so that you can remotely access any IT device connected to these KVM switches with only one click.

#### Illustration diagram:

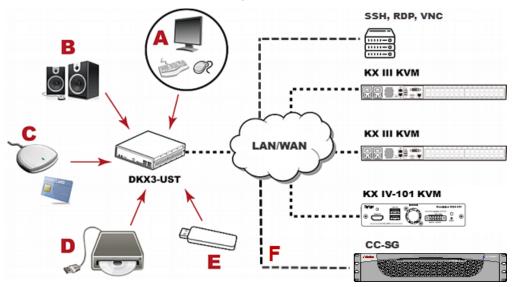

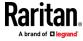

| A | A USB Keyboard, USB mouse, and one or two HDMI- or DisplayPort-interfaced monitors |
|---|------------------------------------------------------------------------------------|
| В | Analog or digital audio appliances                                                 |
| С | Optional smart card reader for remote IT device authentication                     |
| D | External drives as virtual media, such as CD-ROM                                   |
| E | USB drives for virtual media or User Station software update                       |
| F | Optional integration with CC-SG                                                    |

#### **Package Contents**

- Dominion User Station hardware
- Power adapter
- VESA mount kit
- Quick Setup Guide
- L-type rackmount kit (optional)

#### **Product Photos and Features**

#### **Product Features**

• Support KVM-over-IP connections to target servers

Note: The User Station CANNOT access a KVM port that is connected to a tiered KVM switch or a blade chassis server.

- Support a HDMI- or DisplayPort-interfaced monitor
- Support for dual video ports
- Support dual monitors
- Support dual LAN connections
- Support virtual media, including external DVD or USB drives

Note: Virtual media is supported only when the accessed KX III KVM switch supports it and you have permissions to use virtual media. See Virtual Media (on page 81).

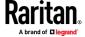

- Support USB audio
- Support power control for target servers (with Raritan PX PDUs)
- Support authentication to target servers via an optional smart card
- Support authentication and authorization via LDAP
- Support the optional FIPS 140-2 mode

#### **Product Photos**

#### **Dominion User Station**

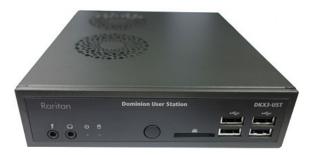

#### Power adapter and cord

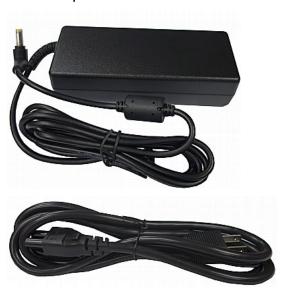

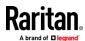

#### VESA mount kit

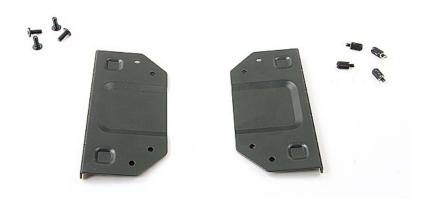

#### Introduction to the User Station

#### Front View

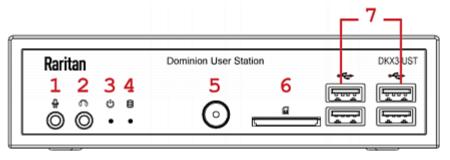

- 1. Microphone input
- 2. Audio output
- 3. Power LED
- 4. Hard disk LED
- 5. Power button
- 6. SD card reader
- 7. USB 2.0 and 3.1\* ports
- \*KX4-UST models only

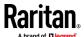

#### **Rear View**

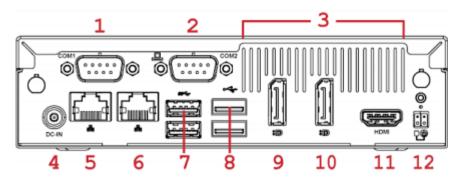

1. RS232/RS422/RS485 6-7. USB ports

KX3-UST: USB 2.0, 3.0 KX4-UST: USB 3.1

2. RS232 8. DisplayPort (DP) video 1

3. DC power input 9. DisplayPort (DP) video 2

4. Gigabit LAN port 1 10. HDMI video

5. Gigabit LAN port 2 11. Connector for external

power button

Note: Both RS232 ports are reserved and cannot be used by the user. The connector for external power button is reserved for future use.

#### Side View

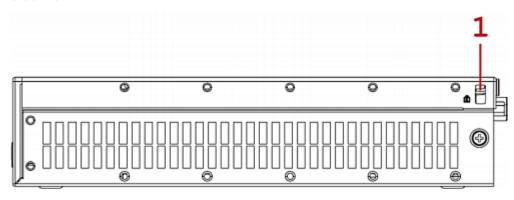

1. Kensington Lock holes

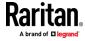

#### Introduction to the Software

After powering on the User Station, the Login Screen is shown.

After successfully logging in to the User Station, the Main Screen displays.

#### Login Screen

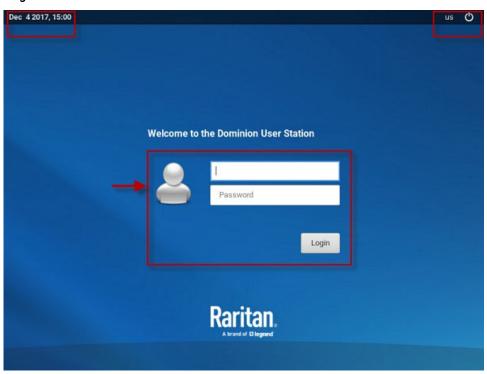

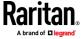

- System date and time
- Keyboard language (default US English) and Restart or Shut Down
- Login: The login icon indicates the authentication type being used: Local, LDAP, or CC-SG.
- A local authentication checkbox is available whenever the username "admin" is entered, and when "Allow access for local users" is enabled in either LDAP or CC-SG integration mode.

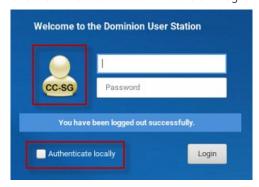

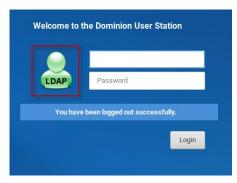

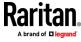

#### Main Screen and Main Toolbar

The screen displayed after login is the Main Screen. When logging in for the first time, a welcome message is displayed.

The Main Toolbar is located at the bottom of this screen. This toolbar shows the Main Menu, shortcut icons and lists any open User Station and KVM Client windows.

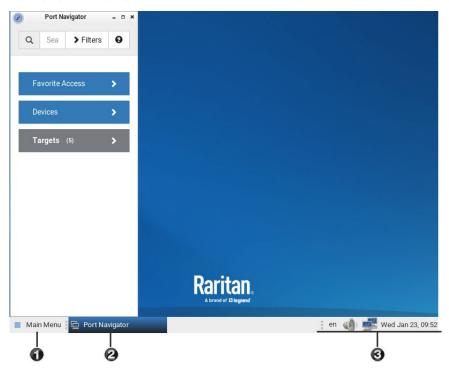

#### 1. Main Menu:

This menu contains the primary User Station commands and system settings.

#### Open window(s):

If any window is launched, its name is shown in the Main Toolbar. In the above diagram, only the Port Navigator window is launched. You can right-click any open window in the Main Toolbar to minimize, maximize, move, resize and so on.

#### 3. Shortcut icons for viewing/configuring system settings:

Hover your mouse pointer over an icon to view information, or click or right-click it to configure settings.

Note: The above diagram shows factory default icons. More icons may be available if you change any system settings. For example, **Monitor** (on page 183).

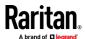

#### Chapter 1: Introduction

| Default icons                                                                                 | Description                                                                                                  |
|-----------------------------------------------------------------------------------------------|----------------------------------------------------------------------------------------------------|
| en                                                                                            | The Keyboard Layout icon indicates the current keyboard layout. The default is <i>en</i> (American English). |
|                                                                                               | See <i>Keyboard Layout Icon</i> (on page 196).                                                               |
| <b>(6)</b>                                                                                    | This icon controls the volume. See <i>Volume Icon</i> (on page 197).                                         |
| This icon shows or configures the network information. See <i>Network Icon</i> (on page 197). |                                                                                                    |
| Mon Dec 4, 15:38                                                                              | The Clock icon indicates the day of the week, date and current time. See <i>Clock Icon</i> (on page 198).    |

#### Online Help and Hotkeys Help

Both online help for using the Dominion User Station and information on pre-programmed hotkeys are available in the Main Menu.

#### Online help:

Choose Main Menu > Help > User Manual.
 You must be connected to the Internet to access Dominion User Station's online help.

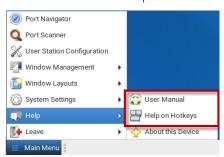

#### Information on pre-programmed hotkeys:

• Choose Main Menu > Help > Help on Hotkeys.

A list of pre-programmed as well as user-configurable hot keys for the User Station displays onscreen.

Note: Information on most hot keys is also available in this User Guide. See Configuring KVM Ports (on page 34) and Move Keys (on page 109).

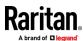

## Chapter 2 Getting Started

This chapter introduces the basic installation and configuration.

#### In This Chapter

| Installation and Configuration             | 11 |
|--------------------------------------------|----|
| Basic Network Settings                     | 20 |
| Logout or Shutdown                         |    |
| VESA Mount (Optional)                      | 22 |
| Rackmount Using L-type Brackets (Optional) |    |

#### **Installation and Configuration**

#### Step 1: Connect the Equipment

Only the basic hardware installation is described. For additional connection information, see *Overview* (on page 2).

#### ► To make a basic connection:

- 1. Disconnect all devices from power.
- 2. Connect a USB keyboard and mouse to the front or rear USB ports.
- 3. **Optional.** Connect a microphone and speakers to the front panel.

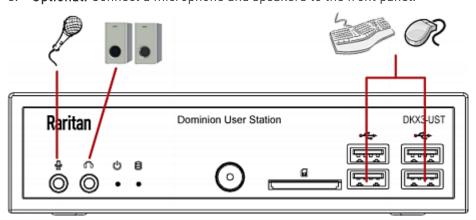

- 4. Connect the User Station to the network using either or both LAN ports on the rear panel.
- 5. Connect one or two monitors using either or both DisplayPort ports, or the HDMI port.

DisplayPort and HDMI transmit both video and audio signals. Your monitors must support the audio transmission if audio is intended.

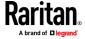

# DisplayPort DisplayPort HDMI

6. Power ON all devices.

#### Step 2: Initial Log in to the Dominion User Station

Use the factory default user credentials for initial login. User credentials are case sensitive.

#### To log in to the User Station:

- 1. Type the user name: admin
- 2. Type the password: raritan

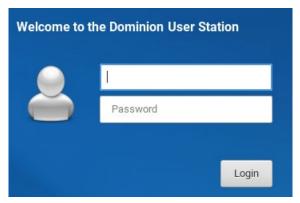

3. Click Login or press Enter.

Note: It is strongly recommended to change the factory default password. If the default password has not been changed, you will see a reminder message in the User Station Configuration and Navigator windows. See Change Password (on page 112).

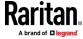

#### Step 3: Add KX Devices (without CC-SG integration)

If you are not integrating your User Station with CC-SG, proceed with this step. If you want to integrate CC-SG, see *CommandCenter Secure Gateway (CC-SG) Integration* (on page 139).

If the User Station is connected to a non-DHCP network, you must manually configure the network settings prior to adding KX Devices. See *Basic Network Settings* (on page 20).

When you are not using CC-SG integration, KX Devices are added in the User Station Configuration window.

#### ► To add KX Devices:

- 1. Launch the User Station Configuration window using either method below.
  - Press *Ctrl+Alt+C*.
  - Choose Main Menu > User Station Configuration. For the Main Menu's location, see *Main Screen and Main Toolbar* (on page 9).

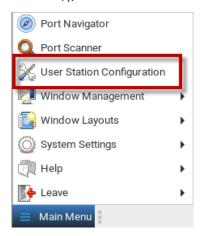

- 2. Click New.
- 3. Enter the data for the KX Device (a KX III or KX IV-101 KVM switch).

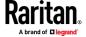

#### Chapter 2: Getting Started

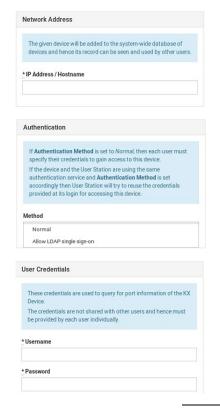

Type the KVM switch's IPv4/IPv6 address or hostname in this field.

Select the authentication method.

- Normal: You must enter login credentials for the KVM switch.
- Allow LDAP single sign-on: When users, KVM switches, and the Dominion User Station have the same LDAP environment, single sign-on can be used.

User credentials on the KVM switch are required for querying this KVM switch's port information.

The user credentials may or may not be the same as your user credentials for the User Station. See *Authentication of User Stations and KVM Switches* (on page 207).

Note: If you enter incorrect user credentials for a KVM switch, you may be blocked if User Blocking has been enabled on that KVM switch and too many incorrect attempts are made. When this occurs, contact the KVM switch's system administrator for help.

4. Click Add KX Device

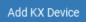

to save your data.

5. Click Back to All KX Devices to go back to the list page. Repeat to add more devices.

Important: If "Allow LDAP Single Sign-on" is enabled, LDAP users can omit entering credentials in favor of their LDAP credentials being used. Otherwise, user credentials for a KVM switch are saved on a per-user basis. Other users must enter and save their own user credentials for the KVM switches you added. See *Editing KVM Switches* (on page 30).

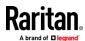

#### Step 4: Access KVM Switches and Ports (without CC-SG integration)

You access the computer devices connected to a KVM switch's ports and your other targets through the Port Navigator window, which contains 3 panels:

- Favorite Access shows the access you have configured as favorites. See *Configuring KVM Ports* (on page 34).
- Devices shows all added KX III KVM switches and their ports.
- Targets shows all added KVM, SSH, RDP and VNC targets.

This window is displayed by default. If not, launch it by pressing *Ctrl+Alt+N* or choosing Main Menu > Port Navigator.

Note: The User Station CANNOT access a KVM port that is connected to a tiered KVM switch or a blade chassis server.

#### To access a KVM switch's ports:

1. Click a KVM switch in the Devices panel.

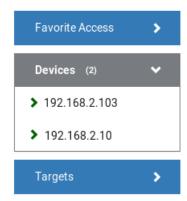

- 2. Per default, only a list of "up" ports is displayed under the selected KVM switch. For dual port video, only the primary port must be "up" to be displayed.
  - Numbers in parentheses are the physical port numbers on the KVM switch.
  - Dual port video shows the primary then secondary physical port numbers in parentheses.

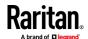

Note: To show KVM ports whose status is down, see Using Filters (on page 53).

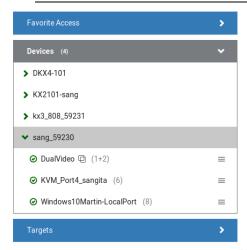

- 3. Click the desired KVM port's icon ≡, and select one option below.
  - Open in new KVM client: A new KVM Client window is opened.
  - Open in current KVM client: The port is launched into the current KVM Client window.

Another alternative to access the KVM port is to click the port's name, using any method below.

- A "single" click opens it in the current KVM Client window.
- A "double" click or a single middle button click opens it in a new KVM Client window.
- A "right" click shows the KVM Client options.

Note: The behaviors of the left-mouse single and double clicks and middle button clicks can be customized. See KVM Client Settings (on page 101).

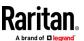

#### Step 5: Use the KVM Client

The User Station's KVM Client window opens after accessing a KVM port. The video of the target server that is connected to the KVM port is displayed in the KVM Client. You can use the attached keyboard and mouse to control the target server.

A toolbar is available on the top of the KVM Client window for helpful user operations and settings.

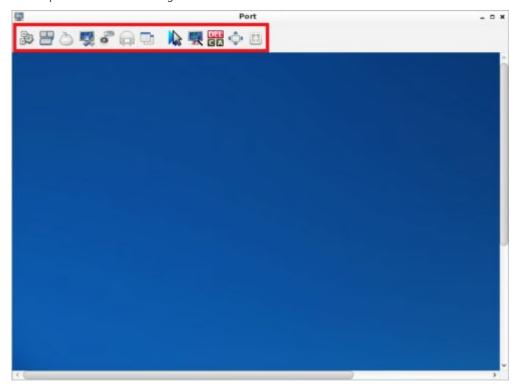

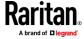

The toolbar is split into two groups.

The left group comprises the following buttons that you can use to change settings and properties.

| Button | Function                                                                                                    |
|--------|----------------------------------------------------------------------------------------------------|
|        | Connection Properties: This button manages streaming video performance over <i>your</i> connection to the target server. The settings are stored persistently for the accessed KVM port. In addition, this button can show information like FPS and video resolution. The factory default settings are ideal for most connections so it is not recommended to change the settings unless required. |
| =      | Keyboard: This button shows a list of available hot key macros and sends the selected macro to the target server.                                                                                                    |
| à      | Mouse: This button switches between single mouse and various dual mouse modes, or synchronizes two mouse pointers onscreen.                                                                                                    |
|        | Video Settings: This button adjusts video sensing and color calibration settings.                                                                                                    |
| •      | Connect Audio, Mass Storage and SmartCard Devices: This button connects or disconnects a virtual media drive or a smart card reader from the target server, if the target supports virtual media. For example, you can mount a CD-ROM or USB flash drive onto the target server. In addition, you can configure the audio connection to the target server.                                         |

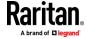

| Button | Function                                                                                                    |
|--------|----------------------------------------------------------------------------------------------------|
|        | Power Operations:                                                                                                  |
|        | This button turns on, off or power cycles the target server, if a Raritan PDU is connected to the same KVM switch. |
|        | External Device Settings:                                                                                          |
| 2 +    | Access the settings for operating an external device supported by a DKX4-101.                                      |
|        | View:                                                                                                    |
|        | This button shows several display options, such as Scale Video and Full-Screen Mode.                               |

The right group comprises the following shortcut buttons for frequently-used functions. These functions are also available in the left group, but the shortcut buttons allow quick access with a click.

| Button    | Function                                                                                                    |
|-----------|----------------------------------------------------------------------------------------------------|
|           | Synchronize Mouse:                                                                                                 |
| <b>1</b>  | This button forces the target server's mouse pointer to align with the User Station's in the dual mouse modes.     |
| <b>9</b>  | Auto-sense Video:                                                                                                  |
|           | This button forces the video re-sensing to adjust the video display.                                               |
| DEL<br>CA | Send Ctrl+Alt+Del:                                                                                                 |
|           | This button sends the hot key <i>Ctrl+Alt+Del</i> to the target server to ensure it is interpreted by that server. |
|           | Full-Screen Mode:                                                                                                  |
| <b>6</b>  | This button displays the target server's video in full screen.                                                     |
|           | Press <i>Ctrl+Alt+F</i> to quit the Full-Screen mode.                                                              |
| 6.0       | Fit window to Target:                                                                                              |
|           | This button resizes the KVM Client window to the target server's desktop video.                                    |

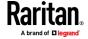

For detailed information on the toolbar buttons, see *Using the KVM Client* (on page 61).

#### **Automatic Reconnection**

If your connection to the client fails, an automatic reconnection will be attempted in most cases. Reconnection is attempted at 30 second intervals until a successful connection is made.

A message appears when the connection drops with information about reconnection timing and options to cancel or quit.

Automatic reconnection is not attempted when the connection failure is due to:

- Configuration error detected. Certificate must be uploaded.
- User authentication failed.
- User authorization failed.
- User has been actively disconnected by an administrator.
- KX device version not supported by the client.

Note: In FIPS mode, the User Station CANNOT connect to any targets on a KX3 or CC-SG with Security setting TLS 1.2 only.

#### **Basic Network Settings**

The User Station's default network configuration is set to Automatic (DHCP) for both IPv4 and IPv6 settings.

This section describes basic network configuration only. For details, see *Network Connections* (on page 186).

#### To configure basic network settings:

1. Choose Main Menu > System Settings > Network.

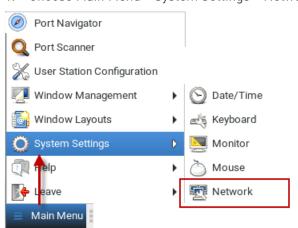

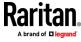

2. In the Network Connections dialog, two default network connections are available for two LAN ports. *Ethernet 1* is for LAN port 1, and *Ethernet 2* is for the other.

Select the desired one and click Edit.

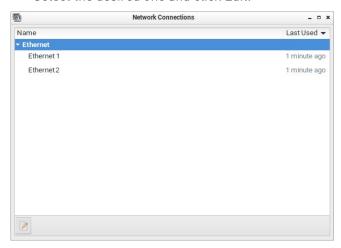

3. Click the IPv4 Settings tab.

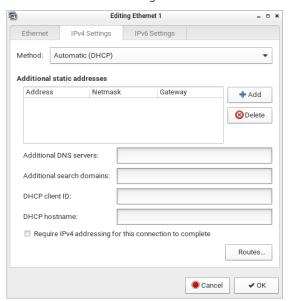

- 4. In the Method field, select one of the following options:
  - Automatic (DHCP): The DHCP server automatically assigns an IPv4 address. This is the default.
  - Automatic (DHCP) addresses only: The DHCP server automatically assigns the IP address only. DNS comes from manual input.
  - Manual: This option configures static addressing. Click Add to specify at least one IPv4 address, netmask and gateway.

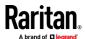

Disabled: IPv4 networking is disabled.

For details, see *IPv4 Settings* (on page 188).

- 5. If your network supports IPv6, click the IPv6 Settings tab, and repeat the above step for configuring IPv6 settings. Note that IPv6 provides the "Ignore" option instead of the "Disabled" option to disable the IPv6 networking. See *IPv6 Settings* (on page 192).
- 6. For additional settings, click the Ethernet tab. See *Ethernet Settings* (on page 195).
- 7. Click OK. The new network settings apply now.

#### Logout or Shutdown

Both logout and shutdown commands are available under Leave in the Main Menu.

• Log Out: Logs the user out of the User Station.

Shut Down: Provides the following options. Click the one you prefer, or the User Station will automatically shut down in one minute. For detailed information, see *Screen Unlocking* (on page 203).

Restart: Restarts the User Station.

**Shut Down**: Powers off the User Station. You should always use the software command as the only method to power off your User Station.

Tip: An alternative to trigger the shutdown options is to press Ctrl+Alt+Delete. See Desktop Settings.

Warning: Do NOT turn the User Station off by holding down the Power button or unplugging the power cord because such operations may damage the User Station. A short press of the Power button initiates a graceful shutdown that does not save open KVM sessions.

#### **VESA Mount (Optional)**

You can mount the Dominion User Station onto the back of a monitor with 75 or 100 mm VESA standards.

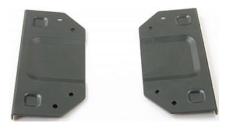

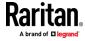

#### VESA mount procedure:

- 1. Turn OFF and disconnect all devices from the power sources, including the monitor.
- 2. Attach the VESA mount securely to the back of your monitor using four appropriate screws.

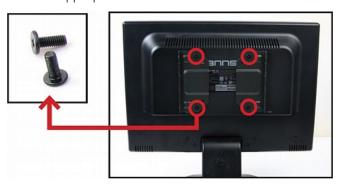

3. Align two screw holes on each side of the User Station with those on the VESA mount.

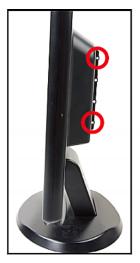

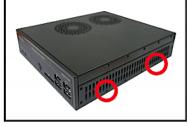

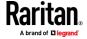

4. Tighten two sides securely using four appropriate screws.

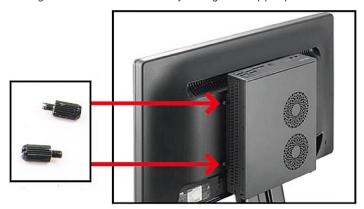

5. The Dominion User Station is now securely attached to the monitor.

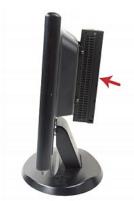

### Rackmount Using L-type Brackets (Optional)

To mount the User Station in a 19-inch data center rack, you must purchase the L-type rackmount kit from Raritan. One rackmount kit contains two L-type brackets, the cable-support bar and a number of screws.

The following diagram shows the L-type bracket.

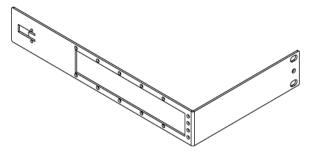

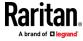

#### ► To rackmount the User Station using L-type brackets:

- 1. Attach the L-type brackets to two sides of the User Station, using the included screws.
- 2. Secure the cable-support bar to the back end of the L-type brackets, using two of the included screws.

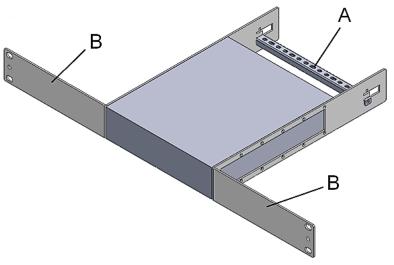

| Letter | Item                              |
|--------|-----------------------------------|
| А      | Cable-support bar                 |
| В      | Front arms of the L-type brackets |

3. Attach the L-type brackets to the rack through the screw holes on the front arms, using your fasteners.

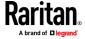

## Chapter 3 Managing KVM Switches and Ports

KVM switches and their KVM ports are managed in the User Station Configuration window.

Note: If you are using CC-SG integration, you do not need to add KVM switches in this way. See CommandCenter Secure Gateway (CC-SG) Integration (on page 139).

#### In This Chapter

| Jser Station Configuration | . 26 |
|----------------------------|------|
| Adding KVM Switches        | . 28 |
| Editing KVM Switches       | . 30 |
| Deleting KVM Switches      | . 31 |
| mporting KVM Switches      | . 31 |
| Configuring KVM Ports      | . 34 |

#### **User Station Configuration**

The User Station Configuration window is not displayed by default.

#### ► To launch this window:

- Press Ctrl+Alt+C.
- OR choose Main Menu > User Station Configuration.

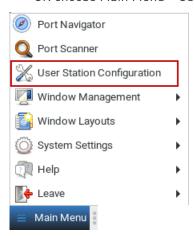

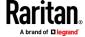

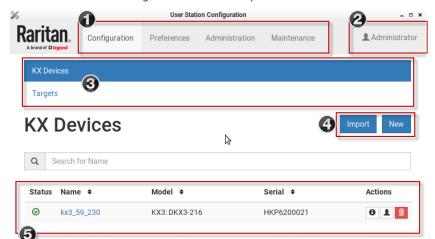

The User Station Configuration window opens.

#### 1. Configuration tabs:

- Configuration: Manage KX Devices and Targets. See the other sections in this chapter.
- Preferences: Set personal preferences, such as audio settings.
   See Setting User Preferences (on page 101).
- Administration: Manage administration tasks. See
   Administration Features (on page 114).
- Maintenance: Manage maintenance tasks. See Maintenance Features (on page 159).

#### 2. Your user account:

Click to view your user account settings.

#### 3. KX Devices and Targets options:

- KX Devices: Add or Import KX devices and manage them.
- Targets: Add and manage Targets. See Managing Targets and Access Methods (on page 39).

#### 4. Import button and New button:

- By default, the KX Devices option is selected, and you can use the Import and New buttons to add or import KVM switches. See Adding KVM Switches (on page 28) See Importing KVM Switches (on page 31).
- When the Targets option is selected, you can use the New button to add targets and access. Import is not available.

#### 5. A list of added KVM switches:

 When the KX Devices option is selected, view the list of KVM switches here, and click the desired KVM switch to show all of its KVM ports and details.

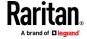

 When the Targets option is selected, view the list of Targets here, and click a Target to show its access methods and details.

#### Adding KVM Switches

All KX devices added to this User Station can be seen by all users who log in to this User Station although they can only access those switches if they have provided proper user credentials. If users, KX devices, and the Dominion User Station exist in the same LDAP environment, you can add your KVM switches with single sign-on capability.

Note: To add a KX device that is under CC-SG management, make sure "Allow direct access" is checked for the device in CC-SG, then add the KX device to Dominion User Station using an admin-level account that is different from the one used to authenticate the device on CC-SG. Or, you can use CC-SG integration. See CommandCenter Secure Gateway (CC-SG) Integration (on page 139)

#### ► To add a KVM switch:

1. Click New in the User Station Configuration window. See *User Station Configuration* (on page 26).

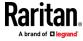

2. The following page opens, and the user must enter the required information. See *Step 3: Add KX Devices (without CC-SG integration)* (on page 13).

#### Add new KX Device

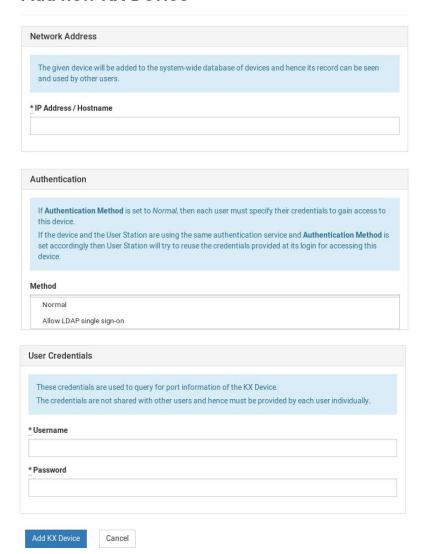

 After clicking Add KX Device to save the data, the new KVM switch's content is shown.

Important: If "Allow LDAP Single Sign-on" is enabled, LDAP users can omit entering credentials in favor of their LDAP credentials being used. Otherwise, user credentials for a KVM switch are saved on a per-user basis. Other users must enter and save their own user credentials for the KVM switches you added. See *Editing KVM Switches* (on page 30).

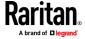

#### **Editing KVM Switches**

Added KVM switches are listed in the User Station Configuration window.

Each KVM switch has three icons in the Actions column. You must have Device Administration privileges to delete, edit or add KVM switches.

If you are not the one who added new KVM switches to the User Station, you must follow the procedure below to enter user credentials for newly-added KVM switches.

Note: For the difference between a KVM switch's and the User Station's user credentials, see Authentication of User Stations and KVM Switches (on page 207).

| Name | Model         | Serial     | Actions      |
|------|---------------|------------|--------------|
| KX3  | KX3: DKX3-808 | HKU5A00076 | <b>3 1 1</b> |
|      |               |            | 44           |

- To view the KVM switch's ports:
- Click the desired KVM switch. The ports list opens. See *Configuring KVM Ports* (on page 34).
- To change the KVM switch's IP address/host name or authentication method:
- 1. Click the desired KVM switch's button.
- 2. Click Edit to open the Edit KX Device page.
- 3. Modify the IP address or host name, or change the authentication method. See *Adding KVM Switches* (on page 28).
- 4. Click Save.
- To enter new user credentials for a KVM switch:
- 1. Click the button of the desired KVM switch.
- 2. Enter new user credentials.
- 3. Click Save.

Note: If you enter incorrect user credentials for a KVM switch, you may be blocked if User Blocking has been enabled on that KVM switch and too many incorrect attempts are made. When this occurs, contact the KVM switch's system administrator for help.

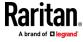

#### **Deleting KVM Switches**

The final button in the Actions column is used to delete this KVM switch.

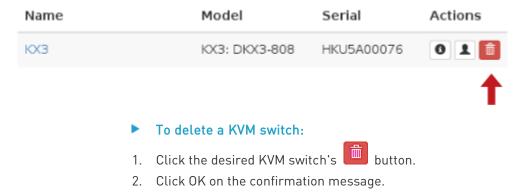

#### Importing KVM Switches

Bulk Import and Update allows you to add or update multiple KVM switches at once using a CSV file found in the root folder of a connected USB storage device.

When you import, Dominion User Station adds devices detected as new by their IP address/hostname. Dominion User Station uses the credentials given in the CSV file. If credentials are blank in the file, none are added. When Dominion User Station detects that a device identified in the CSV file already exists in the system, the import updates the credentials as given in the CSV.

#### CSV file format:

The CSV file contains 3 columns: <ip address or hostname>,<username>,<password>

See *Bulk Import Examples* (on page 34) for more details and limitations.

#### ► To import KVM switches:

Click Import in the User Station Configuration window. See *User Station Configuration* (on page 26). The Bulk Import/Update KX Devices page opens.

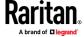

2. The Storage list displays all CSV files found in the root folder of connected USB storage devices.

#### **Bulk Import / Update KX Devices**

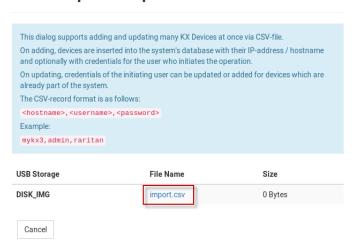

- 3. Click the file you want to import. The Bulk Import page opens to display the file details:
  - File name and size
  - Errors, if any, with line number if appropriate
  - Total number of KX Devices to be added
  - Number of KX Devices to be added without credentials
  - Number of KX Devices to be updated with new credentials
  - Number of KX Devices to be updated by overwriting existing credentials

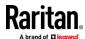

Note: If errors are listed, the import button is disabled. Correct the file and try again.

# Attention This operation cannot be undone easily. Before starting the Import / Update, double check the shown statistics. The meanings are as follows: • New KX Devices to be added: • total: total number of new devices to be inserted. • without credentials: number of devices that will be inserted without credentials, hence access won't be possible. • Existing KX Devices to be updated: • by adding new credentials: number of devices for which credentials will be set for the first time. • by overwriting existing credentials: number of devices whose credentials will be overwritten, hence access might be lost in case of a faulty records in CSV-file.

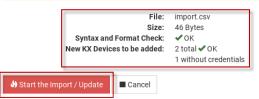

4. Click Start the Import/Update in the details dialog. Import progress shows in the dialog. When complete, a success message appears in the main page.

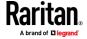

#### **Bulk Import Examples**

#### Import / update listed KX switches:

192.168.2.104,admin,raritan 192.168.2.103.thomas.thomas

192.168.3.30,admin,raritan

192.168.5.52,user,password

#### Special characters and escaping

Line 1 is an example of using comma in a value.

Line 2 is an example for escaping ", the resulting password string is "password"

192.168.2.104,admin,"rar,itan" 192.168.5.52,user,"""password"""

Note: If you create the CSV file using Microsoft Excel or similar tools, you do not need to escape special characters. These tools handle the special characters automatically when creating the CSV file. Check the resulting CSV file if you are not sure.

#### Commenting out

Use the hashtag character (#) in the first position of a line to comment out the line. Hostnames are not allowed to contain #.

192.168.2.104,admin,raritan #192.168.2.103,thomas,thomas #192.168.3.30,admin,raritan 192.168.5.52,user,password

#### Configuring KVM Ports

A KVM switch's ports are shown after a KVM switch is selected.

#### ► To configure a KVM port:

- Click the desired KVM switch, and all of its KVM ports are listed on the screen. Note, to return to the devices view, click the Back to all KX Devices link
  - indicates that the KVM port has been configured as a favorite port.
  - Indicates that the port is included in Port Scanner.
  - indicates that the port is configured to automatically connect to audio when the connection launches.

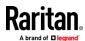

- indicates that the port is configured to automatically connect to microphone when the connection launches.
- The icon shown in the top-right corner of the Ports section indicates the KVM port information retrieval status. In this example, there is a green checkmark. See *Port Data Retrieval Status* (on page 38).

### Ports of sang230

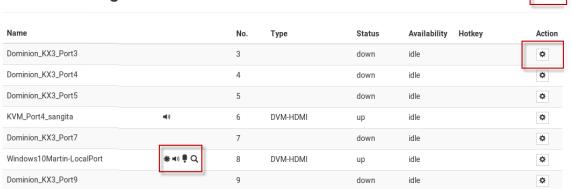

- 2. Click in the Action column of the port that you want to configure. A settings page opens.
- 3. Configure the General Settings:

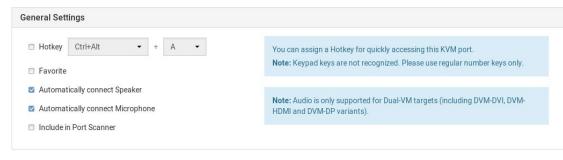

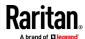

| Checkbox                         | Function                                                                                                    |
|----------------------------------|----------------------------------------------------------------------------------------------------|
| Hotkey                           | Assign a hotkey combination for quickly accessing this KVM port. Available options include:                                                      |
|                                  | Ctrl + Shift + <character></character>                                                                                                    |
|                                  | • Ctrl + Alt + <character></character>                                                                                                    |
|                                  | ■ Shift + Alt + <character></character>                                                                                                    |
|                                  | Ctrl + Shift + Alt + <character></character>                                                                                                    |
|                                  | <character> is an alphanumeric character or function key.</character>                                                                            |
|                                  | Some hotkey combinations cannot be used for port access and thus are not available. See <i>Unavailable Hotkeys for Port Access</i> (on page 37). |
| Favorite                         | If this checkbox is selected, this KVM port is shown in the Favorite Access panel. See <i>Port Navigator</i> (on page 49).                       |
| Automatically connect Speaker    | Speaker will automatically be connected to this port at target launch.                                                                           |
| Automatically connect Microphone | Microphone will automatically be connected to this port at target launch.                                                                        |
| Include in Port<br>Scanner       | Add the port to the port scanner. See <i>Port Scanner</i> (on page 56).                                                                          |

- 4. Configure the Target Window Settings if you want to override default settings.
  - To view your default target window settings, click the KVM Client Settings button. See KVM Client Settings (on page 101) for details on each.
  - If you want to override any of those settings for the port you are configuring, select the "Use port specific KVM Client Settings" checkbox to enable the list.

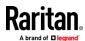

 Select the checkbox for each setting that should override the default setting.

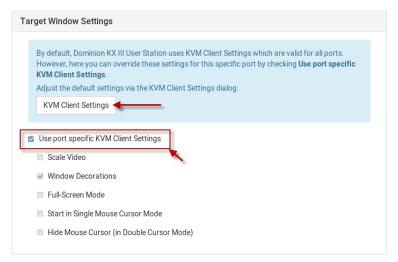

5. Click Save.

#### Unavailable Hotkeys for Port Access

The following hotkey combinations are not available for accessing KVM ports.

| Unavailable hot keys                       | Notes                                                                      |
|--------------------------------------------|----------------------------------------------------------------------------|
| Ctrl + Shift + <number></number>           |                                                                            |
| Ctrl + Shift + Alt + <number></number>     | <number> = 0 to 9</number>                                                 |
| Shift + Alt + <number></number>            |                                                                            |
| Ctrl + Alt + <function_key></function_key> | <function_key> = F1 to F12</function_key>                                  |
| Ctrl + Alt + C                             |                                                                            |
| Ctrl + Alt + F                             | These hotkeys can be used if you first                                     |
| Ctrl + Alt + L                             | disable them as User Station hotkeys. See Hotkeys for Controlling the User |
| Ctrl + Alt + M                             | Station.                                                                   |
| Ctrl + Alt + N                             |                                                                            |

Besides, you must NOT use the hotkeys specified in the Desktop Settings for port access. See Desktop Settings.

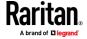

#### Port Data Retrieval Status

An icon is displayed in the top-right corner of the Ports section in the User Station Configuration window. This icon indicates the data retrieval status of the KVM ports on the selected KVM switch.

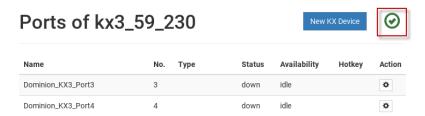

Click this icon to view additional information.

The icon changes depending on the current retrieval status of KVM port information.

| Icon        | Port data retrieval state                                                                                                    |
|-------------|----------------------------------------------------------------------------------------------------|
| <b>②</b>    | Port information on the selected KVM switch is accessible.                                                                                                    |
| $\triangle$ | Port information on the selected KVM switch is NOT accessible.                                                                                                    |
|             | Possible causes may include:                                                                                                    |
|             | <ul> <li>Incorrect user credentials are entered for the KVM switch.</li> </ul>                                                                                                 |
|             | <ul> <li>The presented certificate of the device cannot be<br/>verified, when certificate checking is enabled</li> </ul>                                                       |
|             | <ul> <li>Network connectivity issues. For example, the<br/>selected KVM switch is not connected to the network.</li> </ul>                                                     |
| 0           | Port information on the selected KVM switch is NOT accessible because NO user credentials have been entered for this KVM switch. See <i>Editing KVM Switches</i> (on page 30). |

The port data retrieval status will affect the device and port status shown in the Port Navigator window. See *Identifying States of KVM Switches* and Ports (on page 51).

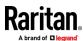

# Chapter 4 Managing Targets and Access Methods

Targets and Access methods are managed in the User Station Configuration window. See *User Station Configuration* (on page 26).

The Targets and Access methods feature offers different ways to view, manage, and connect to targets, using KVM port access, as well as RDP, SSH, and VNC. Additionally, you can add access to a Web application or ESXi virtual machine. You can configure these additional access methods for any KVM target. You can also configure access methods to reach a non-KVM target device or system that is directly connected to your network. These targets can be any device or system that can be remotely accessed by Dominion User Station, such as a server, network switch, HVAC or other.

When a KVM switch is added, Dominion User Station automatically detects ports and creates a Target with a KVM access method for each port. The Targets section of the User Station Configuration and the Ports Navigator populates with this information. This gives you an alternative view of the KVM ports of your managed KVM switches, which are still available to view and access under the Devices section of the Port Navigator. KVM access cannot be added manually--it is always based on access to KVM switches you have added to Dominion User Station.

You can add other targets and access methods manually to use RDP, SSH, VNC, ESXi and Web access.

Note: If you're working in CC-SG mode, your user experience is different. See Navigator with CC-SG Integration (on page 143).

#### In This Chapter

| Adding  | Targets and Access Methods4             | 40 |
|---------|-----------------------------------------|----|
| Editing | and Deleting Targets and Access Methods | 45 |
| Known   | Limitations on Targets                  | 47 |

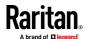

#### Adding Targets and Access Methods

- To add targets and access methods:
- 1. In Main Menu, open the User Station Configuration window, then click Targets.

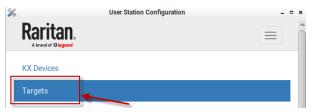

2. The Targets list appears. Click New.

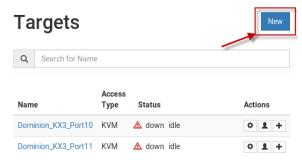

- 3. In the Add Access page, you will name the Target, and add the first access method.
  - Name: Enter a name for the target.
  - Type: Select the type of access method.
    - SSH
    - VNC
    - RDP
    - WEB
    - ESXi

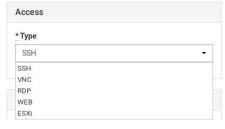

4. Next steps vary based on Access Type.

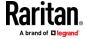

#### ► SSH, VNC, and RDP Access:

- IP Address/Hostname: Enter the IP or hostname for the target.
- Port Number: The default port number for the access type is populated automatically, but can be changed.

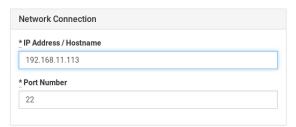

 User Credentials: Enter the username and password as required for the access type.

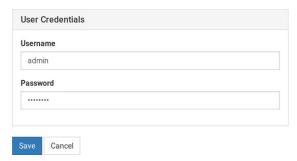

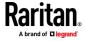

 Click Save. The new targets details display. Note that there are options to edit all the settings. If this target requires additional access methods, click Add Access to continue configuring.

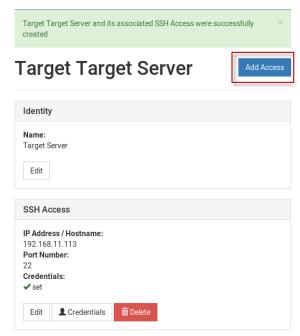

#### ► WEB Access:

The WEB access method allows you to launch a web application in the Dominion User Station's own web client. This can be used to launch the Remote Control feature to control another User Station, or to access the web user interface of another KVM device. See *Remote Control* (on page 157). The web client offers simple navigation only, and does not support Java, plugins, file upload/download, audio/video, webcams/microphones, opening new windows or tabs, or other advanced features. Single sign-on is not supported, so you must enter credentials each time you launch the WEB interface.

To launch WEB access, you must have the WEB Access privilege. To configure WEB access, you must have Device Administration or System Administration privilege.

- 1. Select WEB as the Access Type.

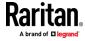

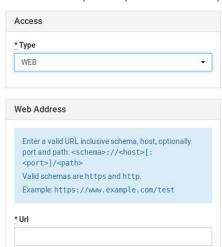

For example: https://www.example.com/test

3. Click Save. WEB access is added to the target and a list of all current access methods with options for editing displays.

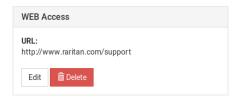

Cancel

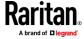

#### ESXi Access:

The ESXi access method allows you to access and control VMware ESXi virtual machines from the User Station Navigator using the VMware "ESXi Embedded Host Client." The ESXi server must support the ESXi Embedded Host Client and must be version 6.0 or higher. Upon launching, the Remote Console of the virtual machine is shown. Single sign-on is not supported, so you must enter credentials each time you launch the interface.

To launch ESXi Access, you must have the ESXi Access privilege. To configure ESXi access, you must have Device Administration or System Administration privilege.

These instructions apply to standalone mode. If you're working in CC-SG mode, your user experience is different. See Navigator with CC-SG Integration (on page 143).

1. Select ESXi as the Access Type.

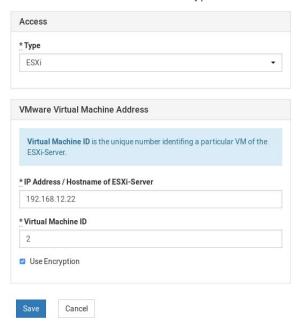

2. Enter the IP Address or Hostname of the ESXi Server.

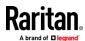

Enter the Virtual Machine ID. The ID can be found in the address bar
of a browser where the URL to the virtual machine is displayed. The
ID is the last component in the URL. See example images in host
view and remote console view.

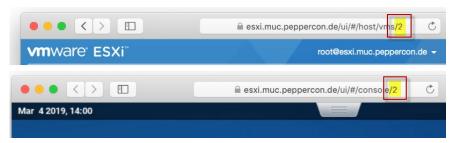

- 4. Select Use Encryption if you want to HTTPS as protocol for accessing the ESXi Remote Console.
- 5. Click Save. ESXi access is added to the target and a list of all access methods is displayed.

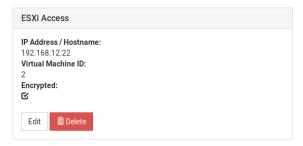

#### **Editing and Deleting Targets and Access Methods**

Targets and Access methods are listed in the User Station Configuration window.

You cannot delete KVM access, but all other access methods can be deleted. A Target must have at least one access method, or the target is deleted.

#### ► To edit targets and access methods:

1. In Main Menu, open the User Station Configuration window, then click Targets.

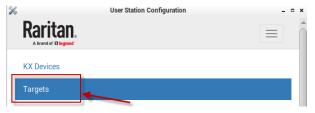

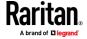

2. The Targets list appears. Use the Actions icons to edit as needed.

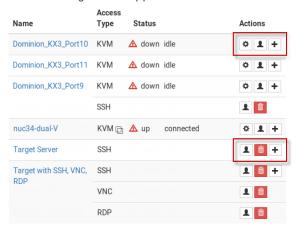

- Edit settings for a KVM port. See

  Configuring KVM Ports (on page 34).
- Edit user credentials for any access method.
- Delete an access method. You cannot delete KVM access. Deleting the last access method deletes the target.
- + Add an access method to the target.

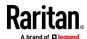

#### **Known Limitations on Targets**

There are some known limitations on how Target access sessions function compared to typical KVM Client sessions.

- Window Layouts can include KVM sessions only. VNC, RDP and SSH sessions are not restored. See Window Layouts (on page 111).
- Window Management, for example tile functions, only work for KVM and VNC sessions. See Window Management (on page 98).
- In the Navigator's context menu, "Close" is only available for KVM and VNC sessions.
- When opening a session, "Open in new / Open in current" is available for KVM and VNC. RDP and SSH only support "Open in new".
- When clicked a second time while a session is already running, RDP and SSH opens a new session. KVM and VNC focus on the existing client.
- The Navigator only tracks the "connected" state, represented by bold name in the list, for KVM and VNC.
- For RDP and SSH, event log entries are only generated for the connection attempt. There are no log entries for "close session" or "failure".
- VNC: Only RFB protocol versions 3.3 to 3.8 are supported.
   Proprietary extensions and versions are not supported, for example:
  - RealVNC protocol version 4.x and 5.x
  - TightVNC tight authentication
  - UltraVNC authentication
  - Connections over TLS, which is proprietary for some VNC servers

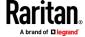

## Chapter 5 Navigation and Access

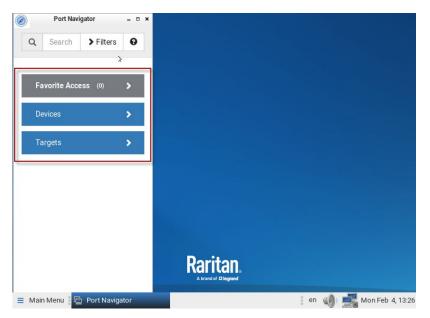

The Port Navigator window contains three panels for accessing your ports and other targets: Favorite Access, Devices, and Targets.

The Navigator remembers the last-opened panel and returns to it when Navigator is opened again.

Note: When you are logged in as a CC-SG user, your user experience is different. See Navigator with CC-SG Integration (on page 143).

#### ► To access a KVM port in the Devices panel:

- 1. Open the Devices panel. Once opened, the panel color turns gray.
- 2. Click a KVM switch.
- 3. Click a KVM port.

Note: The User Station CANNOT access a KVM port that is connected to a tiered KVM switch or a blade chassis server. Therefore, such KVM ports are not shown in the Port Navigator window.

#### ► To access using the Targets panel:

- 1. Open the Targets panel.
- Click a target to access it by the default access method. See *Port Navigator* (on page 49) for details on multiple access methods and so on.

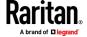

#### In This Chapter

| Port Navigator                              | . 49 |
|---------------------------------------------|------|
| dentifying States of KVM Switches and Ports |      |
| dentifying External Media                   | . 52 |
| Dual Video Port Status                      | . 52 |
| Using Search                                | . 53 |
| Using Filters                               | . 53 |

#### **Port Navigator**

The Port Navigator window is displayed by default.

Note: When you are logged in as a CC-SG user, your user experience is different. See Navigator with CC-SG Integration (on page 143).

#### To launch Port Navigator:

- Press Ctrl+Alt+N.
- OR choose Main Menu > Port Navigator.

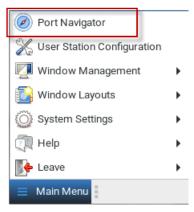

The Port Navigator window opens.

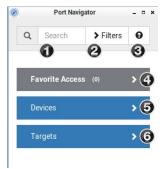

1. Search:

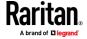

Searches for KVM ports, switches, or targets and access points containing the search word(s). See *Using Search* (on page 53).

#### 2. Additional Filters:

Determines which items are displayed in this window based on connectivity and availability. See *Using Filters* (on page 53).

#### Help :

Shows the colors and icons denoting KVM switch and port states. See *Identifying States of KVM Switches and Ports* (on page 51).

#### 4. Favorite Access panel:

Shows a list of the favorite KVM ports you have configured. See *Configuring KVM Ports* (on page 34).

#### 5. Devices panel:

- Shows a list of all KVM switches and their ports.
- Left-click on port opens the KVM client.
- Right-click on port opens the context menu.
- The default is to show KVM switches whose status is Normal or Unknown. See *Using Filters* (on page 53).

#### 6. Targets panel:

- Shows a list of all Targets. Targets with KVM access also show port status.
- Left-click on the Target opens the appropriate client. If there is more than one Access Point defined, the following hierarchy applies for which type of Access to use:
  - KVM
  - RDP
  - VNC
  - SSH
- Next to the Target name, all configured access methods are listed. Click the access method directly to open the appropriate client. If there are multiple Access Points of the same type defined then the most recently added added Access Point is opened.

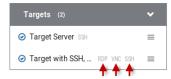

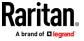

 Right-click on the Target, or click the hamburger menu to list all access methods defined for the Target.

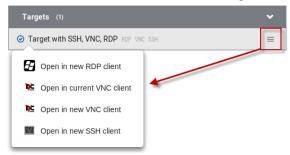

- The default is to show items whose status is Up. See *Using Filters* (on page 53).
- For dual port video, the name of the dual port video group is displayed instead of the port names. Dual port video groups whose primary port is Up will show in the list.

#### Identifying States of KVM Switches and Ports

In the Port Navigator window, different icons and colors are applied to indicate current states of the added KVM switches and ports.

Icon and color information is available by clicking the question mark icon **3**.

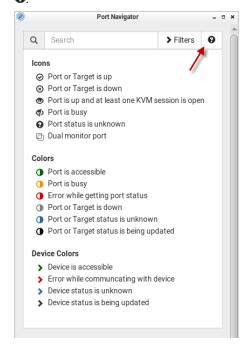

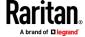

#### Identifying External Media

When external media are connected to a port via virtual media, the media icons display after the port name/number.

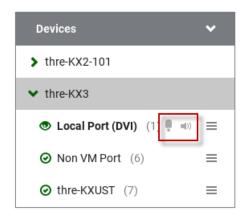

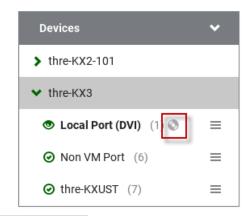

| Icon        | Port state        |
|-------------|-------------------|
|             | Mass Storage      |
| <b>(3)</b>  | ISO/CD device     |
| ė           | Microphone        |
| <b>(</b> 1) | Speaker           |
| =           | Smart Card Reader |

#### **Dual Video Port Status**

The primary port must have Status=Up to make a connection to both ports. The secondary port cannot be connected to directly, so its status is not reflected in the Navigator.

If the secondary port has Status=Down, there is still a dual monitor connection to both ports. There is either a "No Video" message or an error message such as "Cannot switch to port" on the secondary client. In this case, User Station acts differently from KX3, because User Station allows the user to connect to any target, independent of the status, using Filters. See *Using Filters* (on page 53).

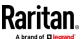

#### **Using Search**

The search box allows you to search for the KVM ports or switches that match the user's search words.

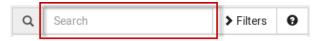

#### ► To search for KVM ports or switches:

- 1. Open the panel where you want to perform the search function.
  - To search for a KVM switch, click the Devices panel.
    - To search KVM ports of a specific KVM switch in addition to KVM switches, you can click the desired KVM switch to have its KVM ports displayed prior to using the Search function.

Note: The User Station will NOT search the KVM ports of those unselected KVM switches in the Devices panel.

- To search for a KVM port only, click the Targets panel.
- To search for a "favorite" KVM port, click the Favorite Access panel.
- 2. Type the search word(s) in the Search box. Words are not case sensitive.
- 3. The currently opened panel immediately shows the search result.

#### **Using Filters**

By default, the Port Navigator window only shows devices that can be communicated with properly, and the ports and targets that are up. You can change the display criteria by using filters.

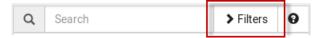

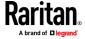

#### ► To change the filter:

1. Click Filters, and the following checkboxes will appear.

#### **Device Connectivity**

- Normal
- Error
- Unknown

#### Target and Port State and Availability

- Up and Idle
- Up and Connected
- Up and Busy
- □ Down
- 2. Select or deselect any checkboxes to determine what is shown.

| Checkbox | KVM switch's state                                                                          |
|----------|---------------------------------------------------------------------------------------------|
| Normal   | The KVM switch can communicate with the User Station, and the device state is normal.       |
| Error    | The KVM switch cannot communicate with the User Station.                                    |
| Unknown  | The KVM switch can communicate with the User Station but cannot determine its device state. |

| Checkbox         | KVM ports or target state and availability                                     |
|------------------|--------------------------------------------------------------------------------|
| Up and Idle      | The port is up, accessible and no KVM sessions are active.                     |
| Up and Connected | The port or target is up, and at least one KVM session is active.              |
| Up and Busy      | The port or target is up, but busy because an exclusive KVM session is active. |
| Down             | The port is down.                                                              |

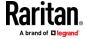

3. When completed, click Filters again to hide the options.

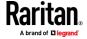

# Chapter 6 Port Scanner

The Port Scanner displays an assortment of ports that you select, by scanning through each connection for a specified period of time. You can launch a KVM connection to any port shown in the scanner.

• Launch the Port Scanner from the Main Menu.

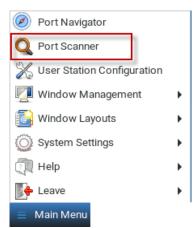

 Ports are included by selecting the setting "Include in Port Scanner" when configuring the port. Go to User Station Configuration > Port Configuration settings. See *Configuring KVM Ports* (on page 34) for detailed instructions.

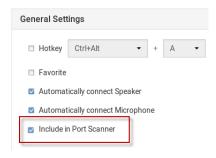

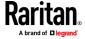

- The scanner allows you to pause and restart the scanning, open KVM sessions, show and hide thumbnails of each port, and set the scan options. See *Operating the Port Scanner* (on page 57).
- Audit log entries are created for each individual scanned port when you scan KX2-101 ports. When scanning KX3 ports, an audit log entry is created at the start and end of the scan session.
- CC-SG ports do not support scanning. When logged in as a CC-SG user, the Port Scanner option is hidden.
- Window Management functions do not apply to the Port Scanner window.

#### In This Chapter

| Operating the Port Scanner | 5 |
|----------------------------|---|
| Scanner Options            | 5 |

#### Operating the Port Scanner

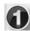

The main toolbar at the top of the Port Scanner has 4 buttons:

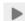

Resume the scanner.

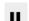

Pause the scanner.

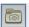

Show or hide the thumbnails.

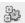

Configure the scanner options. See *Scanner Options* (on page 59).

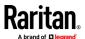

#### Chapter 6: Port Scanner

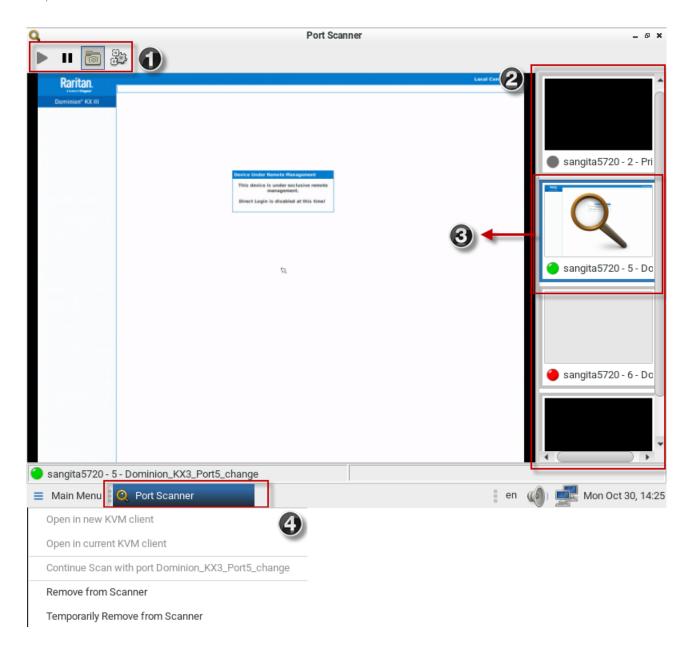

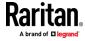

The thumbnail preview shows all included ports. Choose vertical or horizontal placement in the scanner options.

The currently displayed port is highlighted in the thumbnails preview. Click the thumbnail once to view the port in the scanner. Double-click the thumbnail to open a KVM session to the port. Note that the default action of a double-click can be configured in Launch Settings. See *KVM Client Settings* (on page 101)

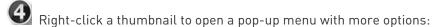

- Open in new KVM client: launch a KVM session to the port in a new window.
- Open in current KVM client: launch a KVM session to the port in the currrent window.
- Continue Scan with port "port name": Start scanning the selected port.
- Remove from scanner: Turns off the "Include in Port Scanner" setting for the port.
- Temporarily Remove from Scanner: The port is removed from this scanner session, but it is included the next time the scanner is started.

#### **Scanner Options**

The port scanner can be configured to set intervals and delays, thumbnail orientation, and pause behavior.

#### ► To set scanner options:

- 1. In the Main Menu, click Port Scanner to open the port scanning window.
- 2. Click the Scan Settings icon to open the options.
- 3. Configure intervals and delays:
  - a. Port Display Interval: Select the number of seconds to display each port before switching to next
  - b. Interval between Ports: Select the number of seconds to pause after Port Display Interval ends.

#### 4. Configure settings:

- a. Thumbnails orientation: Select Vertical or Horizontal to position thumbnails in relation to scan window.
- b. Select the Pause Scanner when opening KVM Sessions checkbox if the scanning should stop when you open a port into a full KVM session.

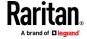

#### 5. Click OK.

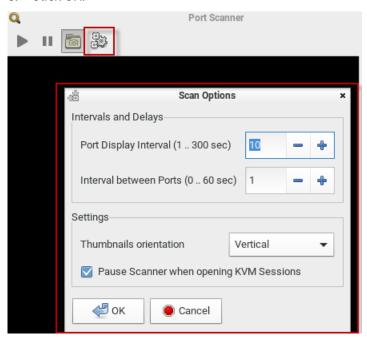

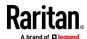

# Chapter 7 Using the KVM Client

A KVM Client window opens after launching a port where a server is physically connected. When dual video ports are configured, connecting to the dual video port group opens two KVM client windows that are bound together. See *Dual Video Port Connections* (on page 100).

The server or PC connected to a KVM port is called the *target server*.

The Dominion User Station's KVM Client settings are configured through the toolbar only. No menu bar is available.

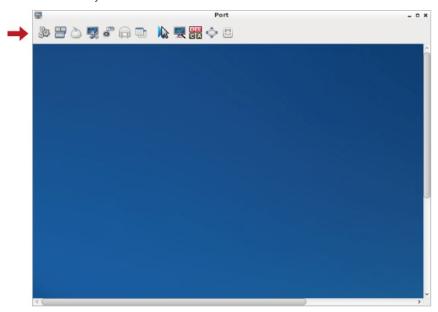

#### In This Chapter

| Connection Properties               | 62  |
|-------------------------------------|-----|
| Keyboard Macros                     | 66  |
| Mouse Settings                      |     |
| Video Settings                      | 72  |
| Peripheral Devices and USB Settings | 77  |
| Power Control                       | 94  |
| External Device                     | 95  |
| View Settings                       | 95  |
| Window Management                   | 98  |
| Dual Video Port Connections         | 100 |

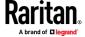

#### **Connection Properties**

Connection properties manage streaming video performance over connections to target servers. The properties are applied only to your connection, not the connection of other users accessing the same target server.

#### To configure connection properties:

1. Click to open the Connection Properties dialog.

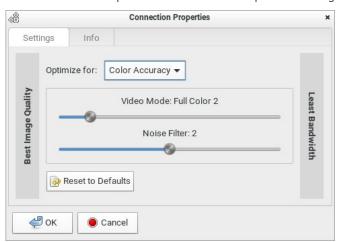

2. The default connection settings are the optimal settings for video performance most of the time. Do NOT make changes unless required. See *Default Connection Properties* (on page 64).

|              | ·                                                                                                    |
|--------------|----------------------------------------------------------------------------------------------------|
| Setting      | Description                                                                                                    |
| Optimize for | Determine which aspect of video data is optimized for. There are two options:                                                                          |
|              | <ul> <li>Text Readability (on page 64)</li> <li>Color Accuracy (on page 65)</li> </ul>                                                                 |
| Video Mode   | This slider controls the video quality as well as the bandwidth.  Left: higher quality with higher bandwidth consumed.  Right: lower quality with less |
|              | bandwidth consumed. This is useful for low-bandwidth connections.  See <i>Video Mode</i> (on page 65).                                                 |
|              | Jee Flace Mode (on page 03).                                                                                                    |

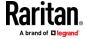

| Setting           | Description                                          |
|-------------------|------------------------------------------------------|
| Noise Filter      | This slider controls the noise filter threshold.     |
|                   | Left: higher threshold.                              |
|                   | Right: lower threshold.                              |
|                   | See <i>Noise Filter</i> (on page 65).                |
| Reset to Defaults | Reset connection properties to the factory defaults. |

3. Click OK to save any changes made. The settings are stored persistently for the accessed KVM port.

## ► To view connection information:

• Click the Info tab in the same dialog.

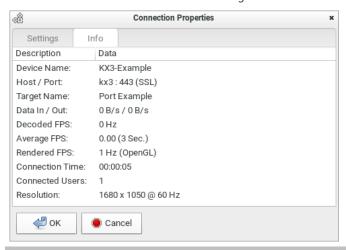

| Item          | Description                                                                     |
|---------------|---------------------------------------------------------------------------------|
| Device Name   | The KVM switch's name.                                                          |
| Host / Port   | The KVM switch's IP address, and the TCP/IP port used to access the KVM switch. |
| Target Name   | The accessed KVM port's name.                                                   |
| Data In / Out | Rate of data received and sent out to the KVM switch in bytes per second.       |
| Decoded FPS   | Number of frames per second that were received and decoded by the KVM Client.   |

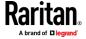

| Item            | Description                                                                                                    |
|-----------------|----------------------------------------------------------------------------------------------------|
| Average FPS     | Average number of frames per second                                                                                                    |
| Rendered FPS    | Number of frames per second that were displayed onscreen. Usually this number is similar to "Decoded FPS", but it may be lower on high graphics demand. |
| Connection Time | Duration of the current connection.                                                                                                    |
| Connected Users | Number of connected users.                                                                                                    |
| Resolution      | Video resolution of the target server connected to this KVM port.                                                                                       |

## **Default Connection Properties**

The Dominion User Station comes configured to provide optimal performance for the majority of video streaming conditions.

Default connection settings are:

- Optimized for: Text Readability video modes are designed to maximize text readability.
  - This setting is ideal for general IT and computer applications, such as performing server administration.
- Video Mode defaults to Full Color 2.
   Video frames transmit in high-quality, 24-bit color. This setting is suitable where a high-speed LAN is used.
- Noise Filter defaults to 2.
   The noise filter setting does not often need to be changed.

## **Text Readability**

Text Readability is designed to provide video modes with lower color depth but text remains readable. Greyscale modes are even available when applying lower bandwidth settings.

This setting is ideal when working with computer GUIs, such as server administration.

When working in full color video modes, a slight contrast boost is provided, and text is sharper.

In lower quality video modes, bandwidth is decreased at the expense of accuracy.

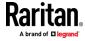

## Color Accuracy

When Color Accuracy is selected, all video modes are rendered in full 24-bit color with more compression artifacts.

This setting applies to viewing video streams such as movies or other broadcast streams.

In lower quality video modes, sharpness of fine detail, such as text, is sacrificed.

#### Video Mode

The Video Mode slider controls each video frame's encoding, affecting video quality, frame rate and bandwidth.

In general, moving the slider to the left results in higher quality at the cost of higher bandwidth and, in some cases, lower frame rate.

Moving the slider to the right enables stronger compression, reducing the bandwidth per frame, but video quality is reduced.

In situations where system bandwidth is a limiting factor, moving the video mode slider to the right can result in higher frame rates.

When Text Readability is selected as the Optimized setting, the four rightmost modes provide reduced color resolution or no color at all.

These modes are appropriate for administration work where text and GUI elements take priority, and bandwidth is at a premium.

#### Noise Filter

Unless there is a specific need to do so, do not change the noise filter setting. The default setting is designed to work well in most situations.

The Noise Filter controls how much interframe noise is absorbed by the Dominion User Station.

Moving the Noise Filter slider to the left lowers the filter threshold, resulting in higher dynamic video quality. However, more noise is likely to come through, resulting in higher bandwidth and lower frame rates.

Moving the slider to the right raises the threshold, allows less noise and less bandwidth is used. Video artifacts may be increased.

Moving the noise filter to the right may be useful when accessing a computer GUI over severely bandwidth-limited connections.

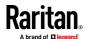

# **Keyboard Macros**

Click to select one of the pre-programmed hotkey macros.

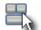

Send Ctrl+Alt+Del Send LeftAlt+Tab

Note: If you have manually created any hotkey macros and have them enabled, these macros are displayed below "Send LeftAlt+Tab." See Managing Keyboard Macros (on page 104).

## ► Send Ctrl+Alt+Del:

To send this key sequence to the target server you are accessing:

- Click > Send Ctrl+Alt+Del.
- OR click GA

#### Send LeftAlt+Tab:

This hotkey macro switches between open windows on the target server you are accessing.

Warning: If you physically press *Ctrl+Alt+Del* or *Left Alt+Tab* using the KEYBOARD, these key sequences are processed on the User Station by default, instead of being transferred to the target server. To change the default behaviors so that they are processed on the target servers after being pressed on the keyboard, see Desktop Settings.

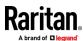

# Mouse Settings

You can operate in either single mouse mode or dual mouse mode.

Single mouse mode displays only one mouse pointer while dual mouse mode displays two.

In any mouse mode, when the mouse pointer lies within the KVM Client's target server window, mouse movements and clicks are directly transmitted to the target server.

Click to select one mouse command or mode.

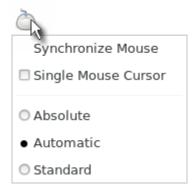

Single Mouse Cursor is for single mouse mode. Absolute, Automatic and Standard are the dual mouse modes.

Important: Make sure you have configured mouse settings on the target servers properly. For information on configuring mouse settings of target servers, refer to the KX III KVM switch's user documentation from its application or the Dominion KX III section of the Raritan website's Support page (http://www.raritan.com/support).

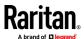

## Synchronize Mouse

In the dual mouse mode, the Synchronize Mouse command forces realignment of the target server's mouse cursor with the User Station's. See *Dual Mouse Modes* (on page 69).

## ► To synchronize the mouse cursors:

- Click > Synchronize Mouse.
- OR click 🎝

Note: This option is available in Automatic and Standard mouse modes only. However, mouse synchronization may not always be successful with this option. When this occurs, first check Mouse Synchronization Tips (on page 71). If the mouse synchronization issue still cannot be resolved, enter the Absolute or single mouse mode. See Single Mouse Cursor (on page 68) and Absolute Mouse Mode (on page 69).

#### Single Mouse Cursor

In single mouse mode, you only use the target server's mouse cursor, and the User Station's mouse cursor no longer appears on the screen.

On fast LAN connections, you can use single mouse mode, and view only the target server's pointer.

## To enter the single mouse mode:

- 1. Click > Single Mouse Cursor.
- 2. Click OK on the confirmation message.

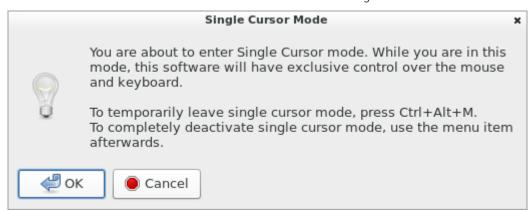

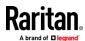

- To temporarily exit the single mouse mode and then return to this mode:
- 1. Press Ctrl+Alt+M on your keyboard. A message appears, indicating that the single mouse mode is temporarily suspended.
  - Now you can use the mouse to control the User Station.
- 2. To return to the single mouse mode, click anywhere on the target server's image in the KVM Client.

#### **Dual Mouse Modes**

In the dual mouse modes, two cursors appear onscreen. They are:

- The mouse cursor of the User Station.
- The mouse cursor of the target server connected to the KVM port you are accessing.

Two mouse cursors align if properly configured.

While in motion, the User Station's mouse pointer slightly leads the target server's mouse pointer.

#### Absolute Mouse Mode

In this mode, absolute coordinates are used to keep the User Station's and target server's cursors in synch, even when the target server's mouse is set to a different acceleration or speed.

This mode is supported on target servers with USB ports and is the default mode for virtual media CIMs.

Use of virtual media CIMs on target servers is required for this mouse mode. See Virtual Media CIMs.

Most modern operating systems on the target servers shall support the Absolute mouse mode.

Note: Some Linux, UNIX, Solaris or very "unusual" operating systems as well as some USB profiles may not support the Absolute mouse mode. In this case, use other mouse modes. For detailed information of each USB profile, see the section titled "Available USB Profiles" in the KX III KVM switch's user documentation, which is accessible from the KVM switch application or the Raritan website's Support page

/http://www.raritan.com/support//.

- ► To enter the Absolute mouse mode:
- Click > Absolute.

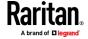

#### Automatic Mouse Mode

In this mode, the target server's mouse settings are detected and the mouse cursors synchronized accordingly, allowing mouse acceleration on the target server.

This mode is the default for non-VM target servers.

Note: A non-VM target server is the target server using a CIM that does not support virtual media.

#### ► To enter the Automatic mouse mode:

Click > Automatic.

## ► Automatic mouse synchronization requirements:

The Synchronize Mouse command automatically synchronizes mouse cursors during moments of inactivity in the Automatic mouse mode. See *Synchronize Mouse* (on page 68).

For this to work properly, the following conditions must be met:

- No windows should appear in the top-left corner of the target server's page.
- There should not be an animated background in the top-left corner of the target server's page.
- The target server's mouse cursor shape should be normal and not animated.
- The target server's mouse speeds should not be set to very slow or very high values.
- Advanced mouse properties such as "Enhanced pointer precision" or "Snap mouse to default button in dialogs" should be disabled on the target servers.
- Choose "Best Possible Video Mode" in the Video Settings dialog of the KVM Client.
- The edges of the target server's video should be clearly visible (that is, a black border should be visible between the target server's desktop and the KVM Client window when you scroll to an edge of the target video image).

After autosensing the target server's video, manually perform the Synchronize Mouse command. This also applies when the resolution of the target server changes if the mouse cursors start to desync from each other.

If automatic mouse synchronization fails, this mode will revert to standard mouse synchronization behavior. See *Standard Mouse Mode* (on page 71).

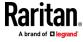

Note that mouse configurations will vary on different target servers' operating systems. Consult your OS guidelines for further details.

Note: Automatic mouse synchronization does not work with UNIX target servers.

#### Standard Mouse Mode

Standard mouse mode uses a standard mouse synchronization algorithm. The algorithm determines relative mouse positions on the User Station and target server.

In order for the User Station's and target server's mouse cursors to stay in synch, mouse acceleration must be disabled. Additionally, specific mouse parameters must be set correctly.

- To enter the Standard mouse mode:
- Click > Standard.

## Mouse Synchronization Tips

If you have an issue with mouse synchronization:

- 1. Verify that the selected video resolution and refresh rate are among those supported by your User Station.
  - The KVM Client's Connection Properties dialog displays the actual values the User Station is seeing.
- 2. Force a video auto-sense by clicking the KVM Client's Auto-sense Video button 🔀.
- 3. If that does not improve the mouse synchronization (for Linux, UNIX, and Solaris target servers):
  - a. Open a terminal window.
  - b. Enter this command: xset mouse 1 1
  - c. Close the terminal window.
- 4. Click the KVM Client's mouse synchronization button

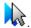

Note: If the mouse synchronization issue still cannot be resolved, enter the Absolute or single mouse mode. See Single Mouse Cursor (on page 68) and Absolute Mouse Mode (on page 69).

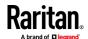

# **Video Settings**

Click to open the Video Settings dialog.

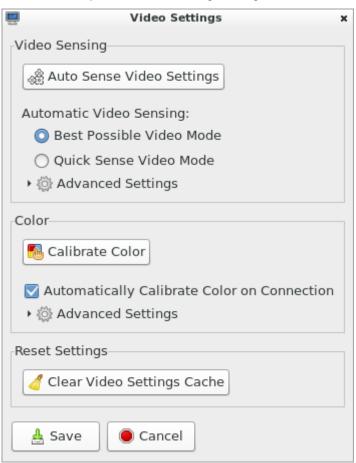

## Video Sensing settings:

| Setting                      | Description                                                                                                    |
|------------------------------|----------------------------------------------------------------------------------------------------|
| Auto Sense Video<br>Settings | This command automatically detects the target server's video settings (resolution, refresh rate) and redraws the video screen.  Clicking in the toolbar results in the same video re-sensing function. |

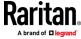

| Setting                     | Description                                                                                                    |
|-----------------------------|----------------------------------------------------------------------------------------------------|
| Best Possible<br>Video Mode | The User Station will perform the full Auto Sense process when switching target servers or target resolutions. Selecting this option calibrates the video for the best image quality. |
| Quick Sense Video<br>Mode   | The User Station will use a quick video Auto Sense in order to show the target server's video sooner.                                                                                 |
|                             | This option is especially useful for entering a target server's BIOS configuration right after a reboot.                                                                              |
| Advanced Settings           | Adjusts the clock, phase, horizontal and vertical offset. See <i>Advanced Video Settings</i> (on page 74).                                                                            |

Note: Some background screens, such as screens with very dark borders, may not center precisely. Use a different background or place a lighter colored icon in the upper-left corner of the screen.

# ► Color settings:

| Setting                                           | Description                                                                                                    |
|---------------------------------------------------|----------------------------------------------------------------------------------------------------|
| Calibrate Color                                   | This command optimizes the color levels (hue, brightness, saturation) of the transmitted video images. The color settings are on a target server-basis.  Note that this command applies to the current connection only. |
| Automatically<br>Calibrate Color on<br>Connection | Selecting this checkbox causes the User Station to automatically update the color calibration once connected to a target server.                                                                                        |
| Advanced Settings                                 | Adjusts brightness and contrast levels of red, green and blue colors. See <i>Advanced Color Settings</i> (on page 76).                                                                                                  |

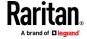

## Reset Settings:

The Clear Video Settings Cache button resets the cache where video settings are stored, which is useful when old video settings no longer apply, such as when a target server is replaced.

After calibrating the colors for a target server, color values are cached and reused whenever accessing that server. Changing resolutions resets the video to the cached values again.

Note that changes to the brightness and contrast levels are NOT cached.

When resetting the video settings cache, the User Station automatically does a video auto-sense and color calibration. New values are cached and reused for accessing that target server next time.

## **Advanced Video Settings**

In the Video Settings dialog, click Advanced Settings in the Video Sensing section to show additional settings.

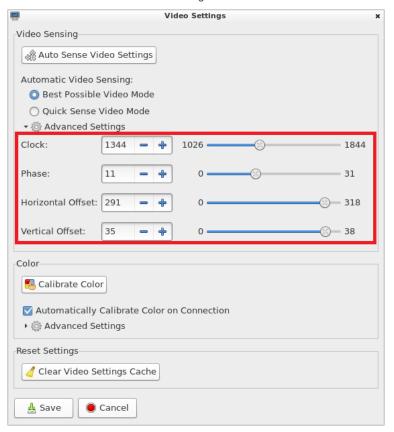

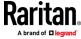

Click or drag sliders, or type a new numeric value in the text box to adjust corresponding settings.

| Setting           | Description                                                                                                    |
|-------------------|----------------------------------------------------------------------------------------------------|
| Clock             | Controls how quickly video pixels are displayed across the video screen. Changes made to clock settings cause the video image to stretch or shrink horizontally. |
|                   | Under most circumstances, this setting should not be changed because the autodetect is usually quite accurate.  Odd number settings are                          |
|                   | recommended.                                                                                                    |
| Phase             | Phase values range from 0 to 31 and will wrap around. Stop at the phase value that produces the best video image for the active target server.                   |
| Horizontal Offset | Controls the horizontal positioning of the target server display on your monitor.                                                                                |
| Vertical Offset   | Controls the vertical positioning of the target server display on your monitor.                                                                                  |

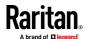

## **Advanced Color Settings**

In the Video Settings dialog, click Advanced Settings in the Color section to show additional color settings.

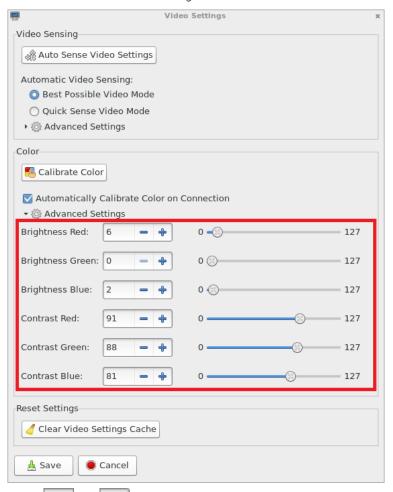

Click or drag sliders, or type a new numeric value in the text box to adjust corresponding settings.

| Setting          | Description                                                                |
|------------------|----------------------------------------------------------------------------|
| Brightness Red   | Controls the brightness of the target server's display for the red signal. |
| Brightness Green | Controls the brightness of the green signal.                               |
| Brightness Blue  | Controls the brightness of the blue signal.                                |

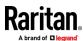

| Setting        | Description                         |
|----------------|-------------------------------------|
| Contrast Red   | Controls the red signal contrast.   |
| Contrast Green | Controls the green signal contrast. |
| Contrast Blue  | Controls the blue signal contrast.  |

# Peripheral Devices and USB Settings

Click to open the "Audio, Mass Storage and SmartCard Devices" dialog, where you can virtually connect up to two devices of different types to a target server.

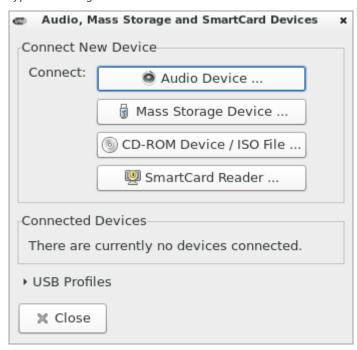

Important: It is strongly recommended to mount virtual media or audio devices onto the target server prior to the smart card reader. If the sequence is reversed, you will be logged out of the target's operating system as the card reader will be temporarily disconnected while connecting the audio or virtual media device.

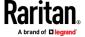

| Section               | Description                                                                                                    |
|-----------------------|----------------------------------------------------------------------------------------------------|
| Connect New<br>Device | <ul> <li>Audio Device</li> <li>Click this button to virtually connect an audio device to the target server.</li> <li>See Audio Device (on page 79).</li> </ul>                                                                                                    |
|                       | <ul> <li>Mass Storage Device</li> <li>Click this button to mount a USB drive onto the target server.</li> <li>CD-ROM Device / ISO File</li> <li>This button mounts a DVD drive,</li> <li>CD-ROM drive, or an ISO image onto the target server.</li> <li>See Virtual Media (on page 81).</li> <li>SmartCard Reader</li> <li>This button connects a smart card</li> </ul> |
|                       | reader to the target server. See <i>SmartCard Reader</i> (on page 86).                                                                                                    |
| Connected<br>Devices  | This section lists all devices which have been "virtually" connected to the target server.  See <i>Disconnecting a Virtual Device</i> (on page 90).                                                                                                    |
| USB Profiles          | Click it to select a USB configuration profile that best applies to the target server. See <i>USB Profiles</i> (on page 91).                                                                                                    |

Note: For detailed information of each USB profile, see the section titled "Available USB Profiles" in the KX III KVM switch's user documentation, which is accessible from the KVM switch application or the Raritan website's Support page http://www.raritan.com/support/).

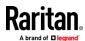

#### **Audio Device**

The User Station supports end-to-end, bidirectional, digital audio connections with a target server for digital audio playback and capture devices.

One of the following CIMs must be used:

- D2CIM-DVUSB
- D2CIM-DVUSB-DVI
- D2CIM-DVUSB-HDMI
- D2CIM-DVUSB-DP

## **Connecting Audio Devices**

If an audio device is physically connected to the User Station, you can virtually connect it to one or multiple target servers simultaneously.

Note: Prior to connecting the audio devices to the target server, you may have to specify the audio devices you want to use. Per default, the front-panel analog speakers and microphone are used. See Audio Settings (on page 107).

- ► To connect an audio device to the target server:
- Click to open the "Audio, Mass Storage and SmartCard Devices" dialog.

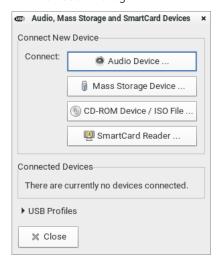

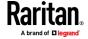

2. Click the "Audio Device ..." button. The Connect Audio Device dialog appears.

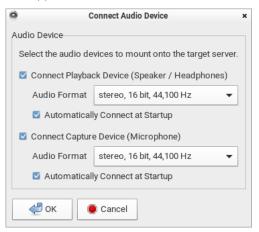

| Checkbox                                             | Description                                                                                                    |
|------------------------------------------------------|----------------------------------------------------------------------------------------------------|
| Connect Playback<br>Device (Speaker /<br>Headphones) | To manually connect an available audio playback device to the target server, select this checkbox.                                                                                                    |
|                                                      | <ul> <li>Set the playback audio format in the<br/>Audio Format field.</li> </ul>                                                                                                    |
|                                                      | <ul> <li>Automatically Connect at Startup:         The selected playback device will automatically be connected to the current target server whenever that target is accessed.     </li> </ul>               |
| Connect Capture<br>Device<br>(Microphone)            | To manually connect an available audio recording device to the target server, select this checkbox.                                                                                                    |
|                                                      | <ul> <li>Set the recorded audio format in<br/>the Audio Format field.</li> </ul>                                                                                                    |
|                                                      | <ul> <li>Automatically Connect at Startup:         The selected microphone will         automatically be connected to the         current target server whenever that         target is accessed.</li> </ul> |

- 3. Click OK.
- ► To disconnect the audio device from the target server:
- See *Disconnecting a Virtual Device* (on page 90).

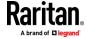

#### Virtual Media

The Dominion User Station supports virtual media (VM). Virtual media extends KVM capabilities by enabling target servers to remotely access media from the User Station and network file servers.

With this feature, media mounted onto the User Station and network file servers are essentially "mounted virtually" by the target server. The target server can then read from and write to that media as if it were physically connected to the target server itself.

Virtual media sessions are secured using 128 or 256 bit AES encryption.

Virtual media provides the ability to perform tasks remotely, such as:

- Transferring files
- Running diagnostics
- Installing or patching applications
- Complete installation of the operating system
- Record and playback of digital audio

Important: Once you are connected to a virtual media drive, do not change mouse modes in the KVM client if you are performing file transfers, upgrades, installations or other similar actions. Doing so may cause errors on the virtual media drive or cause the virtual media drive to fail.

For the VM types supported by the Dominion User Station, see *Supported Virtual Media Types* (on page 82).

## Prerequisites for Using Virtual Media

#### KVM switch requirements:

If you want to access virtual media, your "KVM switch" permissions must be set to allow access to the relevant KVM ports, as well as virtual media access (VM Access port permission) for those ports.
 KVM switch permissions are determined according to the user credentials you entered for the KVM switches. See *Editing KVM Switches* (on page 30).

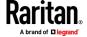

• A USB connection through the virtual media CIM must exist between the KVM switch and the target server.

## ► Target server requirements:

- You must choose the correct USB profile for the target server. See Peripheral Devices and USB Settings (on page 77).
- KVM target servers must support USB connected drives.
- USB 2.0 ports are faster and preferred.

## ► CIM requirements:

 A virtual media CIM is required on the target server. See Virtual Media CIMs.

## Supported Virtual Media Types

- External hard drives
- USB-mounted CD/DVD drives
- USB mass storage devices
- ISO images (disk images)
   ISO9660 is the standard supported by Raritan. However, other ISO standards can be used.

Note: Connecting digital audio devices onto the target server is also supported. See Audio Device (on page 79).

#### Mounting Local Drives

This option mounts an entire disk drive virtually onto the target server. Use this option for external drives only. It does not include CD-ROM, or DVD-ROM drives.

## ► To mount a local drive:

1. Click to open the "Audio, Mass Storage and SmartCard Devices" dialog.

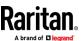

2. Click the "Mass Storage Device ..." button. The Connect Mass Storage Device dialog appears.

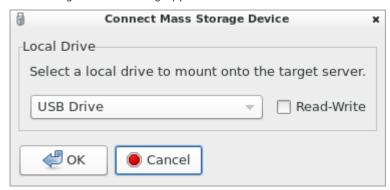

- 3. Choose the drive from the Local Drive drop-down list.
- 4. If you want Read and Write capabilities, select the Read-Write checkbox.
  - This option is not configurable in some scenarios. See Scenarios
     When Read/Write is Unavailable (on page 83).
  - When selected, you will be able to read or write to the connected USB drive.

Note: Improper unmounting of the USB drive from the target server may result in data corruption. See Disconnecting a Virtual Device (on page 90). Therefore, if you do not require Write access, leave this option unselected.

5. Click OK.

The media will be mounted on the target server virtually. You can access the media just like any other drive.

Note: If you are working with files on a Linux® target server, use the Linux Sync command after the files are copied using virtual media in order to view the copied files. Files may not appear until a sync is performed.

- ► To disconnect the local drive from the target server:
- See *Disconnecting a Virtual Device* (on page 90).

#### Scenarios When Read/Write is Unavailable

Virtual media Read/Write is not available in the following situations:

- The drive is write-protected.
- The user credentials you entered for the KVM switch does not allow Read/Write permission on the KVM port you are accessing.

For information on how to enter user credentials for KVM switches, see *Editing KVM Switches* (on page 30).

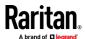

## Mounting CD-ROM/DVD-ROM/ISO Images

ISO9660 format is the standard supported by Raritan. However, other CD-ROM extensions may also work.

Note: Audio CDs are not supported by virtual media so they do not work with the virtual media feature.

## ► To mount a CD-ROM , DVD-ROM or ISO image:

- Click to open the "Audio, Mass Storage and SmartCard Devices" dialog.
- 2. Click the "CD-ROM Device / ISO File ..." button. The Connect CD-ROM Drive / ISO Image dialog appears.

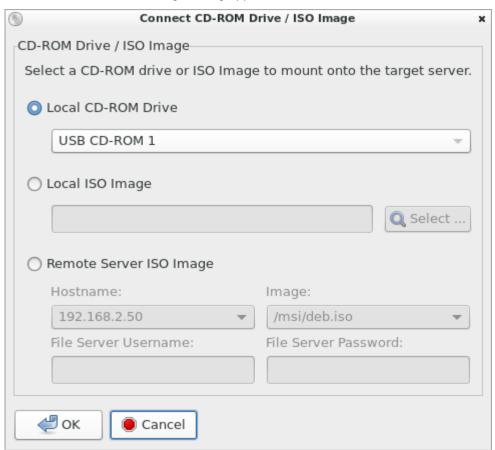

- 3. For USB CD-ROM/DVD-ROM drives:
  - a. Select the Local CD-ROM Drive option.
  - b. Choose the drive from the Local CD-ROM Drive drop-down list, which shows all available CD-ROM/DVD-ROM drive names.

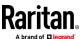

- 4. For Local ISO Images: The ISO images must be on the root-folder of USB storage device.
  - a. Connect the USB-storage to the User Station.
  - b. Select the Local ISO Image option. The Select button opens a dialog with a list of all ISO images found. Select the one you want to use and close the dialog with OK.
- 5. For remote ISO images on a file server:

Remote ISO images must be setup in KX3 to be available for selection by the KVM-Client. See Virtual Media File Server Setup in KX3's online help.

(http://help.raritan.com/kx-iii/v3.4.0/en/#33617.htm has instructions for KX3 v3.4)

- a. Select the Remote Server ISO Image option.
- b. Select Hostname and Image from the drop-down list.
  The hostnames (file servers) and image paths available in the list are those that you configured using the KX III KVM switch's File Server Setup page. See the KVM switch's user documentation for further information.
- c. File Server Username User name required for access to the file server. The name can include the domain name such as mydomain/username.
- d. File Server Password Password required for access to the file server (field is masked as you type).
- 6. Click OK.

The media will be mounted on the target server virtually. You can access the media just like any other drive.

- ► To disconnect the CD-ROM, DVD-ROM or ISO image from the target server:
- See *Disconnecting a Virtual Device* (on page 90).

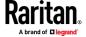

#### Number of Supported Virtual Media Drives

With the virtual media feature, you can mount up to two drives (of different types) that are supported by the USB profile currently applied to the target server. These drives are accessible for the duration of the KVM session.

For example, you can mount a specific CD-ROM, use it, and then physically disconnect it when you are done. The CD-ROM virtual media "channel" will remain open, however, so that you can virtually mount another CD-ROM. These virtual media "channels" remain open until the KVM session is closed as long as the USB profile supports it.

To use virtual media, connect/attach the media to the User Station or network file server that you want to access from the target server.

This needs not be the first step, but it must be done prior to attempting to access this media.

#### SmartCard Reader

If any target server requires a smart card for authentication, then mount a smart card reader onto it.

If other virtual devices than the card reader are also required, *it is* strongly recommended to connect them prior to the card reader.

Otherwise, a USB reconfiguration is triggered, forcing a user logout of the target's operating system, which requires the user to log in again.

Make sure you meet the following requirements for mounting a card reader to a target server.

## CIMs required for mounting a smart card reader:

- D2CIM-DVUSB
- D2CIM-DVUSB-DVI
- D2CIM-DVUSB-HDMI
- D2CIM-DVUSB-DP

## Supported card readers:

 Refer to the topic titled "Supported and Unsupported Smart Card Readers" in the KX III KVM switch's user documentation, which is accessible from its application or the Dominion KX III section of the Raritan website's Support page (http://www.raritan.com/support/).

## ► Target server requirements:

• Refer to the topic titled "Target Server Requirements" in the KX III KVM switch's user documentation.

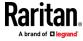

#### Mounting a Card Reader

You can physically connect multiple smart card readers to the User Station, but only one smart card reader can be virtually mounted onto a target server at a time.

#### To mount a smart card reader:

- 1. Make sure a *supported* smart card reader has been physically connected to the User Station.
- 2. Click to open the "Audio, Mass Storage and SmartCard Devices" dialog.
- 3. Click the "SmartCard Reader ..." button. The Connect SmartCard Reader dialog appears.
  - If this button is disabled, it may be impacted by the KX III KVM switch's settings. See Card Reader Restriction Caused by KX III KVM Switch Settings (on page 212).

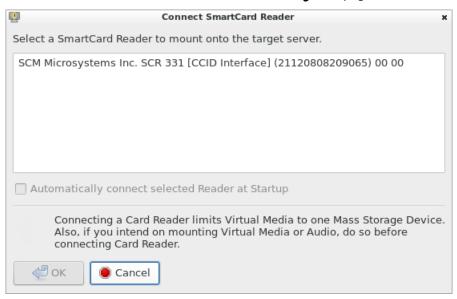

- 4. Select the desired card reader from the list shown in the dialog.
  - To automatically connect the selected card reader to the current target server whenever that target server is accessed, select the "Automatically connect selected Reader at Startup" checkbox.
- 5. Click OK to connect it.

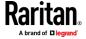

6. When the card reader is listed as a virtual device in the "Audio, Mass Storage and SmartCard Devices" dialog, you can insert the card.

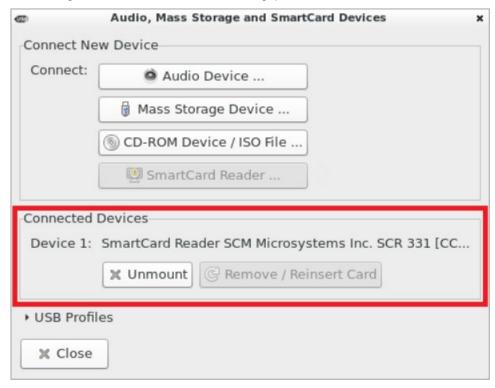

- ► To disconnect the card reader from the target server:
- Click the Unmount button in the "Audio, Mass Storage and SmartCard Devices" dialog. For details, see *Disconnecting a Virtual Device* (on page 90).

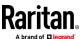

#### **Emulating the Card Reinsertion**

If the authentication on the target server fails while the card is being properly inserted into the card reader, you can attempt to solve the issue by removing and reinserting the card.

The User Station is able to emulate the card reinsertion without physically removing and reinserting the card.

## ► To emulate the card removal and reinsertion:

1. Click to open the "Audio, Mass Storage and SmartCard Devices" dialog.

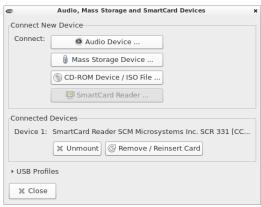

2. Click Remove / Reinsert Card

#### **Card Reinsertion Scenarios**

The card is not detected in one of the following scenarios, you must reinsert the card or emulate the card reinsertion to solve the issue.

# The scenario where you must physically remove and reinsert the card:

- a. The smart card reader with a card inserted is physically connected to the User Station and is configured to automatically connected to a specific target server at startup.
- b. You establish and close the connections to that target server for several times.
- c. When the card is no longer detected, PHYSICALLY remove and reinsert the card.

## ▶ The scenario where you need to emulate the card reinsertion:

a. Both the smart card reader and audio device are configured to automatically connected to a specific target server at startup.

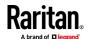

- b. You establish a connection to that target server, and the audio device and card reader with a card inserted are automatically connected to the target.
- c. The card is not detected. You can emulate the card reinsertion to re-detect it. See *Emulating the Card Reinsertion* (on page 89).

## Disconnecting a Virtual Device

When the KVM Client is closed, the virtual media connection to the target server is closed. Devices are also disconnected when switching the KVM Client to a different port or KX.

You can also use the Disconnect or Unmount button without closing the current KVM Client.

## ► To disconnect the virtual peripheral device(s):

- 1. It is highly recommended to first "safely remove" or "eject" the virtual media drive that you want to disconnect from the target server. If you have enabled the read/write mode, it may result in data loss when you do not perform this operation.
  - Refer to the user documentation of the target server's operating system for how to "safely remove" or "eject" a drive.
- 2. Click to open the "Audio, Mass Storage and SmartCard Devices" dialog.

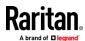

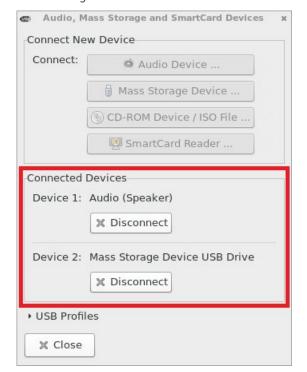

Existing virtual devices are listed in the Connected Devices section.

The devices that you can no longer mount onto the target server are disabled. Hover your mouse for a tooltip showing reasons.

- 3. Click the Disconnect button for the device you want to disconnect.
  - Click the Unmount button if you are disconnecting the smart card reader.
- 4. Click Yes on the confirmation message.

## **USB Profiles**

Usually the "Generic" USB profile works fine for most target servers. In case any of your target servers requires a special USB profile to have the remote audio devices, virtual media and card reader work properly, select a different USB profile for it.

- ► To apply an appropriate USB profile to the target server:
- 1. Click to open the "Audio, Mass Storage and SmartCard Devices" dialog.

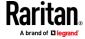

2. Click USB Profiles to expand it.

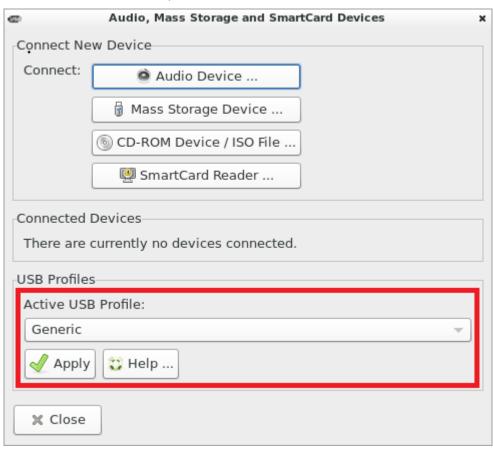

- 3. Select the desired USB profile from the Active USB Profile drop-down list, and click Apply.
  - If intended, click the Help button to view information similar to *USB Profile Overview* (on page 93).
  - For detailed information of each USB profile, see the section titled "Available USB Profiles" in the KX III KVM switch's user documentation, which is accessible from the KVM switch application or the Raritan website's *Support page* (http://www.raritan.com/support/).

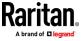

#### **USB Profile Overview**

Audio and mass storage devices are connected to the target server via USB ports of the CIM. Most of the time, this works without any problems. However, if you encounter any compatibility issues, you may have to change the USB configuration of the CIM.

Raritan provides a standard selection of USB configuration profiles for a wide range of operating system and BIOS-level server implementations. These are intended to provide an optimal match between remote USB device and target server configurations.

The 'Generic' profile meets the needs of most commonly deployed target server configurations.

Additional profiles are made available to meet the specific needs of other commonly deployed server configurations (for example, Linux® and Mac OS X®).

There are also a number of profiles (designated by platform name and BIOS revision) to enhance virtual media function compatibility with the target server, for example, when operating at the BIOS level.

Administrators configure the KVM port with the USB profiles that best meet the needs of the user, and the target server configuration.

A user connecting to a target server chooses among these preselected profiles in the KVM Client, depending on the operational state of the target server.

For example, if the server is running Windows® operating system, it would be best to use the Generic profile.

To change settings in the BIOS menu or boot from a virtual media drive, depending on the target server model, a BIOS profile may be more appropriate.

If none of the standard USB profiles provided by Raritan work with a provided target server, contact Raritan Technical Support for assistance.

For detailed information of available USB profiles, refer to the user documentation of the Dominion KX III KVM switch.

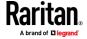

## Power Control

You can power on, power off, and power cycle a target server through the outlet(s) it is connected to.

This power control button is enabled only when the power control requirements are met.

## Power control requirements:

- On the KX III KVM switch, a PDU's outlet(s) must be associated with the selected KVM port.
- The user credentials you entered for the KVM switch grant you the power control permission.

See the KVM switch's user documentation for more information.

## ► To power on, off or power cycle the target server:

- 1. Click to select a power control option.
  - Power On: Turns ON the server.
  - Power Off: Turns OFF the server.
  - Power Cycle: Turns OFF and then turns ON the server.

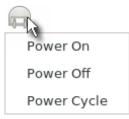

2. Click Yes on the confirmation message.

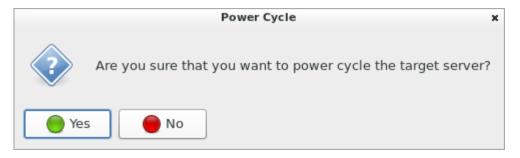

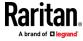

## **External Device**

The External Device menu allows you to control the device connected at the terminal block of the Dominion User Station.

## External Device Settings:

- 1. Choose External Device > Settings to view the dialog.
- 2. The device state is listed.
- 3. Enabled devices can be controlled using the Actions options.
  - Turn External Device On/Off: Click On or Off to control terminal output relay.
  - Blink External Device: Enter the half-second interval to control blinking of the external device.

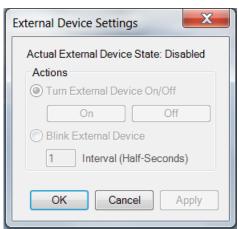

4. Click OK or Apply to save.

# **View Settings**

Click to show available view options.

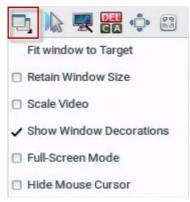

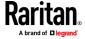

## Fit window to Target

The "Fit window to Target" command enlarges or shrinks the size of the KVM Client window to the target server's video resolution.

The KVM Client's scroll bars may or may not appear, depending on whether the target server's resolution is small enough for the KVM Client window to show the target server's entire desktop video.

- ► To fit the KVM Client window to the target server:
- Click -> Fit window to Target.
- OR click 🖫.

#### Retain Window Size

#### Scale Video

Selecting the Scale Video checkbox increases or reduces the size of the target server's video to fit the KVM Client window size.

This feature maintains the aspect ratio so that you see the entire target server's desktop without using the scroll bars.

Tip: You can have this display option automatically enabled or disabled by setting your preferences on the KVM Client Settings page. See KVM Client Settings (on page 101).

- To toggle video scaling:
- Click > Scale Video.

#### **Show Window Decorations**

You can use the KVM Client with or without the window decorations, including the window title and scroll bars.

Tip: You can have this display option automatically enabled or disabled by setting your preferences on the KVM Client Settings page. See KVM Client Settings (on page 101).

- ► To toggle the display of the window decorations:
- Click > Show Window Decorations.

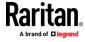

#### Full-Screen Mode

When you enter full screen mode, the target server's video displays in the full screen and acquires the same resolution as the target server.

In full screen mode, the KVM Client's scroll bars are invisible, and its toolbar displays for several seconds only before disappearing from the screen.

#### ► To enter full screen mode:

- 1. Click > Full-Screen Mode, or click .
- 2. A message indicating that the toolbar will be hidden and the key combination to trigger it temporarily displays on the screen and then disappears.

## To display the toolbar in this mode:

• Move your mouse to the top of the screen.

## ► To exit full screen mode:

- Press Ctrl+Alt+F on your keyboard.
- OR click 🗗 in the toolbar.
- OR click > Full-Screen Mode.

#### Hide Mouse Cursor

Enable the Hide Mouse Cursor setting to hide the Dominion User Station's mouse cursor in the video area of the screen. The mouse cursor is still visible in the toolbar area of the screen.

• Click = > Hide Mouse Cursor.

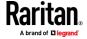

# Window Management

Window Management helps you organize open KVM and VNC sessions. Other User Station windows, such as Port Navigator and the Port Scanner, are not included in window management. SSH and RDP sessions are also not included. If two monitors are connected to the User Station, the feature works separately on each monitor. Windows are not moved from one monitor to another. Windows crossing the edges of the monitor are restored so that the windows are fully within the monitor.

For information about saving and restoring window layouts, see *Window Layouts* (on page 111).

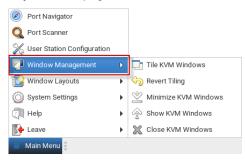

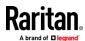

- Tile KVM Windows: arranges all KVM and VNC windows in a tiled layout on desktop. Minimized windows will be unminimized.
- Revert Tiling: Undo last tiling operation and restore previous window sizes. Previously minimized windows will be minimized again.
- Minimize KVM Windows: Minimizes all KVM and VNC windows from desktop to task bar.
- Show KVM windows: Restores all KVM and VNC windows from task bar and to desktop
- Close KVM Windows: Closes all KVM and VNC windows.

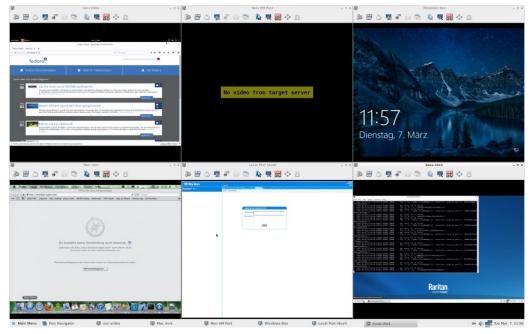

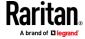

#### **Dual Video Port Connections**

When connecting to a Dual Video port, two KVM client windows are opened. The two client windows are bound to each other.

Window title: [<group\_name>] port\_name.

When one window is closed, the other one is closed automatically

Switching to and from Dual Video ports is not possible. When switching from a single port to a Dual Video port, the old connection is closed prior to connecting. When switching from a Dual Video port to another port, the connections are closed prior to connecting to the new port.

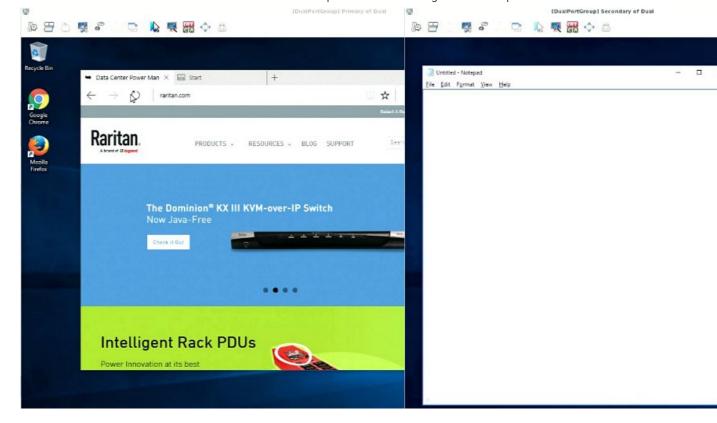

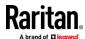

# **Chapter 8** Setting User Preferences

In the User Station Configuration window, click Preferences to customize the following user settings.

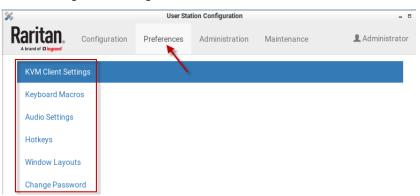

# In This Chapter

| KVM Client Settings      | TUT |
|--------------------------|-----|
| Managing Keyboard Macros | 104 |
| Audio Settings           | 107 |
| Hotkeys                  | 108 |
| Window Layouts           | 111 |
| Change Password          | 112 |

# **KVM Client Settings**

You can configure the following settings for the KVM Client window:

- Mouse button behaviors for the user to launch the KVM Client
- Preferred positioning, display and mouse mode settings that apply when the KVM Client opens

#### ► To set your KVM Client preferences:

- 1. If not displayed, launch the User Station Configuration window. See *User Station Configuration* (on page 26).
- 2. Click Preferences > KVM Client Settings. The KVM Client Settings page opens, showing the current preferences.
  - indicates the setting is enabled.

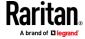

• O indicates the setting is disabled.

# **KVM Client Settings**

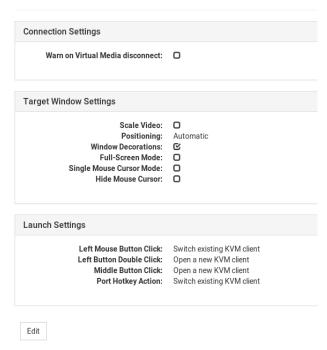

- 3. Click Edit to make changes.
  - Connection Settings: Selecting the "Warn if a Virtual Media Connection is about to be disconnected" checkbox will cause a warning message to display if this event occurs.

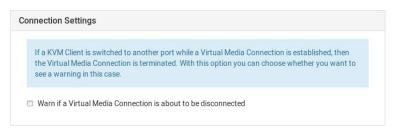

 Target Window Settings: These selections determine the initial settings applied to the KVM Client.

| Checkbox    | Description                                                      |
|-------------|------------------------------------------------------------------|
| Scale Video | Enable or disable the Scale Video function.                      |
|             | For details on Scale Video, see <i>Scale Video</i> (on page 96). |

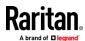

| Checkbox                                | Description                                                                                                    |
|-----------------------------------------|----------------------------------------------------------------------------------------------------|
| Positioning                             | Determines where the KVM Client shows up on the screen:  Automatic: The positioning of the KVM Client is not restricted. For example, the first KVM Client that appears may align with the top-left corner of the screen, but the second KVM Client may align with the bottom-right corner of the screen.  Left Upper Corner  Right Upper Corner                       |
| Window<br>Decorations                   | Show or hide the window decorations. For details on window decorations, see  Show Window Decorations (on page 96).                                                                                                    |
| Full-Screen<br>Mode                     | Enable or disable full-screen mode for KVM sessions.  To exit full-screen mode, press Ctrl + Alt + F in the KVM Client.                                                                                                    |
| Start in Single<br>Mouse Cursor<br>Mode | Enable or disable starting in single mouse mode.  Note: When this setting is enable, you must click into the KVM window to locate the mouse when you begin the session.  For details on this mouse mode, see Single Mouse Cursor (on page 68).  For details on how this works with dual monitor targets, see Single Mouse Mode for Dual Monitor Targets (on page 104). |
| Hide Mouse<br>Cursor                    | Enable or disable to hide the mouse cursor in double cursor mode.                                                                                                    |

- Launch Settings: Setting to determine if a single mouse left-click opens a new window or launches in an existing window. You can also select how the port hotkey will launch the target.
- 4. Click Save.

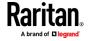

### Single Mouse Mode for Dual Monitor Targets

When Start in Single Mouse Cursor Mode is enabled for a dual monitor target:

• The top-left display KVM client is brought to front (instead of the primary) because this one controls the mouse.

# Managing Keyboard Macros

Keyboard macros can be created to use instead of physical keystroke combinations, so that the actions intended for the target server are sent to and interpreted only by the target server. Otherwise, they might be interpreted by the User Station itself.

Keyboard macros are stored on the User Station, and only the user who created them can see and use these macros.

#### ► To create a keyboard/hotkey macro:

- 1. If not displayed, launch the User Station Configuration window. See *User Station Configuration* (on page 26).
- 2. Click Preferences > Keyboard Macros > New Keyboard Macro. The New Keyboard Macro page opens.

# **New Keyboard Macro**

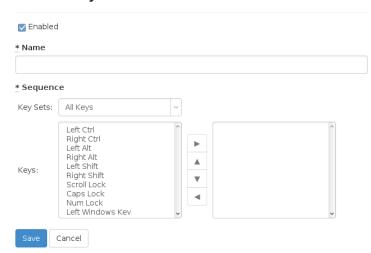

3. Enter information for the new keyboard macro. The fields marked with the symbol \* are mandatory.

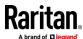

| Field/option | Description                                                                                                    |
|--------------|----------------------------------------------------------------------------------------------------|
| Enabled      | Select this checkbox so that the new macro can appear in the KVM Client of this User Station. See <i>Executing Macros</i> (on page 106).                                  |
| Name         | Type a name for the new macro.                                                                                                    |
| Key Sets     | Select the key set containing the desired keys. See <i>Available Key Sets</i> (on page 209).                                                                              |
|              | All keys that the selected key set contains are listed in the Keys box.                                                                                                   |
| Keys         | Select each desired key from the list and click ▶to add it to the right box.  Double-click also adds.                                                                     |
|              | <ul> <li>Select the keys in the order by which<br/>they are to be pressed.</li> </ul>                                                                                     |
|              | <ul> <li>A Release key command is<br/>automatically added for each key<br/>added to the right box. See <i>Keyboard</i><br/><i>Macro Example</i> (on page 107).</li> </ul> |

- 4. If needed, make changes to the keys shown in the right box.
  - To resort the key commands, select a key command and click ▲
     or ▼ to move it up or down.
  - To remove a key command, select it and click <<.
- 5. Click Save, and the new macro's content is shown.
- 6. Click one of these buttons according to your needs.
  - Back: Return to the Keyboard Macro page.
  - Edit: Modify this macro.
  - Delete: Remove this macro.

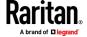

### **Executing Macros**

Manually-created keyboard macros, if they are enabled, appear following the pre-programmed keyboard macros in the keyboard pull-down list of the KVM Client. See *Using the KVM Client* (on page 61).

Click to show the keyboard macro list, and select the desired macro to send it to the target server.

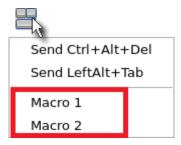

#### Editing or Deleting Macros

To view all manually-created keyboard macros in the User Station Configuration window, click Preferences > Keyboard Macros.

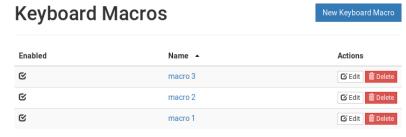

- Click the Name column header to sort the list.
- An enabled macro shows **©** in the Enabled column.
- ullet A disabled macro shows  $oldsymbol{\mathsf{O}}$

#### To edit a keyboard macro:

- 1. Click the desired macro's **G** Edit button.
- 2. Make necessary changes to the information shown. See *Managing Keyboard Macros* (on page 104).

#### ▶ To delete a keyboard macro:

- 1. Click the desired macro's button.
- 2. Click OK on the confirmation message.

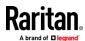

#### Keyboard Macro Example

For example, you can create a keyboard macro to close a window by selecting Left Alt+F4.

The macro's content looks like the following.

Press Left Alt Press F4 Release F4 Release Left Alt

## **Audio Settings**

The default audio playback/capture devices used by the User Station are the front-panel analog speakers and microphone.

You can change this by setting other audio devices you prefer as the audio playback and/or capture devices. Note that the audio configuration changes made by any user apply on a User Station basis so the changes impact all users of this User Station.

#### To determine the audio appliances used by the User Station:

- 1. If not displayed, launch the User Station Configuration window. See *User Station Configuration* (on page 26).
- 2. Click Preferences > Audio Settings. The Audio Settings page opens, indicating the current audio playback and capture devices being used.

# **Audio Settings**

Speaker and Microphone Defaults

Speaker: Speaker / Headphones (Built-in Audio)
Microphone: Microphone (Built-in Audio)

Edit

- 3. Click Edit, if intending to make changes.
- 4. In the Speaker section, select the audio playback device you prefer.
  - The audio playback devices which are not available are marked with ■\*.
- 5. In the Microphone section, select the audio capture device you prefer.

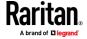

- 6. Click Save.
- 7. (Optional) To test whether the currently selected speaker works, click the Test Speaker buttons.

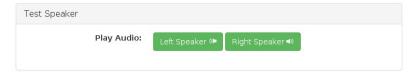

### Hotkeys

You can enable, disable and customize hotkeys to control the User Station, manage windows, or control KVM Client functions. These hotkeys, when pressed, are executed on the User Station rather than being transmitted to any target servers you are operating. To use any of these hotkeys to control the target servers instead of the User Station, you must disable or change these hotkey settings on the User Station. Many hotkey functions are programmed and enabled by default.

There are three categories of hotkeys:

- User Station Functions Hotkeys: Configure hotkeys that are always
  processed locally by the User Station desktop. They are not sent to a
  target server if you use them from within a KVM session. If you want
  to use any of these key combinations, such as Alt+Tab or
  Ctrl+Alt+Delete, in KVM sessions, you should make sure that key
  combination is not assigned in this category, or disable that function
  it is assigned to.
- Window Management Hotkeys: Configure hotkeys to close windows, switch between windows, or move them around on your desktop.
  - When Switch Keys is enabled, you can use Shift + Windows + Arrow to switch between open windows.
  - Move Keys are key combinations that move the foreground window around on the desktop. You can disable this function.
     See *Move Keys* (on page 109).
- KVM Client Hotkeys: Configure hotkeys for functions within the KVM Client. Note that if you disable the hotkey for single mouse mode, this function is disabled.
- **KVM Port Hotkeys:** Hotkeys that have been configured for ports appear here.
- Window Layout Hotkeys: Configure hotkeys to manage your window layouts. See Window Layouts (on page 111).
- To view, enable or disable, and customize hotkeys:
- 1. If not displayed, launch the User Station Configuration window. See User Station Configuration.

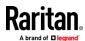

2. Click Preferences > Hotkeys. The Hotkeys page opens, showing the current settings for all hotkey categories.

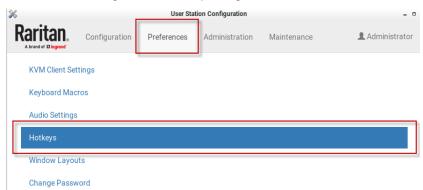

- 3. Scroll down and click Edit to change the hotkeys:
  - To enable, select a key combination for the function from its drop-down list.
  - To disable a hot key, select Disabled from its drop-down list.
- 4. Click Save.

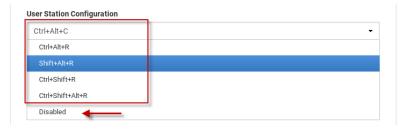

#### Move Keys

Move Keys are key combinations that move the foreground window around on the desktop. You can enable or disable these hotkeys using the "Move Keys" setting. See *Hotkeys* (on page 108).

| Hotkey                 | Function                                                                      |
|------------------------|-------------------------------------------------------------------------------|
| Ctrl + Alt + Shift +   | When there are two monitors connected, move the window to the other           |
| Ctrl + Alt + Shift + → | monitor.                                                                      |
| Ctrl + Alt + 1         | Move the window to the screen edge in the specified direction on the monitor. |
| Ctrl + Alt + ♥         |                                                                               |
| Ctrl + Alt +           |                                                                               |
| Ctrl + Alt + →         |                                                                               |

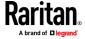

### Chapter 8: Setting User Preferences

| Hotkey                         | Function                                                                                                    |  |
|--------------------------------|----------------------------------------------------------------------------------------------------|--|
| Ctrl + Alt + 1 (on the keypad) |                                                                                                    |  |
| Ctrl + Alt + 3 (on the keypad) | Move the window to the screen corner in the specified direction on the                                                                                       |  |
| Ctrl + Alt + 7 (on the keypad) | monitor.                                                                                                    |  |
| Ctrl + Alt + 9 (on the keypad) |                                                                                                    |  |
| Ctrl + Shift + 1               | Move the window, in the specified direction, to the nearest edge, which                                                                                      |  |
| Ctrl + Shift + <b>↓</b>        | is one of the following:                                                                                                    |  |
| Ctrl + Shift +                 | <ul><li>Borders of another window</li><li>Monitor edges in the dual-monitor configuration</li></ul>                                                          |  |
| Ctrl + Shift + →               | Desktop boundaries                                                                                                    |  |
| Ctrl + Windows + 🔨             | Enlarge the window in the specified direction until its border touches                                                                                       |  |
| Ctrl + Windows + $lacksquare$  | the nearest edge, which is one of the following:  Borders of another window  Monitor edges in the dual-monitor configuration                                 |  |
| Ctrl + Windows + 🗲             | Desktop boundaries  Note: If the window border already aligns with the screen edge, the                                                                      |  |
| Ctrl + Windows + →             | window size shrinks instead.                                                                                                    |  |
| Alt + Windows + 1              | Shrink the window in the specified direction until its border touches the                                                                                    |  |
| Alt + Windows + ♥              | <ul> <li>nearest edge, which is one of the following:</li> <li>Borders of another window</li> <li>Monitor edges in the dual-monitor configuration</li> </ul> |  |
| Alt + Windows +                | Desktop boundaries  Note: If no nearest edges are found in the specified direction, the                                                                      |  |
| Alt + Windows + →              | window size is halved instead.                                                                                                    |  |

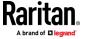

#### Switch Keys

Switch keys allow you to switch between open windows using Shift + Windows + Arrow keys.

To enable or disable switch keys, see *Hotkeys* (on page 108).

### Window Layouts

The window layouts feature allows you to save layouts of running KVM client windows so that the specific layout can be restored upon selection. The window layout data that is saved includes the visual attributes of each KVM client session, such as size, position, and displaying monitor, as well as the connection information for each.

Only KVM sessions can be saved in window layouts. VNC, RDP and SSH sessions are not restored.

Layouts are saved on a per user basis. The layouts saved by one user are not available to other users. There is a maximum of 16 named layouts per user.

#### ► To save a layout:

- 1. Arrange your client windows as desired. They can be freely sized and positioned across all monitors.
- In Main Menu: Click Window Layouts > Save Layout. If previously saved layouts exist, the menu also includes an option to save as new, or overwrite a named layouts, such as Save Layout (current layout name). New layouts are automatically assigned names.

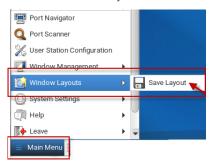

3. A desktop notification pops up to confirm the layout is saved and to display the name.

#### To restore a layout:

• In Main Menu: Click Window Layouts, then click the named layout you want to restore.

When the layout is selected, all currently open clients are closed, and the selected layout is restored.

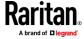

Upon restoring a layout, some targets may not be available. The clients for those targets are restored anyway with their visual attributes and an error message that their target cannot be connected.

#### ► To manage layouts:

The tools for window layout management allow you to set a layout to be restored upon login, rename or delete layouts, and assign hotkeys to layouts.

- In User Station Configuration: Click Preferences > Window Layouts.
- 1. Login Layout: The layout that is restored on a user's login.
  - None: default, no layout is restored upon login.
  - As saved on last logout: Upon the next logout, the state of all clients is saved as a layout, and this layout is restored on the next login. This type of saved layout does not overwrite a named layout that is selected at the time of logout.
  - List of named layouts: Select a named layout from your list of saved layouts.
- 2. Saved Layouts: Lists all named layouts and provides options.
  - Each layout has options to Restore, Edit or Delete.
  - Click Restore to open the layout now. This option works the same as the Main Menu: Window Layouts selection.
  - Click Edit to change the name or hotkey. Names must be 4-32 characters. Hotkeys will be verified for availability.
  - Click Delete to remove a layout for the system. Click to confirm deletion.

# Change Password

You can change your own password. If you have never changed your initial or default password, a password change reminder message as shown below is displayed across various pages in the User Station Configuration and Navigator windows.

You're still using your initial password. Please change it!

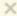

#### ► To change your password:

- 1. If not displayed, launch the User Station Configuration window. See *User Station Configuration* (on page 26).
- 2. Click Preferences > Change Password. The Change Password page opens, and you can enter new password.

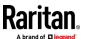

3. Click Save.

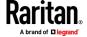

# **Chapter 9** Administration Features

In the User Station Configuration window, click Administration to perform the following User Station administration tasks.

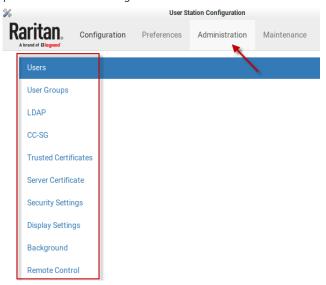

# In This Chapter

| Jsers                                            | 115 |
|--------------------------------------------------|-----|
| Jser Groups                                      | 118 |
| .DAP                                             | 122 |
| CommandCenter Secure Gateway (CC-SG) Integration | 139 |
| rusted Certificates                              | 146 |
| Server Certificate                               | 149 |
| Security Settings                                | 153 |
| Display Settings                                 | 155 |
| Desktop Background                               | 156 |
| Remote Control                                   | 157 |

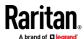

#### Users

The Dominion User Station provides a built-in administrator account, which is ideal for initial login and system administration.

### User

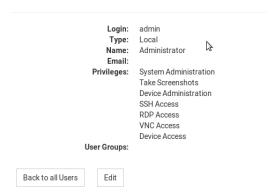

You can add user profiles with configurable privileges for other users to operate and administer the User Station.

Note that the Dominion User Station's user profiles determine the permissions users are granted to have on the User Station instead of the KVM switches. See *Authentication of User Stations and KVM Switches* (on page 207).

#### ► To create a user profile:

1. If not displayed, launch the User Station Configuration window. See *User Station Configuration* (on page 26).

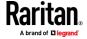

2. In the User Station Configuration menu, click Administration > Users > New User. The New User page opens.

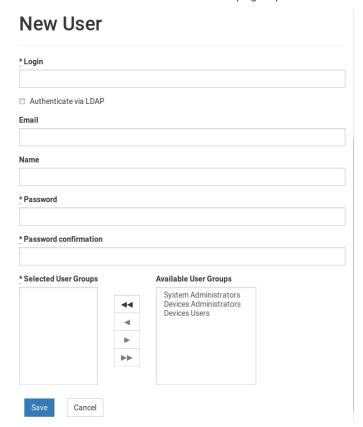

3. Enter information for the new user. The fields marked with \* are mandatory.

| Field                    | Description                                                                                                    |
|--------------------------|----------------------------------------------------------------------------------------------------|
| Login                    | User name for logging in to the User Station.  2 to 255 characters                                                                          |
|                          | Restricted character: colon (:) :                                                                                                    |
| Authenticate via<br>LDAP | Select this checkbox if this user will be authenticated via LDAP. See <i>LDAP</i> (on page 122).                                            |
|                          | If deselected, this user is authenticated via the local database of the User Station and you must store user passwords on the User Station. |
| Email                    | The email address to reach the user.                                                                                                    |

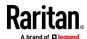

| Field                           | Description                                                                                                    |
|---------------------------------|----------------------------------------------------------------------------------------------------|
| Name                            | Real name or nickname of the user.                                                                                                    |
| Password, Password confirmation | Password for logging in to the User Station.  A minimum of five characters are required.                                                                           |
| Selected User<br>Groups         | Assigning user groups determines the permissions granted to this user. See <i>User Groups</i> (on page 118).                                                       |
|                                 | <ul> <li>Use the arrow buttons to move the<br/>user groups as needed. The user will<br/>be a member of the groups in the<br/>Selected User Groups list.</li> </ul> |

4. Click Save, and the new user profile's content is shown.

#### Editing or Deleting Users

To view existing user profiles in the User Station Configuration window, click Administration > Users.

Select an option in the Type field to show the desired user types. Note that this field is configurable only for users with the "System Administration" permission.

- Local: Shows local users only, who are authenticated via the User Station's local database. This is the default when the LDAP authentication is disabled.
- LDAP: Shows the users who are authenticated via LDAP. This is the default when the LDAP authentication is enabled.
- CC-SG: Shows the users who are authenticated using CC-SG.
- All: Shows all users, including Local, LDAP, and CC-SG. You must be the admin user to view all users.

#### **Users** Type All User Groups ◆ □ Login ◆ Name ¢ Administrator Local **©** Edit user 1 User 1 Local System Administrators **௴** Edit **ਜ਼** Del Devices Administrators Devices Users User 2 Devices Administrators user2 Local ☑ Edit 📋 Delet User 3 LDAP Authenticated Devices Users **☑** Edit 🛗 Delete □ user3

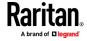

Click each user's login name to view details.

Note that you cannot delete the built-in *admin* user, but you can modify its data other than the privileges (user groups).

#### ► To modify a user profile:

- 1. Click the desired user's **Edit** button. The Edit User page opens.
- 2. Make necessary changes to the information shown. See *Users* (on page 115).
  - You cannot change the login name.
  - To change the user's password, type the new password in the "Password" and "Password confirmation" fields. A minimum of five characters are required.
- 3. Click Save.

# ► To delete a user profile:

- 1. Click the desired user's button, or select the checkboxes for users you want to delete and click Delete Selected.
- 2. Click OK on the confirmation message.

# **User Groups**

A user group determines the privileges its members can have.

There are three factory default user groups.

| User groups              | Default privileges                                          |
|--------------------------|-------------------------------------------------------------|
| System<br>Administrators | System Administration. See <i>Privileges</i> (on page 119). |
| Device<br>Administrators | Device Administration.  Device Access.                      |
| Device Users             | Device Access.                                              |

You can create a new user group if the default user groups do not satisfy your needs.

#### ► To create a new user group:

1. If not displayed, launch the User Station Configuration window. See *User Station Configuration* (on page 26).

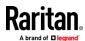

2. Click Administration > User Groups > New User Group. The New User Group page opens.

# **New User Group**

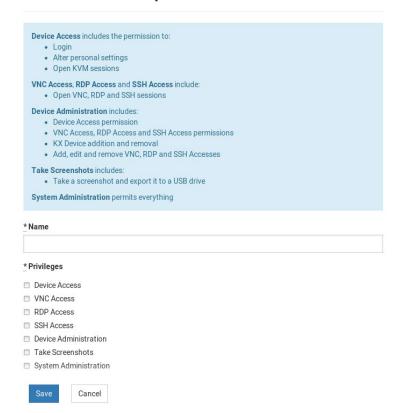

3. Enter information for the new user group.

| Field      | Description                                                                                   |
|------------|-----------------------------------------------------------------------------------------------|
| Name       | Type a name for the new user group.                                                           |
| Privileges | Assign one or multiple privileges to the new user group. See <i>Privileges</i> (on page 119). |

4. Click Save, and the new user group's data is shown.

### **Privileges**

| Privilege     | Operations permitted                            |
|---------------|-------------------------------------------------|
| Device Access | <ul> <li>Log in to the User Station.</li> </ul> |
|               | <ul> <li>Modify personal settings.</li> </ul>   |
|               | <ul> <li>Open KVM sessions.</li> </ul>          |

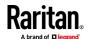

| Privilege                              | Operations permitted                                                                                                    |
|----------------------------------------|----------------------------------------------------------------------------------------------------|
| ESXi Access                            | Open ESXi or WEB sessions.                                                                                                    |
| WEB Access                             |                                                                                                    |
| VNC Access<br>RDP Access<br>SSH Access | <ul> <li>Open VNC, RDP, and SSH sessions.</li> <li>This permission alone does not grant login privileges. User must also be a member of a group with System Administration, Device Administration or Device Access privileges.</li> </ul>                                          |
| Device<br>Administration               | <ul> <li>Log in to the User Station.</li> <li>Device Access permission.</li> <li>ESXi Access, WEB Access, VNC Access, RDP Access and SSH Access permissions.</li> <li>KX device addition and removal.</li> <li>Add, edit and remove ESXi, WEB, VNC, RDP and SSH access.</li> </ul> |
| Take Screenshots                       | <ul> <li>Take a screenshot and export it to a USB drive using the hotkey.</li> <li>This permission alone does not grant login privileges. User must also be a member of a group with System Administration, Device Administration or Device Access privileges.</li> </ul>          |
| System<br>Administration               | All operations on the User Station are permitted.                                                                                                    |

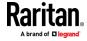

#### Editing or Deleting User Groups

To view all user groups in the User Station Configuration window, click Administration > User Groups.

# **User Groups**

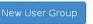

| Name                   | Privileges                             | Users                  | Actions       |
|------------------------|----------------------------------------|------------------------|---------------|
| System Administrators  | System Administration                  | Alan                   | <b>©</b> Edit |
| Devices Administrators | Device Administration<br>Device Access | Mary<br>Summer         | <b>♂</b> Edit |
| Devices Users          | Device Access                          | John<br>Mary<br>Daniel | <b>☑</b> Edit |

The Users column lists the names of all users who belong to this user group. The priority is to show the real names of these users. If the real name is not available in the user profile, the user's login name is shown. See *Users* (on page 115).

Each user group shows a maximum of five users. If a user group contains more than five users, it shows a message below the fifth user -- "... and <n> more", where <n> is the number of additional users.

You can click each user group's name to view its details.

You can delete any user group no matter it contains users or not.

#### To modify a user group:

- 1. Click the desired user group's **©** Edit button
- 2. Make necessary changes to the information shown. See *User Groups* (on page 118).
- 3. Click Save.

#### To delete a user group:

- 1. Click the desired user group's <u>mid Delete</u> button
- 2. A confirmation message appears.

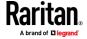

If any user will not be able to log in after losing this user group, the confirmation message shows a warning similar to the following diagram. This is because the selected user group is the only user group that one or some of the group members have.

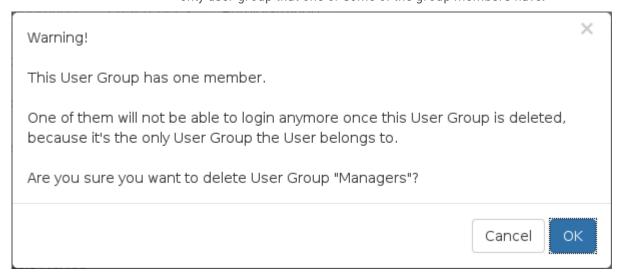

3. Click OK to confirm the deletion or Cancel to abort it.

#### LDAP

The external LDAP authentication has the following two modes:

- Authentication and authorization via LDAP
- Only authentication via LDAP

LDAP cannot be used when CC-SG Integration is enabled.

Note: For single sign-on capability in Dominion User Station, your KX devices, the Dominion User Station and your users must exist in the same LDAP environment, and the value of "login name attribute" should be the same as UID.

#### Authentication and authorization via LDAP:

- a. On the LDAP server(s), create both USERS AND USER GROUPS for the User Station.
- b. On the User Station, create user groups whose group names are the same as those on the LDAP server(s). See *User Groups* (on page 118).
  - You can also import desired user groups from the LDAP server into the User Station after performing an LDAP search for user group objects. See *Searching for LDAP Users and Groups* (on page 133).

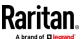

 User names for this LDAP authentication mode are NOT needed on the User Station.

LDAP alias, which allows one user to have multiple logins, such as multiple common names, does NOT work in the LDAP authentication and authorization mode.

#### Only authentication via LDAP:

- a. On the LDAP server(s), create users for the User Station.
  - User groups are NOT needed on the LDAP server(s).
- b. On the User Station, create both USERS AND USER GROUPS. The user names must be the same as those on the LDAP server(s), but the user passwords are not stored on the User Station. See *Users* (on page 115) and *User Groups* (on page 118).
  - You can also import desired user names from the LDAP server into the User Station after performing an LDAP search for user objects. See *Searching for LDAP Users and Groups* (on page 133).

LDAP alias works fine in the LDAP authentication only mode.

- User Station configuration required for either LDAP authentication mode:
- Add the LDAP server(s). See Adding LDAP Servers (on page 124).
- Enable the LDAP authentication. See *Enabling or Disabling the LDAP Authentication* (on page 132) or *Configuring the Maximum Search Results and Local Authentication Settings* (on page 136).

TIP: When "admin" is entered as the username and LDAP is enabled, an additional checkbox "Authenticate Locally" appears on the login page. You can select Authenticate Locally to authenticate using User Station's local database instead of the LDAP server(s) regardless of the LDAP authentication mode.

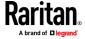

#### Adding LDAP Servers

To apply external LDAP authentication, at least one LDAP server must be added to the User Station. If you are not familiar with the LDAP settings, consult your LDAP administrator for help.

If there are multiple LDAP servers added, the order of the LDAP servers determines the authentication priority. The User Station first connects to the first LDAP server for user authentication, then the second if the first LDAP server fails, and so on until it successfully authenticates the user. If all LDAP servers fail the authentication, the user's access is denied.

#### ► To add LDAP servers:

- 1. If not displayed, launch the User Station Configuration window. See *User Station Configuration* (on page 26).
- 2. Click Administration > LDAP > LDAP Server page opens, with 5 groups of settings displayed.
- 3. The General section determines general LDAP settings.

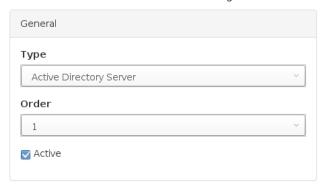

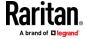

| Setting | Description                                                                                                    |
|---------|----------------------------------------------------------------------------------------------------|
| Туре    | The type of the new LDAP server:  Active Directory Server: Microsoft Active Directory  LDAP server: OpenLDAP                                                                                                    |
| Order   | The order of this LDAP server, which determines the authentication priority when there are multiple LDAP servers.  If adding more than one LDAP server, you can change the priority by selecting the sequential number of any existing LDAP server. That existing LDAP server and all servers that follow it will move down one position in the order. |
| Active  | Leave this checkbox enabled unless you want to disable this LDAP server temporarily.                                                                                                    |

4. Enter the LDAP server's data in the Connection section.

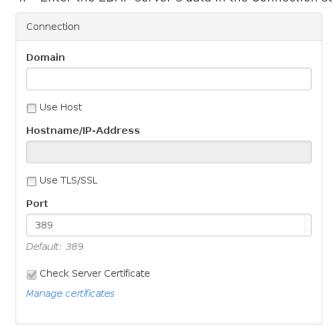

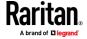

| Setting                 | Description                                                                                                    |  |  |
|-------------------------|----------------------------------------------------------------------------------------------------|--|--|
| Domain                  | Configurable when "Type" is set to "Active Directory Server."                                                                                                    |  |  |
|                         | The Active Directory server's domain name.                                                                                                    |  |  |
|                         | Usually the User Station can determine the Active Directory server's host name via its domain name and DNS. If you select the following Use Host checkbox, this behavior is replaced.                                              |  |  |
| Use Host                | Configurable when "Type" is set to "Active Directory Server."                                                                                                    |  |  |
|                         | Enable this checkbox when intending to manually specify the host name or IP address of the Active Directory server.                                                                                                    |  |  |
| Hostname/<br>IP-Address | The LDAP server's host name or IP address.                                                                                                    |  |  |
| Use TLS/SSL             | Select this checkbox if the security connection is required for the LDAP server.                                                                                                    |  |  |
| Port                    | TCP port for the LDAP authentication, whose default is either of the following:  389 (standard)  636 (TLS/SSL)                                                                                                    |  |  |
| Check Server            | Configurable when the Use TLS/SSL checkbox is selected.                                                                                                    |  |  |
| Certificates            | Select this checkbox if it is required to validate the LDAP server's certificate by the list of accepted certificates on the User Station prior to the connection. If the certificate validation fails, the connection is refused. |  |  |
| Manage<br>certificates  | Click this link for installing a CA certificate as needed. See <i>Trusted Certificates</i> (on page 146).                                                                                                    |  |  |

Note: The LDAPS connections, which have the encrypted LDAP enabled, are NOT using the FIPS accredited cryptographic code.

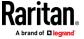

5. Enter the bind credentials in the Bind section.

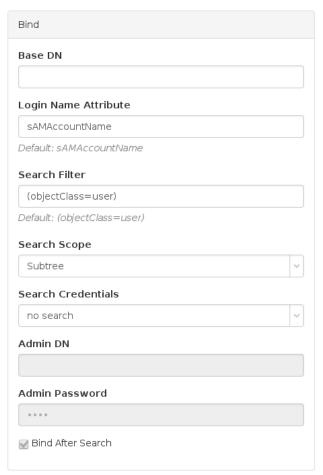

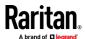

| Setting                  | Description                                                                                                    |  |  |
|--------------------------|----------------------------------------------------------------------------------------------------|--|--|
| Base DN                  | Distinguished Name (DN) of the search base, which is the starting point of the LDAP search.  • Example: ou=dev,dc=example,dc=com                                                                                                    |  |  |
| Login Name<br>Attribute  | The attribute of the LDAP user class which denotes the login name.  Note that only relative distinguished names (RDNs) can be specified in this field.  Example: cn                                                                                                    |  |  |
| Search Filter            | Search criteria for finding LDAP user objects within the directory tree.                                                                                                    |  |  |
| Search Scope             | The depth to search for LDAP user objects, which starts at the directory level denoted by the "Base DN."  One: Searches one level below the base DN, with the base excluded.  Subtree: Searches all levels below the base DN, including the base.                                                                                     |  |  |
| Search<br>Credentials    | If the authentication of a user requires the LDAP search, specify the search credentials for it:  no search: No LDAP search is performed.  anonymous: Enables the LDAP search without dedicated search credentials.  use admin credentials: Enables the LDAP search by entering the dedicated search credentials - a DN and password. |  |  |
| Admin DN, Admin Password | Configurable when "Search Credentials" is set to "use admin credentials."  Distinguished Name and password of the administrator user who is permitted to perform the LDAP search.                                                                                                    |  |  |

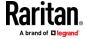

| Setting           | Description                                                                                                    |  |  |
|-------------------|----------------------------------------------------------------------------------------------------|--|--|
| Bind After Search | Configurable when "Search Credentials" is NOT set to "no search."                                                                                 |  |  |
|                   | Select this checkbox if the LDAP bind operation shall be performed with a DN derived from a search operation for the user who's trying to log in. |  |  |
|                   | Usually this checkbox is:                                                                                                    |  |  |
|                   | <ul> <li>Deselected for the "Active Directory<br/>Server."</li> </ul>                                                                             |  |  |
|                   | ■ Selected for the "LDAP server."                                                                                                    |  |  |

6. To use LDAP groups for the authorization, configure the Groups section.

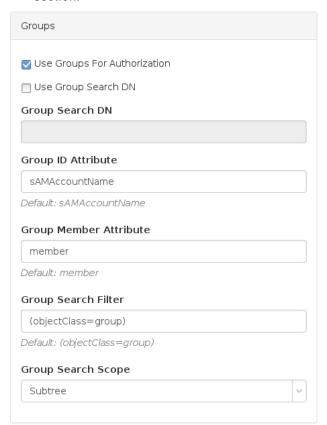

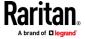

| Setting                         | Description                                                                                                    |  |  |
|---------------------------------|----------------------------------------------------------------------------------------------------|--|--|
| Use Groups For<br>Authorization | Select this checkbox if authorization via LDAP is intended. See <i>LDAP</i> (on page 122).  When disabled, authorization is managed by the User Station, and this LDAP server only manages authentication.                                                                   |  |  |
| Use Group<br>Search DN          | Select this checkbox when intending to search a dedicated base DN instead of the "Base DN" for user groups.  When disabled, "Base DN" is used for group searches.                                                                                                    |  |  |
| Group Search<br>DN              | Configurable when "Use Group Search DN" is enabled. The dedicated base DN for group searches.                                                                                                    |  |  |
| Group ID<br>Attribute           | The attribute of the LDAP group class which denotes the ID of the group which is used to match local group names.                                                                                                    |  |  |
| Group Member<br>Attribute       | The attribute of the LDAP group class which denotes the users who belong to a group.  Its value must be either one below:  A user's DN  Value of the "Login Name Attribute"                                                                                                  |  |  |
|                                 | Note: If the value is not either one,<br>the group member detection may not<br>work as expected.                                                                                                    |  |  |
| Group Search<br>Filter          | Search criteria for finding LDAP group objects within the directory tree.                                                                                                    |  |  |
| Group Search<br>Scope           | The depth to search for LDAP group objects, which starts at the directory level denoted by the "Base DN" or a group search base DN.  One: Searches one level below the base DN, with the base excluded.  Subtree: Searches all levels below the base DN, including the base. |  |  |

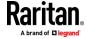

7. To test whether the connection to the new LDAP server can be successfully established, type the LDAP user name and password in the Test Connection section and click Test.

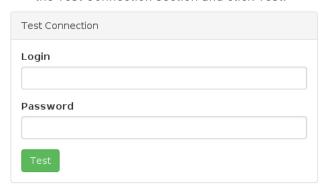

- 8. Click Save.
- 9. Repeat the same steps to add more LDAP servers as needed.

#### Editing or Deleting LDAP Servers

To show a list of existing LDAP servers, click Administration > LDAP.

Add New Server

- In the Active column:
- **©** indicates that LDAP server is enabled.
- O indicates that LDAP server is disabled.

# **LDAP Servers**

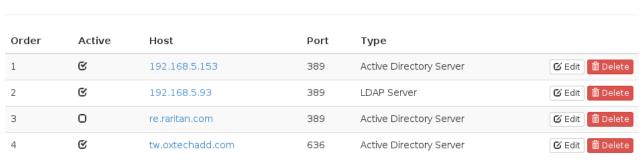

- ► To modify an LDAP server setting:
- 1. Click the desired LDAP server's button. The Edit LDAP Server page opens.
- 2. Make necessary changes to the information shown. For information on each field, see *Adding LDAP Servers* (on page 124).
- 3. Click Save.

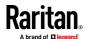

#### To delete an LDAP server:

- 1. Click the desired server's mid Delete button.
- 2. Click OK on the confirmation message.

#### Enabling or Disabling the LDAP Authentication

Click Administration > LDAP to open the LDAP Servers page. The right-most button indicates the current LDAP authentication setting.

# LDAP Servers

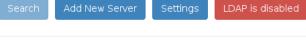

| Order | Active | Host             | Port | Туре                    |                        |
|-------|--------|------------------|------|-------------------------|------------------------|
| 1     | ଓ      | 192.168.5.153    | 389  | Active Directory Server | <b>Ø</b> Edit          |
| 2     | ଓ      | 192.168.5.93     | 389  | LDAP Server             | <b>Ø</b> Edit ☐ Delete |
| 3     | 0      | re.raritan.com   | 389  | Active Directory Server | <b>Ø</b> Edit          |
| 4     | ©.     | tw.oxtechadd.com | 636  | Active Directory Server | <b>⊘</b> Edit          |

When that page shows is currently disabled, which is the default. While disabled, all users are authenticated via the local database of the User Station so their user credentials must be available on the User Station. Therefore, only local users can log in. See *Users* (on page 115).

When that page shows is currently enabled. While enabled, all users are authenticated via the LDAP servers so only LDAP users can log in. The only local user that can log in is the *admin* user.

#### To enable/disable the LDAP authentication:

To enable it, click
 LDAP is disabled
 LDAP is enabled

Tip 1: You can also enable or disable the LDAP authentication on the Edit LDAP Settings page. See Configuring the Maximum Search Results and Local Authentication Settings (on page 136).

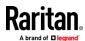

Tip 2: To enable or disable a specific LDAP server only, select or deselect the desired LDAP server's Active checkbox. See Editing or Deleting LDAP Servers (on page 131).

### Searching for LDAP Users and Groups

**LDAP Servers** 

When the LDAP authentication is being enabled, you can manually search for LDAP users or user groups as needed.

# 1

### Search

Add New Server

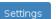

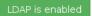

| Order | Active | Host          | Port | Туре                    |                        |
|-------|--------|---------------|------|-------------------------|------------------------|
| 1     | ®      | 192.168.5.153 | 389  | Active Directory Server | <b>Ø</b> Edit ☐ Delete |
| 2     | ©.     | 192.168.5.93  | 389  | LDAP Server             | <b>☑</b> Edit          |

### To search for LDAP user or group objects:

1. Click Administration > LDAP > Users" page opens.

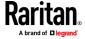

 If the Search button is disabled, enable the LDAP authentication first. See *Enabling or Disabling the LDAP Authentication* (on page 132).

# Search for LDAP Users

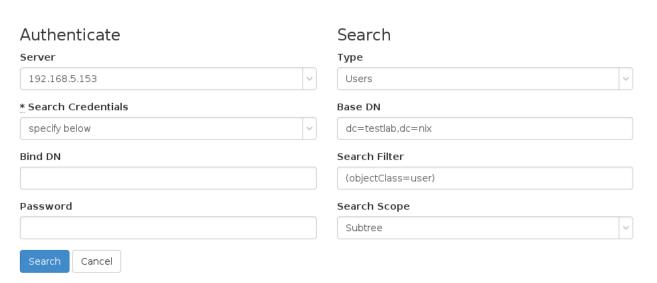

- 2. In the Server field, select the desired LDAP server from the list of *active* LDAP servers.
- The following settings on this page are pre-populated with the values
  of the selected LDAP server, but you can adjust them to match your
  search needs. If If you are not familiar with the LDAP settings,
  consult your LDAP administrator for help.

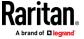

| Setting               | Description                                                                                                    |  |  |  |
|-----------------------|----------------------------------------------------------------------------------------------------|--|--|--|
| Search<br>Credentials | One or two options are available, depending on the selected LDAP server's configuration.                                         |  |  |  |
|                       | <ul> <li>stored admin credentials: Use the admin<br/>credentials stored in the LDAP server's<br/>configuration.</li> </ul>       |  |  |  |
|                       | <ul> <li>specify below: Use the search<br/>credentials specified in the following two<br/>fields.</li> </ul>                     |  |  |  |
| Bind DN,              | With "specify below" selected, you must specify the search credentials in the two fields.                                        |  |  |  |
| Password Type         | The type of user data to search - Users or Groups.                                                                               |  |  |  |
| Base DN               | Distinguished Name (DN) of the search base, which is the starting point of the LDAP search.                                      |  |  |  |
| Search Filter         | Search criteria for finding LDAP user objects within the directory tree.                                                         |  |  |  |
| Search Scope          | The depth to search for LDAP user or group objects, which starts at the directory level denoted by the "Base DN."                |  |  |  |
|                       | <ul> <li>Base: Searches the base DN only.</li> <li>One: Searches one level below the base DN, with the base excluded.</li> </ul> |  |  |  |
|                       | <ul> <li>Subtree: Searches all levels below the<br/>base DN, including the base.</li> </ul>                                      |  |  |  |

- 4. Click Search.
- 5. From the search result, you can select desired LDAP users or groups and add them to the User Station by clicking the buttons below.
  - Add as local user:

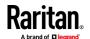

This button is displayed for those users who are not added to the User Station yet. Click this button to add the LDAP user as a local user who can also be authenticated via LDAP in the "LDAP authentication only" mode. Its authorization is managed by the User Station so ensure this user is a member of at least one user group in the local database. See *Editing or Deleting Users* (on page 117).

### Add this group:

This button is displayed for those groups that are not available on the User Station yet. Click this button to add the LDAP group as a user group with the "Device Access" privilege assigned. To modify the privileges, see *Editing or Deleting User Groups* (on page 121).

Add selected:

To select multiple LDAP users or groups at a time, select their checkboxes and then click this button.

# Configuring the Maximum Search Results and Local Authentication Settings

In the LDAP settings, you can set parameters for maximum search results and allow access for local users.

By default, these options are disabled.

- Max Search Results: The default limitation is 1000. If the found result
  entries are more than the upper limit you set, those result entries
  exceeding the maximum are not displayed but a message shows up
  to remind you to specify a more accurate search filter.
- Allow access to local users: When this setting is enabled, an option is added to the login screen to allow users to select local authentication instead of LDAP authentication.

### To configure the maximum LDAP search results:

1. Click Administration > LDAP, then click the Settings button.

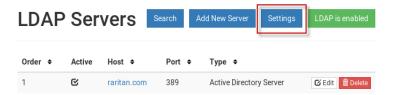

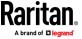

2. The Edit LDAP Settings page opens.

### **Edit LDAP Settings**

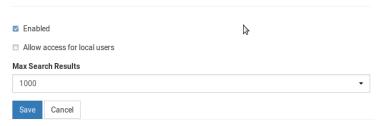

- 3. LDAP authentication must be enabled to set the upper limit for the LDAP search results. To enable, select the Enabled checkbox.
- 4. Select the desired value in the Max Search Results field: *10, 100, 1000* or *10000*.
- 5. Select "Allow access for local users" to enable the login screen checkbox for local authentication.
- 6. Click Save.

### Logging in with LDAP

When LDAP is enabled, Dominion User Station presents a different login page. The login icon indicates the authentication type being used: Local, LDAP, or CC-SG.

When local users are allowed, an extra checkbox is also available for users to "Authenticate locally". See *Configuring the Maximum Search Results and Local Authentication Settings* (on page 136) for help with this setting.

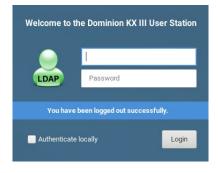

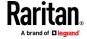

### LDAP Login Failure Message

Certificate hostname verification added in release 1.3 may cause an error upon upgrade if LDAP servers were added using IP address instead of hostname.

LDAP user login attempt may fail with the event log message:

• Login of 'name' failed with hostname "IP Address" does not match the certificate at LDAPs://<IP address>

#### ► To resolve:

- Update the LDAP server configuration. You may add the hostname, or disable TLS/SSL:
- Open the User Station Configuration page. Choose Administration > LDAP.
  - Click the LDAP server's Edit button. Enter the hostname in the Hostname/IP-Address field, instead of the IP address.
  - OR, if you prefer, disable Use TLS/SSL for LDAP server.
- 2. Click Save.

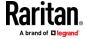

### CommandCenter Secure Gateway (CC-SG) Integration

Raritan's CommandCenter® Secure Gateway (CC-SG) is an easy to deploy, plug-and-play appliance that provides IT administrators and lab managers with a secure, single point of remote access and control. Raritan's CC-SG consolidates multiple remote access technologies, including Dominion® KVM-over-IP switches and serial console servers, Raritan PX PDUs, service processors, and in-band methods such as RDP, SSH and VNC.

CC-SG integration in Dominion User Station allows you to access and control KX3, KX4-101, and KX2-101 v2 nodes, as well as any nodes with SSH, VNC, RDP, or ESXi (VMW Viewer) interfaces without explicitly adding them directly to Dominion User Station. When CC-SG integration is setup, you can login to Dominion User Station with your CC-SG username and password. Dominion User Station uses your CC-SG authorization information to automatically show the nodes you have access to in the Dominion User Station Navigator. Your permissions to view, access, and control are the same as in CC-SG because the same authentication and authorization are used.

The login page and the Navigator show a CC-SG label when integration is in effect:

- See *Logging in with CC-SG Integration* (on page 142)
- See Navigator with CC-SG Integration (on page 143)

Launching KVM sessions for ports works exactly the same as your usual Dominion User Station experience, using the KVM Client. See *Using the KVM Client* (on page 61).

SSH, VNC, RDP, and ESXi sessions are also launched by clicking the target, and the appropriate tool opens for the session type.

### **CC-SG Integration Requirements**

- CC-SG v7.0.0 or v6.3 (Beta)
- Dominion User Station version 2.0.1 or higher.
- LDAP cannot be enabled on Dominion User Station when CC-SG integration is enabled.

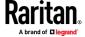

### **Enabling CC-SG Integration**

Enable CC-SG integration in the Administration settings.

When the feature is enabled or disabled, you must logout of Dominion User Station, and then log back in so that the authentication can take effect.

If you have local users and CC-SG users, make sure "Allow access for local users" is checked. This setting adds a local users option to the login page, so that all of your users can access. Using a local login disables the CC-SG integration access for the current session. Local users will not see any CC-SG devices.

Note: If the CC-SG is in cluster mode and the primary CC-SG goes down, the Dominion User Station will **not** try to connect to the backup CC-SG.

### To enable CC-SG integration:

- 1. If not displayed, launch the User Station Configuration window. See *User Station Configuration* (on page 26).
- 2. Click Administration > CC-SG.

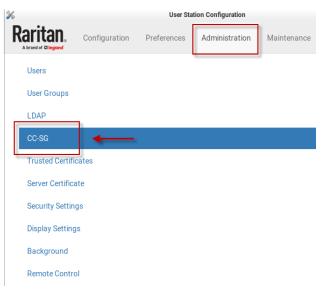

- 3. In the Edit CC-SG Settings page, select the options for your CC-SG integration:
  - a. Enable CC-SG Integration: select the checkbox, then add the CC-SG IP Address/Hostname.

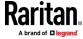

- b. Allow access for local users: select this option to allow local users to access even when CC-SG integration is enabled. When enabled, an additional checkbox appears on the Dominion User Station login page for users to select when they need to login locally.
- 4. For the setting to take effect, you must log out of Dominion User Station, then login again with your CC-SG credentials. See *Logging in with CC-SG Integration* (on page 142).

### **Edit CC-SG Settings**

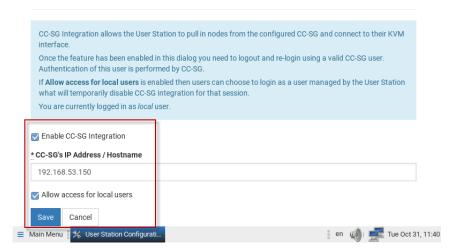

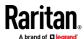

### Logging in with CC-SG Integration

When CC-SG integration is enabled, the login page includes a CC-SG icon. Login with your CC-SG username and password to access the targets you have permissions for on CC-SG.

Depending on your setting, you may see an extra checkbox for local users.

- Authenticate locally checkbox: This checkbox appears when the
  username "admin" is entered so you can login with the standard
  Dominion User Station "admin" user. Users who need to use locally
  added KVM targets should select this checkbox, and enter local
  Dominion User Station login credentials. Authenticating locally
  means that CC-SG integration will be temporarily disabled for the
  current session.
- LDAP cannot be enabled when CC-SG integration is enabled.

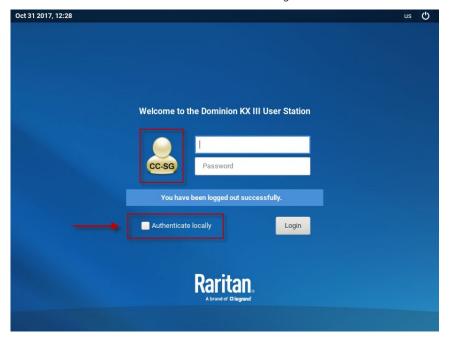

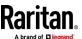

### Navigator with CC-SG Integration

When CC-SG integration is enabled, the Navigator is optimized to show your Favorite Access items, and CC-SG Nodes. The CC-SG Nodes section includes nodes that the user is authorized to view, including KVM, SSH, VNC, RDP, and ESXi interfaces. Ports of KVM switches that are configured locally on the Dominion User Station do not appear when you are logged in with a CC-SG user account.

Your nodes and interfaces are detected automatically. Each supported interface that is detected serves as an access method for the target. VMW Viewer interfaces are imported as ESXi access points. Web Browser interfaces from CC-SG are not imported. Only nodes already created on CC-SG are visible in Dominion User Station, and you cannot add, edit or delete nodes in Dominion User Station.

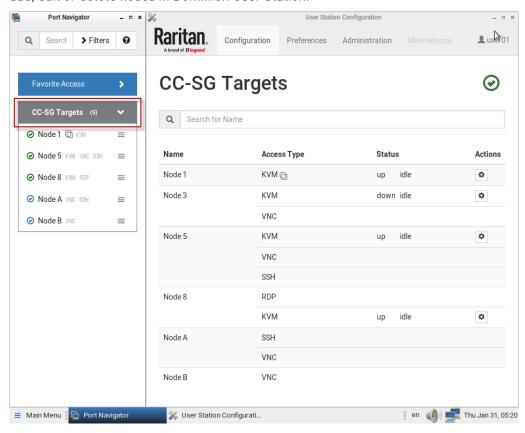

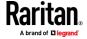

The Port Navigator window is displayed by default.

### ► To launch Port Navigator:

• Press Ctrl+Alt+N. OR choose Main Menu > Port Navigator.

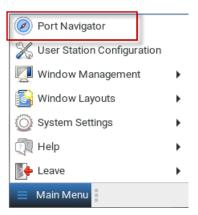

• The Port Navigator window opens.

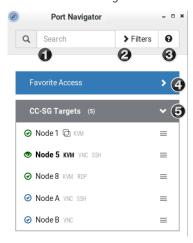

### 1. Search:

Searches for ports, switches, or interfaces containing the search word(s). See *Using Search* (on page 53).

### 2. Additional Filters:

Determines which items are displayed in this window based on connectivity and availability. See *Using Filters* (on page 53).

### 3. **Help 1:**

Shows the colors and icons denoting states. See *Identifying States* of *KVM Switches and Ports* (on page 51).

#### 4. Favorite Access panel:

Shows a list of the favorite access you have configured. See *Configuring KVM Ports* (on page 34).

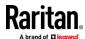

### 5. CC-SG Targets panel:

- Shows a list of all CC-SG Targets. Targets with KVM access also show port status.
- Left-click on the Target opens the appropriate client. If there is more than one access method defined, the following hierarchy applies for which type of Access to use:
  - KVM
  - RDP
  - VNC
  - SSH
- Next to the Target name, all configured access methods are listed. Click the access method directly to open the appropriate client. If there are multiple Access Points of the same type defined then the most recently added added Access Point is opened.

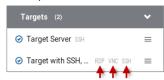

 Right-click on the Target, or click the hamburger menu to list all access methods defined for the Target.

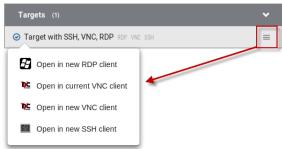

- The default is to show items whose status is Up. See *Using Filters* (on page 53).
- For dual port video, the name of the dual port video group is displayed instead of the port names. Dual port video groups whose primary port is Up will show in the list.

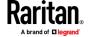

### ESXi Access Requirements

You can access your VMW Viewer interfaces in the Navigator using the VMware "ESXi Embedded Host Client." The ESXi server must support the ESXi Embedded Host Client and must be version 6.0 or higher. Upon launching, the Remote Console of the virtual machine is shown. Single sign-on is not supported, so you must enter credentials each time you launch the interface.

To launch ESXi access, you must have the ESXi Access privilege

#### CC-SG Authentication Fallback

CC-SG has a fall-back authentication mechanism. CC-SG maintains an ordered list of authentication methods and if one authentication method fails CC-SG tries authentication with the next mechanism in the list.

For the best results with CC-SG integration, make sure users have the same access privileges in each authentication server that may be used.

### **Trusted Certificates**

You must install trusted certificates on the User Station in these scenarios:

- A valid CA certificate is required to establish the LDAP connection.
   Then you must:
  - a. Consult your LDAP server administrator to get the CA certificate file.
  - b. Install this CA certificate onto the User Station.

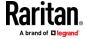

- When FIPS mode is enabled, all encrypted connections to KX III KVM switches are processed using the FIPS accredited cryptographic code and the authenticity of those KVM switches is checked via their certificate chain. When Check KX Device Certificate is enabled, authenticity of KVM switches is checked via their certificate chain. You must install the trusted device- or root-certificate of each KX III KVM switch on the User Station, or the connection to the KVM switches fails.
- When CC-SG integration in enabled, and FIPS mode or Check KX Device Certificate is enabled as well, you must install the CC-SG certificate. Also, if the CC-SG and the KX3s managed by the CC-SG have certificates signed by different CAs, then the certificates from both the CC-SG and the KX3 devices should be added to the KX User Station, or the connection fails. A connection error message appears. See *Certificate Failure Messages* (on page 148). Note that CC-SG supports 512 bit key size certificates, but certificates using RSA or DSA algorithm with key-sizes smaller than 1024 bit are not accepted by Dominion User Station.

For more details about creating certificates that are accepted, see *Certificate Requirements* (on page 213).

#### To install the CA or KX III certificate(s) on the User Station:

- 1. Plug a USB drive containing the appropriate certificate file into the User Station.
- 2. Click Administration > Trusted Certificates, then click the Import Certificate button ☐ Import Certificate . The Import Trusted Certificate page opens with a list of detected certificates.

### **Import Trusted Certificate**

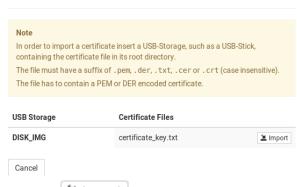

- 3. Click Import to install the desired certificate onto the User Station. Certificate files must be one of the following types: PEM, DER, TXT, CER, or CRT.
- 4. The content of the installed certificate is displayed.

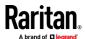

- To show a list of installed certificates, click Back to all Certificates.
- To remove this certificate, click Remove and then OK.
- 5. If multiple certificates are needed, repeat the same steps to install more.

### Removing an Installed Certificate

If any installed certificate is outdated, invalid or no longer required, you can remove it.

#### To remove a certificate from the User Station:

- 1. Click Administration > Certificates. A list of installed certificates is displayed.
- 2. Click the red trash icon for the certificate you want to remove. Or, click the certificate that you want to remove to check the contents first, then click Remove.
- 3. Click OK on the confirmation message.

### Certificate Failure Messages

In the FIPS mode and when Check KX Device Certificates is enabled, if the KVM connection failure is resulted from the absence of a valid KVM switch certificate on the User Station, an error message similar to the following appears.

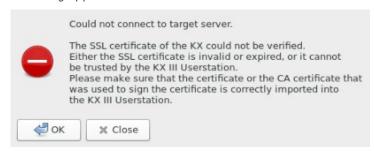

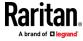

### Server Certificate

Services that occur over network, such as remote control, are secured with TLS. This requires the installation of a TLS certificate on the Dominion User Station.

By default, the Dominion User Station has a demo certificate. You must have System Administrator privileges to view, download or change the certificate. A new certificate can be installed by:

- Uploading a new certificate and private key. See Import Private Key and Certificate (on page 150).
- Create a private key and a self-signed certificate in the Dominion User Station interface. See *Create Self Signed* (on page 151).

Note: It is strongly recommended to update the preinstalled demo server certificate if you want to use the Remote Control feature. See Remote Control (on page 157).

If the demo server certificate is not updated, a warning message is displayed: "You're still using the preinstalled server certificate. Please change it!"

#### To view the current server certificate:

- Click Administration > Server Certificate. The summary information of the installed certification displays. Click Details for more.
- When a USB drive is connected, you can export the file.

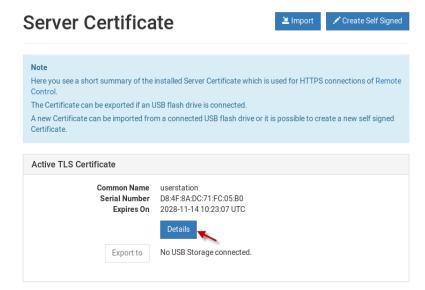

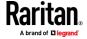

### Import Private Key and Certificate

If you would like to use your own private key and certificate, you can import it from an attached USB drive.

Passphrase protected keys are not supported. The private key and certificate must be combined in one file. The following file types are supported:

- PEM format (.txt, .pem)
- PKCS12 (.p12, .pfx)

If the uploaded certificate is invalid, does not match the rules, or cannot be parsed otherwise, an error message displays.

### ► To import private key and certificate:

- Plug a USB drive containing the appropriate certificate file in the root directory into the User Station
- 2. Click Administration > Server Certificate.
- 3. Click the Import button.

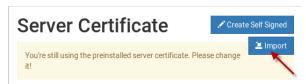

4. The certificate filenames found on the USB flash drive appear in a list. Click Import for the correct file.

# Import Private Key and Certificate

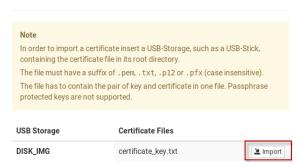

- 5. The file is imported and validated. The certificate details are displayed.
- 6. Click Install New Certificate to use the imported certificate. Installing the certificate requires a reboot.

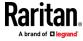

### Create Self Signed

If you would like to use a self signed certificate, you can create the Private Key and the Certificate using Dominion User Station. After creating the certificate, you will install it.

### To create a self signed certificate:

- 1. Click Administration > Server Certificate.
- 2. Click the Create Self Signed button.

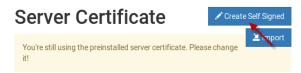

- 3. Enter certificate details and key parameters.
  - Country Code: Must be uppercase, 2-letter country code.
  - State or Province
  - Locality
  - Organization: Optional.
  - Organizational Unit: Optional.
  - Common Name: Must be a hostname.
  - Email address: Optional.
  - Key Length: 2048 or 4096.
  - Validity in days: 1 to 36525.

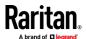

4. Click Create.

### **Create Self Signed Certificate**

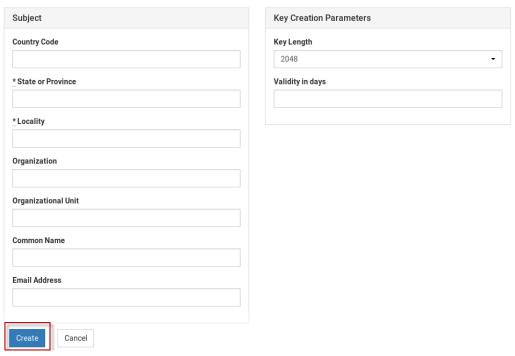

5. The certificate and key details display. If you approve, click Install to use this certificate. Installing the certificate requires a reboot.

### **New TLS Certificate Details**

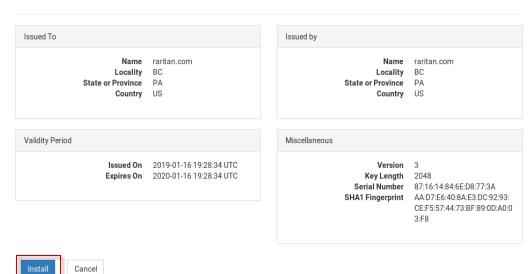

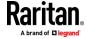

### **Security Settings**

The User Station optionally uses a FIPS 140-2 encryption module that supports the Security Requirements for Cryptographic Modules of the Federal Information Processing Standards (FIPS), which is defined in the FIPS PUB 140-2 (http://www.nist.gov/cmvp/l, Annex A: Approved Security Functions. These standards are used to protect the Federal government's sensitive information with the cryptographic-based security systems in the U.S. and Canada.

The Check KX Device Certificates option allows Dominion User Station to enforce SSL certificate checks in communication with the KX3 for both port information and KVM sessions.

When FIPS mode is enabled, all encrypted connections to KX III KVM switches are processed using the FIPS accredited cryptographic code and the authenticity of those KVM switches is checked via their certificate chain. When Check KX Device Certificate is enabled, authenticity of KVM switches is checked via their certificate chain. You must install the trusted device- or root-certificate of each KX III KVM switch on the User Station, or the connection to the KVM switches fails. See *Trusted Certificates* (on page 146).

Important: In the FIPS mode, the User Station CANNOT connect to any targets on a KX3 or CC-SG with Security setting TLS 1.2 only.

Note: The LDAPS connections, which have the encrypted LDAP enabled, are NOT using the FIPS accredited cryptographic code.

### To enable or disable the FIPS mode:

- 1. Click Administration > Security Settings. The Security Settings page opens.
  - indicates the setting is enabled.

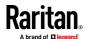

O indicates the setting is disabled.

### **Security Settings**

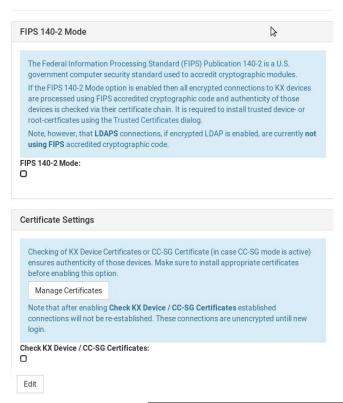

Note: These options require certificates to be installed. Click Manage Certificates to check certificates or install more. See **Trusted Certificates** (on page 146).

Click Edit, and then select or deselect the checkboxes for FIPS or Certificate Settings.

Note: If certificates have not been installed yet, you will see a message. Click Manage Certificates to go to the import page. Certificate hostname verification is enforced.

- 3. Click Save.
- 4. Click OK on the confirmation message.
- 5. The User Station now reboots if FIPS mode was changed. Wait until the Login Screen appears.

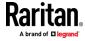

### **Display Settings**

The User Station display can be configured to lock the screen or turn off the monitor in certain conditions.

Display settings include screen locking and scaling. The settings are applied to all users.

ou must have "System Administrators" privileges to configure display settings.

Note: Port Scanning sessions and KVM sessions do not prevent monitor turn-off and/or screen locking when those options are configured.

### To edit the display settings:

- 1. Click Administration > Display Settings.
- 2. Click Edit.
- 3. To turn off the monitor after an idle timeout period, select the time period:
  - Select Never to keep monitor on.
  - Select 1, 2, 3, 5, 10, 15, 30 or 60 Minutes to enable the monitor turn off after the specified idle time period.
- 4. To lock the screen when idle, check the Lock Screen when idle checkbox. Lock Screen can only be enabled with Turn off Monitor after idle timeout. The screen is locked during the idle time period.
- 5. In the Scaling Settings, select the Desktop Scaling that works best for your monitor: 100% or 200%. If you are using a 4k HD monitor, 200% scaling may be preferable.
- 6. Click Save.

### **Edit Display Settings**

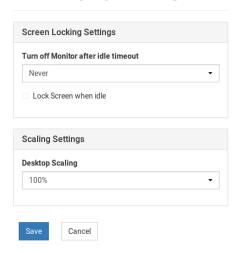

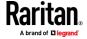

### **Desktop Background**

To customize your Dominion User Station, you can replace the default Raritan desktop background with a background image of your choice. System Administration privilege is required.

The applied background image is active on the login page and the desktop background. The background is applied for all users. Changes to the image are logged to the event log with image name and user who performed the change. The background image is included in backups and restore, while a factory reset restores the original default image. There is also an option to restore the default image at anytime.

Note: If the desktop does not show the new background image, it is likely the image file is broken. Replace with a different image file.

#### Image requirements:

- JPG, PNG or SVG file type
- Solid background color that is not transparent
- Maximum file size is 128MB

### ► To change the background image:

- 1. Save the desired background image file to a USB flash drive, and connect the USB flash drive to the Dominion User Station.
- 2. Click Administration > Background. The currently uploaded image is listed as Current Background.
- Click the Apply button for the image file you want to upload.
   Or, to restore the default image, click Install Default. This option is disabled when a custom file is not in use.

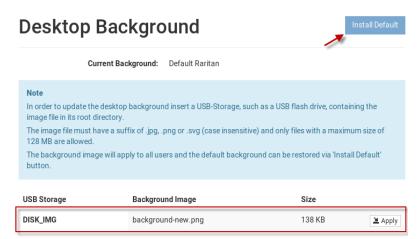

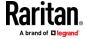

### Remote Control

The remote control configuration allows the Dominion User Station to be controlled via web browser accessed by a smart phone or PC that can reach the Dominion User Station on the network.

### Supported browsers:

- Chrome 60+
- Firefox 52+
- Safari 11+
- Edge 42+

### ► To configure remote control:

You must have the System Administration privilege.

- 1. Click Administration > Remote Control.
- 2. Click the Edit button to enable the options.

### **Remote Control**

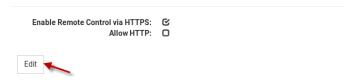

- 3. Select Enable Remote Control via HTTPS to enable the feature.
- 4. Allow HTTP:
  - If "Allow HTTP" is checked, Remote Control is available via both HTTP and HTTPS. There is no redirect.
  - If "Allow HTTP" is not checked, HTTP is redirected to HTTPS.
- 5. Click Save.

### **Remote Control Settings**

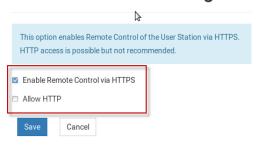

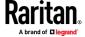

### Using Remote Control

One common use case for remote control is to connect the controlled user station to a wall monitor and remotely control the display of various target servers on monitor via web browser.

Using a web browser, connect to the Remote Control interface of the Dominion User Station using the IP address or hostname as the URL. Login as usual. Upon successful login, the Dominion User Station presents the Port Navigator just as it appears in the local console. Selecting and opening ports works the same as in the local console, but the KVM clients open in full screen mode at the Dominion User Station that is being remotely controlled.

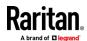

## **Chapter 10 Maintenance Features**

In the User Station Configuration window, click Maintenance to perform the following User Station maintenance tasks.

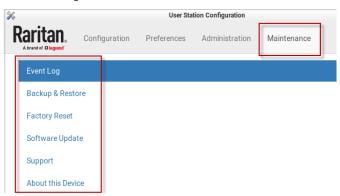

### In This Chapter

| Event Log          | 160 |
|--------------------|-----|
| Backup and Restore | 166 |
| Factory Reset      |     |
| Software Update    | 171 |
| Support            | 173 |
| About this Device  | 175 |

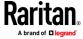

### **Event Log**

The Event Log is an application level log of activity taking place in the User Station. It records who did a certain task and when it was done. For example, login and logout, open connection to a KVM-port, updating the software and so on. The Event Log also records system incidents that cannot be shown otherwise, such as LDAP authentication and authorization processing and decisions.

The Event Log is different from the Diagnostic Log File that can be downloaded from the User Station, which contains the raw system logs that cannot be conveniently read or filtered.

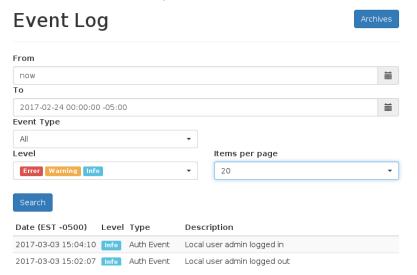

### To search and view the Event Log:

- 1. If not displayed, launch the User Station Configuration window. See *User Station Configuration* (on page 26).
- 2. Click Maintenance > Event Log. The Event Log page opens.
- 3. Search functions appear at the top of the screen. The most recent seven days of entries in the event log appear at the bottom of the screen.
  - Search by date: Select a date range in the From and To fields.
  - Search by Event Type: See Event Type and Description (on page 161). When Authentication is selected, you can select a user from the User field.
  - Search by Event Severity: Info, Warning, or Critical.
  - Items per Page: Select how many records to display per page of search results.

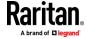

4. Click Search. The filtered list of events appears at the bottom of the search controls.

### **Event Type and Description**

The Event Log includes the following events types.

- Authentication Events: Description includes user name and local, CC-SG, or LDAP category
- LDAP Events: Errors and information for LDAP authentication and authorization
- CC-SG Events: Access of CC-SG, connections failures.
- KVM Events: Access of KVM ports. Description includes device, port and user name
- RDP, SSH, and VNC Access Events: Access sessions opened and/or closed.
- System Events: Changes of the system such as adding users or KX devices. User is logged in description when applicable.

### **Event Log Archives**

Event Log records can be archived to clear the database. Event Log archives are always created and stored inside the User Station. The file created is a compressed CSV file containing one line per record and all attributes of the record. Each record has a timestamp in UTC.

All stored archives are listed with the following details:

- date of creation
- filename: kxust-event-log-archive-<year>-<month>-<day>-<time>.gz
  - example: kxust-event-log-archive-2016-11-18-140000.gz
- size

```
2016-11-15 16:08:57 UTC,System Event,Info,System started
2016-11-15 16:09:06 UTC,Auth Event,Info,Local user admin logged in
2016-11-15 16:09:59 UTC,System Event,Info,User admin was updated by User admin.
2016-11-15 16:15:40 UTC,System Event,Info,A firmware update to version 1.2.0.5.178 was started by user admin
```

You can create a manual archive at anytime. See *Create an Archive* (on page 162).

The Dominion User Station also automatically creates an archive if the total amount of event log records reaches a certain threshold. See *Automatic Archives* (on page 164).

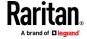

#### Create an Archive

- 1. If not displayed, launch the User Station Configuration window. See *User Station Configuration* (on page 26).
- 2. Click Maintenance> Event Log. The Event Log page opens.
- 3. Click Archives. The Event Log Archives page opens.
- 4. Choose how records will be included in the archive: Age or Date
  - In the Age field: select a file age to include:
    - 1 week
    - 1 month
    - 2 months
    - 6 months
    - 1 year (default)
    - 2 years
    - 5 years
    - 10 years
  - Or, select "older than selected Date" to enable the Date field, and choose a specific Date in the calendar. To choose a specific time, use the clock icon on the calendar, as shown.
  - All events logged older than the selected Age, or older than the selected Date will be archived.
- 5. Click Archive.

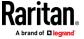

6. Click OK in the confirmation dialog.

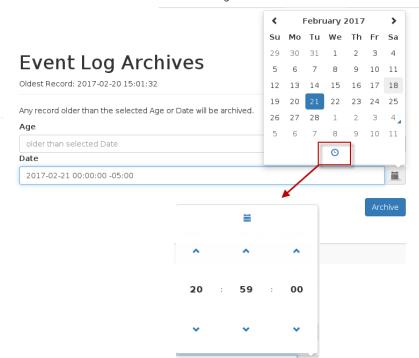

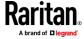

#### **Automatic Archives**

Dominion User Station will automatically create archives in cases where the database has become full of too many records.

Automatic archives are implemented with two thresholds, Warning and Critical. The thresholds are checked once per day. If thresholds are met, an error message appears in the event log. The archive is created automatically when the Critical threshold is met.

### Warning threshold:

A warning message displays in the Event Log page when 2 million records has been reached:

There are more than 2 Million entries in event log. Please archive event log entries or auto-archiving will be started once event log grows above 3 Million entries.

### Critical threshold:

The critical threshold is 3 million records. An automactic archive is created, including all log entries above the warning threshold of 2 million records. Automatic archiving doesn't trigger immediately upon reaching 3 million entries, but will run once per day

The automatic archive creation is logged in the Event Log with username <system>

### **Exporting Archive Files**

To export an archive file, you must connect a USB flash drive to the User Station first. When the User Station detects the connected USB drive, the

1. Click the Export icon of the file you want to export to USB.

| Filename                                        | Status | Size         | Date (EST<br>-0500)    |  |
|-------------------------------------------------|--------|--------------|------------------------|--|
| log-archive-20170221122350-<br>6a0ed89e75ed.zip | Done   | 304<br>Bytes | 2017-03-04<br>12:25:05 |  |
| Back                                            |        |              |                        |  |

2. The file is exported to the USB drive.

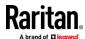

### **Deleting Archive Files**

You can delete an archive file. If you want to save the file off the Dominion User Station before deleting it, see *Exporting Archive Files* (on page 164).

- 1. If not displayed, launch the User Station Configuration window. See *User Station Configuration* (on page 26).
- 2. Click Maintenance> Event Log. The Event Log page opens.
- 3. Click Archives. The Event Log Archives page opens.
- 4. All archive files are listed at the bottom of the page. Click the Delete icon next to the file you want to delete.

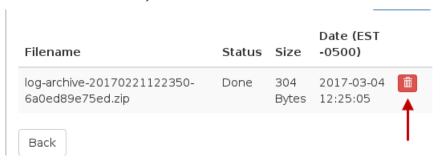

5. A confirmation message appears. Deleting cannot be undone. Click OK to delete the archive file.

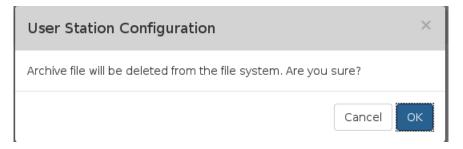

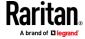

### Archive File Storage

The amount of storage to keep Event Log archives inside Dominion User Station is limited. If no more storage is available, you will see an error message upon attempting to create a new archive.

The error message prompts you to delete old archive files.

You can export files to external storage before deleting, if needed. See *Exporting Archive Files* (on page 164).

You must delete archive files before you can create the new archive. See *Deleting Archive Files* (on page 165).

If the storage is full when an automatic archive must be created, the oldest archives are automatically deleted until there is enough space to write the new archive.

Deletion of each archive is logged into the Event Log

### Backup and Restore

The User Station allows you to back up the latest settings and data with one click. By default, the backup files are stored in the User Station.

In case you have to restore to the previous settings and data, select the backup file you need and perform the restore command.

Note that the following system settings are NOT stored in the backup file so they CANNOT be restored.

- Network, see *Network Connections* (on page 186)
- Date/Time, see *Date/Time* (on page 176)
- Event Log Archives
- Backup Files

Tip: You can export or import backup files from a USB flash drive. See Exporting and Importing Backup Files (on page 168).

### To back up the current settings and data:

1. If not displayed, launch the User Station Configuration window. See *User Station Configuration* (on page 26).

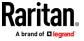

2. Click Maintenance > Backup & Restore. The Backup & Restore page opens.

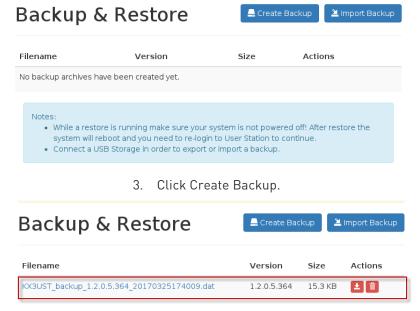

- 4. Once completed, the Backup Archives page lists the backup file, with the filename, software version and file size shown on the screen.
- To restore to the previous settings and data:
- 1. If there are any existing backup files, the Backup Archives page lists all of them.

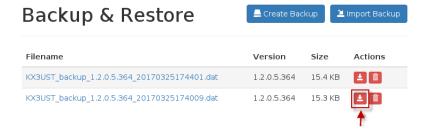

2. Determine the desired file and click the restore icon button.

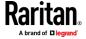

Or, click the filename link to view details, and click the Restore button in the details page.

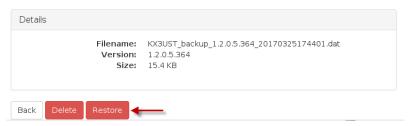

- 3. Click OK on the confirmation message.
- 4. A text screen appears to show restore progress. When restore is completed, Dominion User Station restarts and opens the login page.

### **Exporting and Importing Backup Files**

To export or import a backup file, you must connect a USB flash drive to the User Station first.

### ► To export backup files:

- 1. Connect a USB drive formatted with any of the following file system.
  - VFAT (FAT16, FAT32)
  - NTFS
  - EXT2, EXT3, EXT4
  - Btrfs
  - XFS
- 2. Click Maintenance > Backup & Restore. The Backup & Restore page opens. When the User Station detects the connected USB drive, the

export button appears in the Actions column.

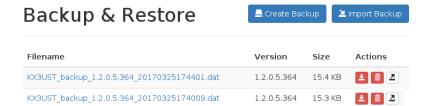

3. Click the button of the desired backup file.

The selected file is exported to the connected USB drive and therefore listed in the "Import Archive from USB Drive" section.

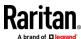

### ► To import backup files:

Make sure the connected USB drive contains backup files in its *root* directory.

- 1. Click Maintenance > Backup & Restore. The Backup & Restore page opens.
- 2. Click Import Backup. The Import Backup from USB Storage page opens. All backup files detected on the USB drive are listed.
- Click the import button of the desired backup file.
   The selected file is imported from the connected USB drive, and shown in the Backup & Restore page.

### **Deleting Backup Files**

It is better to check the creation date of a backup file before removing it.

The creation date is the first 8 digits following the software version number in the filename. For example, if the filename is:

```
KX3UST backup 1.0.0.5.284 20151014090046.dat
```

Its software version is 1.0.0.5.284, so its date is 20151014, which is October 14, 2015.

### ► To remove a backup file:

- To show existing backup files, click Administration > Backup & Restore.
- 2. Click the button of the desired file.
- 3. Click OK on the confirmation message.

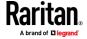

### **Factory Reset**

The factory reset feature resets all of your User Station's settings to the factory defaults except for Network Settings and Date/Time Settings. All other customized data is removed simultaneously, including:

- All KVM switches added to the User Station
- User credentials entered for each KVM switch
- All Targets and access
- User profiles
- "admin" user profile is recreated with factory default settings
- User groups other than the built-in user groups
- Built-in user groups reset to factory default settings
- All user preferences settings
- System settings
- Trusted certificates
- Server certificates
- Desktop background
- Backup files
- Log files

Note: To perform factory reset at startup instead of using the User Station Configuration window, see Factory Reset at Startup (on page 204).

### ► To perform the factory reset:

1. If not displayed, launch the User Station Configuration window. See *User Station Configuration* (on page 26).

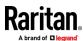

2. Click Maintenance > Factory Reset. The factory reset page opens. Read this page before proceeding to the next step.

# Reset to Factory Defaults

# Attention This function will erase all data from your User Station's storage, including: Dominion KX Devices Credentials to access KX Devices Users and User Groups User Preferences System Settings Trusted Certificates Server Certificate Desktop Background Backup Files Log Files You will be logged out and the system will reboot while the reset is executed. Afterwards you can login as user admin.

- 3. Click Perform Factory Reset. A confirmation message appears.
- 4. Click OK to confirm the operation or Cancel to abort it.

## Software Update

The software update feature only permits software UPGRADE, not downgrade.

Note: To perform software downgrade, contact Raritan Technical Support for help.

To perform the software update, you must meet the following requirements:

- You have a USB flash drive with one of the following formats, or a USB CD-ROM/DVD-ROM drive for inserting a CD/DVD disc containing the software file.
  - VFAT (FAT16, FAT32)
  - NTFS
  - EXT2, EXT3, EXT4
  - Btrfs
  - XFS
- The version of the software which you will install is equal to or higher than the software version currently running on your User Station. See *About this Device* (on page 175).

Important: It is strongly recommended to back up all data and settings and export to a USB drive prior to the software update. See *Backup and Restore* (on page 166).

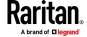

#### ► To perform the software UPGRADE:

- Use a computer to download the User Station software file from the Dominion KX III User Station section of the Raritan website's Support page (http://www.raritan.com/support/).
- 2. Copy the file named "KX3UST\_<version>\_update.bin" to the **root directory** of your USB flash drive or CD/DVD disc.
- 3. On the User Station, log in as a user who has the System Administration privilege.
- 4. Connect the USB flash drive or a USB CD-ROM/DVD-ROM drive to the User Station.
- 5. Launch the User Station Configuration window. See *User Station Configuration* (on page 26).
- 6. Click Maintenance > Software Update. The Software Updates page opens, with a list of software files found in the root directory of the USB flash drive or CD/DVD disc.

# Software Updates

| Storage   | Update File                   | Size   | Attention                                               |
|-----------|-------------------------------|--------|---------------------------------------------------------|
| ACE2-E4E4 | KX3UST_1.n.0.5.100_update.bin | 466 MB | In order to update the software of your system inse     |
|           | KX3UST_1.n.0.5.150_update.bin | 466 MB | an USB-Storage, such as an<br>USB-Stick, containing the |
|           | KX3UST_1.n.0.5.200_update.bin | 466 MB | Update File in its root                                 |
|           |                               |        | directory. You can examine a                            |

- 7. Click the desired file, and it will be analyzed. Verify the minimum required version and validity check results.
- 8. Click Start the Update to perform the software upgrade.

Warning: Do NOT power off the User Station during the software upgrade.

- 9. Click OK on the confirmation message.
- 10. When the upgrade completes, the User Station reboots, and then the login screen is shown.

Note: If the software upgrade fails, and the User Station is unable to operate, contact Raritan Technical Support.

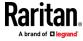

#### Support

The Support page provides two features that help Raritan Technical Support to troubleshoot your User Station issues.

- Support Login: This feature allows the Technical Support to remotely access your User Station.
- Log Level: This feature allows you to set the log level of the Diagnostic Log file. Note, this file is different from the Event Log.
- Diagnostic Log File: This feature downloads a diagnostic log file from your User Station, which is helpful for troubleshooting.

#### Support Login

The Support Login feature allows remote access from Raritan Technical Support.

By default, this feature is disabled for security.

You *MUST NOT* enable this feature unless you are instructed by Raritan Technical Support to do so.

#### To permit remote access from Raritan Technical Support:

- 1. If not displayed, launch the User Station Configuration window. See *User Station Configuration* (on page 26).
- 2. Click Maintenance > Support. The Support page opens.

In the Support Login section:

- indicates the setting is enabled.
- indicates the setting is disabled.

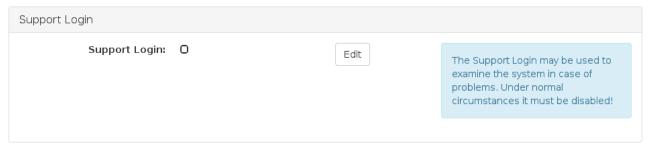

- 3. Click Edit.
- 4. Select the Support Login checkbox.
- 5. Click Save.
- 6. Provide your User Station's IP address to Raritan Technical Support.
  - To retrieve the IP address(es), right-click the network icon in the Main Toolbar to select Connection Information. See *Network Icon* (on page 197).

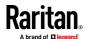

Important: Disable this feature immediately after Raritan Technical Support finishes the troubleshooting task.

#### Log Level for Diagnostic Log Files

- 1. If not displayed, launch the User Station Configuration window. See *User Station Configuration* (on page 26).
- 2. Click Maintenance > Support. The Support page opens.
- 3. Click Edit.
- 4. In the Log Level section, select which logs to include in the diagnostic log file.

Note: Selecting Debug may affect system performance.

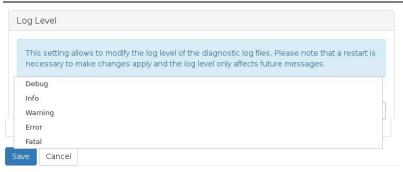

5. Click Save. Click OK in the confirmation message to set the level and restart the Dominion User Station.

#### Diagnostic Log File

When the User Station does not work properly, you can export the User Station's diagnostic log file to a connected USB flash drive, and send the file to the Raritan Technical Support for troubleshooting.

You must have the System Administration permission to perform this operation.

Note: The Diagnostic Log File is different from the Event Log. See Event Log.

#### To download the diagnostic log from the User Station:

- 1. Make sure your User Station has a USB drive connected.
- 2. In the User Station Configuration window, click Maintenance > Support.

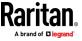

3. Select the USB drive from the drop-down list, and click "Export to" to export the diagnostic log.

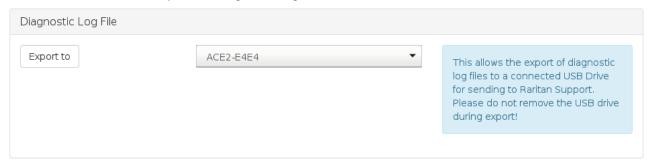

4. Wait until the User Station finishes the export, displaying the "Successfully finished" message as well as the filename of the diagnostic log.

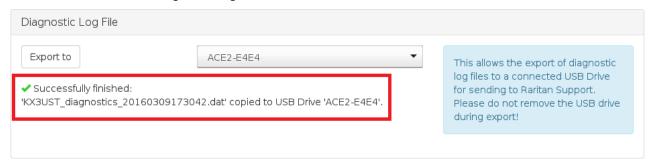

5. Send the file to Raritan Technical Support.

#### **About this Device**

The "About this Device" page shows the firmware version information. You can access this page from the Main Menu or the User Station Configuration window.

- In the User Station Configuration window, click Maintenance > About this Device.
- In the Main Menu, choose Help > About this Device.

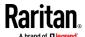

# Chapter 11 System Settings

System Settings are found in the Main Menu.

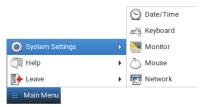

# In This Chapter

| Date/Time                                  | 176 |
|--------------------------------------------|-----|
| Keyboard                                   | 179 |
| Monitor                                    |     |
| Mouse                                      | 185 |
| Network Connections                        | 186 |
| Default Shortcut Icons in the Main Toolbar | 196 |

# Date/Time

1. Choose Main Menu > System Settings > Date/Time. The date/time dialog appears.

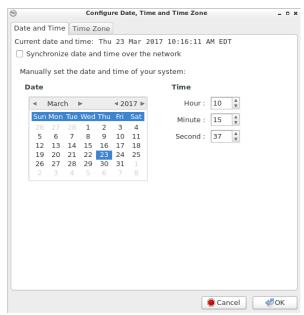

2. Click the desired tab to configure date/time settings for the User Station.

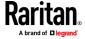

- Configure the date and time using the tab labeled Date and Time (on page 177).
- If the date and time synchronizes with an NTP server in the "Date and Time" tab, you must set the time zone correctly. See *Time* Zone (on page 178).

Note: For "manually customized" date and time, the time zone setting does NOT affect the time displayed onscreen, but it does affect the internal UTC-based clock. Therefore, make sure the time zone setting is correct and do NOT change it unless required.

#### Date and Time

Follow one of the following procedures to set the date and time.

- ► To manually customize the date and time:
- 1. In the Date and Time tab, deselect the time synchronization checkbox.
- Synchronize date and time over the network
- 2. Click a date in the calendar, and adjust the Hour, Minute and Second settings.
- ► To synchronize with the NTP time server:
- 1. Select the time synchronization checkbox.
- Synchronize date and time over the network
- 2. NTP servers detected in your network are listed in the dialog.

#### **NTP Servers**

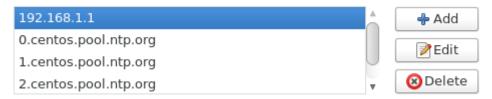

- If the desired NTP server is not listed, click Add and type its IP address/host name.
- If any NTP server is incorrect, select it and click Edit to modify it.
- If any NTP server is not needed, select it and click Delete.
- 3. Click Advanced Options to configure these checkboxes:
  - Speed up initial synchronization:

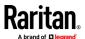

When selected, the initial time synchronization is faster while consuming more network bandwidth.

Use Local Time Source:

Select this only when you use a radio-controlled clock device to synchronize the User Station's clock with an authoritative time source.

#### Time Zone

The time zone setting is important for both customized and NTP-synchronized time. If it is correct, do NOT change it unless required.

- For the time synchronized with an NTP server, time zone changes affect the time displayed onscreen, daylight savings time, and internal UTC-based clock of the User Station.
- For the "customized" date and time, time zone changes do NOT affect the time displayed onscreen, but they affect the internal UTC-based clock.

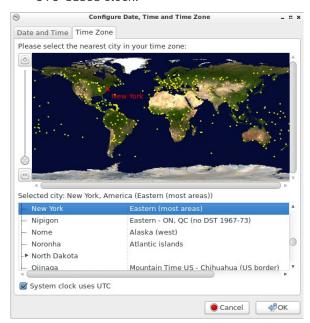

#### ► To specify your time zone:

- 1. Click the Time Zone tab.
- 2. Click your city or a nearby city in the map.
  - You can scale the map by dragging the slider bar in the left side, or by clicking + (plus) and - (minus) buttons.
  - You can drag the map to move toward your destination.

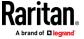

- 3. Select your city's name in the list below the map.
- 4. To make the system time automatically switch between normal and daylight savings time, select the "System clock uses UTC" checkbox.

# Keyboard

1. Choose Main Menu > System Settings > Keyboard. The Keyboard Preferences dialog appears.

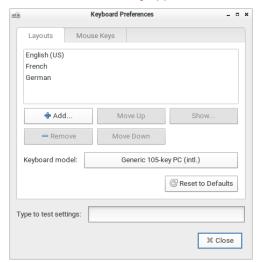

- 2. Click any tab to configure different keyboard settings.
  - Configure the keyboard layout in the tab labeled Keyboard Layouts (on page 180).
  - To use the keypad to move the mouse pointer, configure Mouse Keys (on page 181).
- 3. In the "Type to test settings" field, type anything to verify the current keyboard settings.

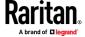

#### **Keyboard Layouts**

In the Layouts tab, available keyboard layouts are all shown. The same keyboard layout list is also available when working with the keyboard icon in the Main Toolbar. Any changes made to the dialog's keyboard layout list also change the keyboard layout list available in the Main Toolbar. See *Main Screen and Main Toolbar* (on page 9).

A maximum of four layouts are supported. If you have four layouts, you must remove one before you can add a new layout.

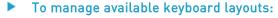

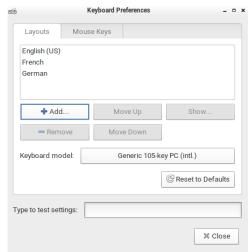

- To resort the keyboard layout list, select one layout and click Move Up or Move Down.
- To delete a layout from the list, select it and click Remove.
- To view keyboard layout looks like, select it and click Show.

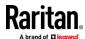

 To add a layout to the list, click Add. If four layouts are already listed, you must remove one before you can add another. After clicking Add, select a layout by County or Language to preview the keyboard layout. Click Add to add the layout to your list.

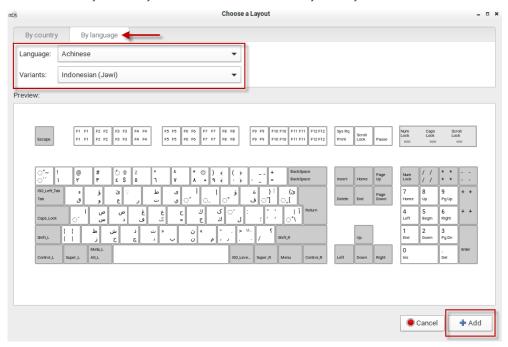

- ► To determine the keyboard model:
- Click the button in the "Keyboard model" field. Then select the vendor and model of your keyboard.
- Reset to Defaults:
- Click this button to reset all keyboard settings to the defaults.

#### Mouse Keys

When you want to use the numeric keypad to control the mouse pointer/cursor, select the checkbox labeled "Pointer can be controlled using the keyboard."

When enabled, each keypad key functions as the following table.

| Key | Function                           |
|-----|------------------------------------|
| 0   | Depress the selected button        |
|     | Release the selected button        |
| 1   | Move toward the bottom-left corner |

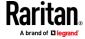

#### Chapter 11: System Settings

| Key      | Function                                                                                                    |
|----------|----------------------------------------------------------------------------------------------------|
| 2        | Move down                                                                                                    |
| 3        | Move toward the bottom-right corner                                                                                |
| 4        | Move left                                                                                                    |
| 5        | Click the selected button                                                                                          |
| 6        | Move right                                                                                                    |
| 7        | Move toward the top-left corner                                                                                    |
| 8        | Move up                                                                                                    |
| 9        | Move toward the top-right corner                                                                                   |
| Num Lock | The other alternative to activate or deactivate the Mouse Keys function is to press:  Left Alt+Left Shift+Num Lock |
| /        | Select primary button                                                                                              |
| *        | Select modifier button                                                                                             |
| -        | Select alternate button                                                                                            |
| +        | Double click the selected button                                                                                   |
| Enter    | Enter                                                                                                    |

- Acceleration: Use the slider bar to adjust the pointer acceleration rate. Left side is faster and right side is slower.
- Speed: Use the slider bar to adjust the pointer speed. Left side is slower and right side is faster.
- Delay: Use the slider bar to adjust the delay prior to pointer movement. Left side is shorter and right side is faster.

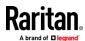

# Monitor

1. Choose Main Menu > System Settings > Monitor. The Monitor Preferences dialog appears.

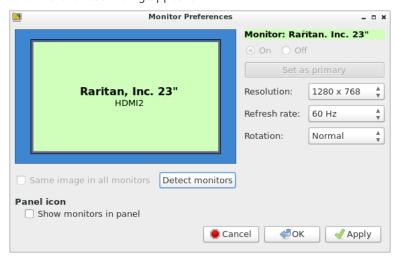

2. Perform or configure any of the following function:

| Setting/button | Function                                                                                                    |
|----------------|----------------------------------------------------------------------------------------------------|
| On/Off         | Turn on or off this monitor, if there are two monitors connected to the User Station.  This setting is disabled when only one monitor is connected.                                                                       |
| Set as primary | Click this button to specify this monitor as the primary monitor, when there are two monitors connected.  This button is disabled when:  Only one monitor is connected.  OR this monitor has been set as the primary one. |
| Resolution     | Determine the video resolution applied to this monitor.                                                                                                    |
| Refresh rate   | Determine the refresh rate applied to this monitor.                                                                                                    |
| Rotation       | Determine how the image on the screen should be rotated, if intended.                                                                                                    |

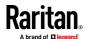

#### Chapter 11: System Settings

| Setting/button             | Function                                                                                                    |
|----------------------------|----------------------------------------------------------------------------------------------------|
| Same image in all monitors | If two monitors are connected, determine whether both monitors show the same image.                                                                    |
|                            | This setting is disabled when only one monitor is connected.                                                                                           |
| Detect monitors            | Click this button if any connected monitor is not detected. Usually it is not necessary to use this function when there is only one monitor connected. |
| Show monitors in panel     | Determine whether the monitor shortcut icon is added to the Main Toolbar. See <i>Main Screen</i> and <i>Main Toolbar</i> (on page 9).                  |

- 3. If any settings are changed, click OK to close the dialog, Apply to keep the dialog open, or Cancel to cancel.
  - If clicking OK or Apply, a confirmation message appears. Click Restore Previous Configuration to restore to the original settings, or click Keep This Configuration to apply the new settings.

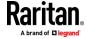

#### Mouse

The mouse preferences dialog affects how your mouse works in Dominion User Station screens only. These settings do not affect your mouse in the KVM Client. For those settings, see *Mouse Settings* (on page 67)

1. Choose Main Menu > System Settings > Mouse. The Mouse Preferences dialog appears.

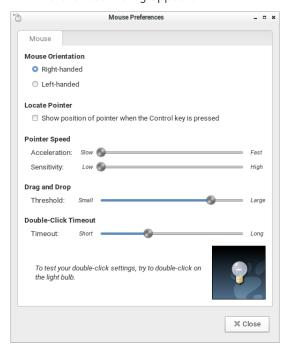

- 2. The following mouse settings can be adjusted:
  - Mouse Orientation: Right-handed or Left-handed
  - Locate Pointer: Select this option to show the position of the pointer when the Control key is pressed.
  - Pointer Speed: Adjust Acceleration and Sensitivity.
  - Drag and Drop: Adjust the threshold for drag and drop operations.
  - Double-Click Timeout: Adjust from short to long. Double-click the lightbulb graphic to test the setting.
- 3. Click Close to exit the dialog.

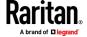

#### **Network Connections**

You can connect the two LAN ports of the User Station to the same or diverse subnets.

If you have connected both LAN ports to the network(s) when turning on or restarting the User Station, the User Station *randomly* selects one of the network connections as the default one. However, if you change the network settings of either or both connections, the "final" one that is changed will automatically become the default connection.

Note: You can identify the default connection in the Connection Information dialog. See **Network Icon** (on page 197).

By default, both IPv4 and IPv6 addressing are enabled for both LAN ports, and the following are the default network settings:

- IPv4: Automatic (DHCP)
- IPv6: Automatic

You can also set additional ethernet options, such as MTU and Wake on LAN: See *Ethernet Settings* (on page 195).

#### ► To change network settings:

- Choose Main Menu > System Settings > Network. The Network
   Connections dialog appears, with two factory default connections
   listed for two LAN ports.
  - Ethernet 1 is for LAN port 1, and Ethernet 2 is for the other.

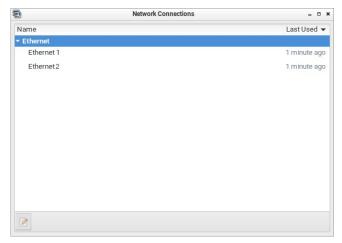

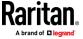

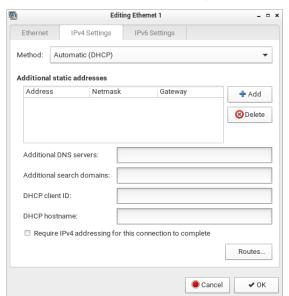

2. Select the desired connection, and click Edit. A dialog appears.

- 3. Click the IPv4 Settings or IPv6 Settings tab to configure network settings properly.
  - IPv4 Settings:

| •       |                                                                                         |
|---------|-----------------------------------------------------------------------------------------|
| Setting | Description                                                                             |
| Method  | Select one of the following as the connection method and configure associated settings: |
|         | <ul><li>Automatic (DHCP)</li></ul>                                                      |
|         | <ul> <li>Automatic (DHCP) addresses only</li> </ul>                                     |
|         | <ul><li>Manual</li></ul>                                                                |
|         | <ul><li>Disabled</li></ul>                                                              |
|         | See IPv4 Settings (on page 188).                                                        |

IPv6 Settings:

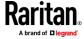

| Setting | Description                                           |
|---------|-------------------------------------------------------|
| Method  | Select one of the following as the connection method: |
|         | ■ Ignore                                              |
|         | <ul> <li>Automatic</li> </ul>                         |
|         | <ul> <li>Automatic, addresses only</li> </ul>         |
|         | <ul> <li>Automatic, DHCP only</li> </ul>              |
|         | ■ Manual                                              |
|         | See <i>IPv6 Settings</i> (on page 192).               |

4. Click OK. The new network settings apply now.

Note: You can retrieve current IP addresses from the Connection Information dialog. See **Network Icon** (on page 197).

#### **IPv4 Settings**

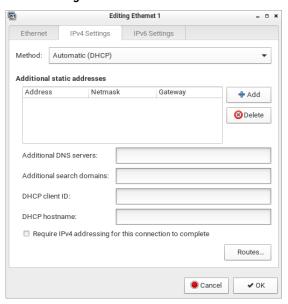

#### ► Automatic (DHCP):

The DHCP server in the network automatically assigns an IPv4 address to the User Station as well as DNS server(s) and domain(s). The following settings are configurable for this method.

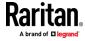

| Setting                                                                       | Description                                                                                                    |
|-------------------------------------------------------------------------------|----------------------------------------------------------------------------------------------------|
| Additional DNS                                                                | Optional.                                                                                                    |
| servers                                                                       | You may specify IP addresses of one or multiple additional DNS servers for resolving host names.                                                                              |
|                                                                               | Use commas to separate multiple servers.                                                                                                    |
| Additional search                                                             | Optional.                                                                                                    |
| domains                                                                       | You may specify IP addresses of one or multiple additional domains for resolving host names.                                                                                  |
|                                                                               | Use commas to separate multiple domains.                                                                                                    |
| DHCP client ID                                                                | Optional.                                                                                                    |
|                                                                               | optionat.                                                                                                    |
|                                                                               | You can specify a DHCP client ID for identifying this User Station in the network.                                                                                            |
| DHCP client hostname                                                          | You can specify a DHCP client ID for                                                                                                    |
| DHCP client hostname                                                          | You can specify a DHCP client ID for identifying this User Station in the network.                                                                                            |
| DHCP client hostname  Require IPv4 addressing for this connection to complete | You can specify a DHCP client ID for identifying this User Station in the network.  Optional.  You can specify a preferred hostname to send to the DHCP server to use for DNS |

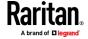

| Setting | Description                                                                                                    |
|---------|----------------------------------------------------------------------------------------------------|
| Routes  | Optional.                                                                                                    |
|         | Configure the IPv4 routing for this User Station.                                                                                                   |
|         | <ul> <li>Click Add to add one or multiple routing<br/>addresses for the User Station to reach<br/>in the network.</li> </ul>                        |
|         | <ul> <li>To remove any existing routes, select it<br/>and click Delete.</li> </ul>                                                                  |
|         | Ignore automatically obtained routes:                                                                                                    |
|         | Select this checkbox only when you want to use manually-specified routes.                                                                           |
|         | Use this connection only for resources<br>on its network:                                                                                           |
|         | If selected, this connection will be used only when retrieving resources from the network. It will never be used as the default network connection. |

Note: You can retrieve current IP addresses from the Connection Information dialog. See **Network Icon** (on page 197).

#### ► Automatic (DHCP) addresses only:

The DHCP server in the network automatically assigns an IPv4 address to the User Station, but no DNS servers or domain servers are specified.

The following settings are configurable for this method.

| Setting                                                          | Description                                                               |
|------------------------------------------------------------------|---------------------------------------------------------------------------|
| DNS servers                                                      | Specify IP addresses of one or multiple DNS servers.                      |
|                                                                  | Use commas to separate multiple servers.                                  |
| Search domains                                                   | Specify IP addresses of one or multiple domains for resolving host names. |
|                                                                  | Use commas to separate multiple domains.                                  |
| DHCP client ID                                                   |                                                                           |
| Require IPv4<br>addressing for this<br>connection to<br>complete | See the above table for information of thes fields/options.               |

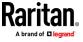

| Setting | Description |
|---------|-------------|
| Routes  |             |

#### ► Manual:

Select this method when intending to manually assign a static IP address to the User Station.

In the Addresses section, click Add and then type the User Station's IPv4 address, netmask and gateway in this section. At least one IPv4 address, netmask and gateway must be specified.

#### **Addresses**

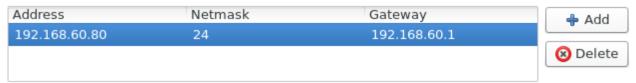

The following settings are configurable for this method. See the above table for associated information.

- DNS servers
- Search domains
- Require IPv4 addressing for this connection to complete
- Routes

#### Disabled:

The IPv4 networking settings are all disabled.

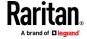

#### **IPv6 Settings**

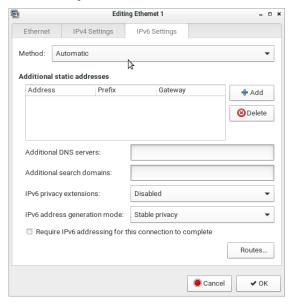

#### Automatic:

IPv6 auto-configuration automatically assigns an IPv6 address to the User Station, and retrieves the information of DNS server(s) and domain(s) from the DHCP server.

The following settings are configurable for this method.

| Setting                   | Description                                                                                                    |
|---------------------------|----------------------------------------------------------------------------------------------------|
| Additional DNS servers    | Optional. You may specify IP addresses of one or multiple additional DNS servers for resolving host names. Use commas to separate multiple servers. |
| Additional search domains | Optional. You may specify IP addresses of one or multiple additional domains for resolving host names. Use commas to separate multiple domains.     |

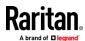

| Setting                                                          | Description                                                                                                    |
|------------------------------------------------------------------|----------------------------------------------------------------------------------------------------|
| IPv6 privacy<br>extensions                                       | <ul> <li>Determine whether and how privacy extensions apply to the IPv6 addressing.</li> <li>Disabled: Disables privacy extensions.</li> <li>Enabled (prefer public address): Enables privacy extensions and a public address is preferred.</li> <li>Enabled (prefer temporary address): Enables privacy extensions and a temporary address is preferred.</li> </ul>                                                                                                    |
| IPv6 address<br>generation mode                                  | Determine how the address is generated:  Stable privacy EUI 64                                                                                                    |
| Require IPv6<br>addressing for this<br>connection to<br>complete | When deselected, either IPv4 or IPv6 addressing can be used to establish the connection.  When selected, only IPv6 addressing is used for making the connection.                                                                                                    |
| Routes                                                           | Optional.  Configure the IPv6 routing for this User Station.  Click Add to add one or multiple routing addresses for the User Station to reach in the network.  To remove any existing routes, select it and click Delete.  Ignore automatically obtained routes: Select this checkbox only when you want to use manually-specified routes.  Use this connection only for resources on its network: If selected, this connection will be used only when retrieving resources from the network. It will never be used as the default network connection. |

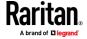

Note: You can retrieve current IP addresses from the Connection Information dialog. See **Network Icon** (on page 197).

#### Automatic, addresses only:

IPv6 autoconfiguration automatically assigns an IPv6 address to the User Station, but no DNS servers or domain servers are specified. The following settings are configurable for this method.

| Setting                                                          | Description                                                                                                    |
|------------------------------------------------------------------|----------------------------------------------------------------------------------------------------|
| DNS servers                                                      | Specify IP addresses of one or multiple DNS servers. Use commas to separate multiple servers.                      |
| Search domains                                                   | Specify IP addresses of one or multiple domains for resolving host names. Use commas to separate multiple domains. |
| IPv6 privacy extensions                                          |                                                                                                    |
| Require IPv6<br>addressing for this<br>connection to<br>complete | See the above table for information of these fields/options.                                                       |
| Routes                                                           |                                                                                                    |

#### Automatic, DHCP only:

The DHCPv6 server in the network automatically assigns an IPv6 address to the User Station, and specify DNS server(s) and domain(s).

The following settings are configurable for this method. See the above table for associated information.

- IPv6 address generation mode
- Require IPv6 addressing for this connection to complete
- Routes

#### Manual:

Select this method when intending to manually assign a static IP address to the User Station.

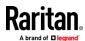

In the Addresses section, click Add and then type the User Station's IPv6 address, prefix and gateway in this section. At least one IPv6 address, prefix and gateway must be specified.

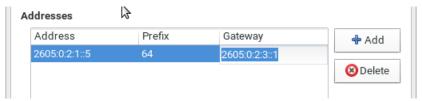

The following settings are configurable for this method. See the above table for associated information.

- DNS servers
- Search domains
- IPv6 address generation mode
- Require IPv6 addressing for this connection to complete
- Routes

#### ► Ignore:

The IPv6 networking settings are all disabled.

#### **Ethernet Settings**

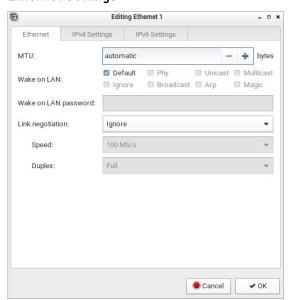

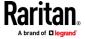

#### ► MTU:

• Select Automatic, or click plus/minus to specify the maximum number of bytes per packet.

MTU: 5 - + bytes

#### ► Wake on LAN:

- Default: Leave as default, or deselect to enable other options.
- Phy
- Unicast
- Multicast
- Ignore
- Broadcast Arp
- Magic: Requires Wake on LAN password.

#### Link Negotiation:

- Ignore
- Automatic
- Manual: Set Speed and Duplex.

#### Default Shortcut Icons in the Main Toolbar

Shortcut icons in the Main Toolbar provides quick access to some system settings. For information on the Main Toolbar, see *Main Screen and Main Toolbar* (on page 9).

This section introduces the following factory default icons.

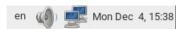

#### Keyboard Layout Icon

en

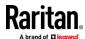

#### Clicking the icon:

The keyboard layout switches among available languages. By default, the following languages are available.

- en English (US)
- *fr* French
- de German

#### Right-clicking the icon:

A shortcut menu with these commands displays.

- Layouts: Changes the keyboard layout.
- *Keyboard Preferences*: Triggers the Keyboard Preferences dialog. See *Keyboard* (on page 179).
- Show Current Layout: Shows a keyboard image to indicate the current layout.

#### Volume Icon

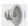

#### Clicking the icon:

A slider bar displays for you to adjust the volume.

#### Right-clicking the icon:

A shortcut menu with this command displays.

• *Mute*: Mutes the sound.

#### Network Icon

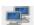

#### Clicking the icon:

A list of available Ethernet networks and connections displays.

- Only one network connection is shown if only one LAN port is connected to the network.
- Two network connections are listed if both LAN ports are connected to the network.
- By default, Ethernet 1 is for LAN port 1, and Ethernet 2 is for the other.
- You must have the System permission to make changes to network settings.

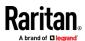

An "active" network connection is highlighted in bold, with a Disconnect command following it. To disable any active connection, select Disconnect.

 The formatting of that connection's name turns from bold to normal, indicating that it becomes inactive.

To activate any disabled network connection shown in the list, click it.

 The formatting of that connection's name turns from normal to bold, indicating that it becomes active.

#### Right-clicking the icon:

A shortcut menu with these commands displays.

- Enable Networking: Enables or disables the networking capability. The default is to enable it.
- *Connection Information*: This command shows the networking information of the User Station, including IPv4 and IPv6 addresses.

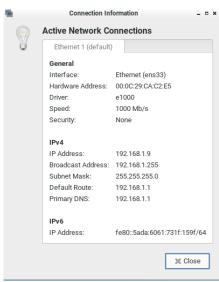

- When only one network connection is active, this dialog shows one tab.
- When both network connections are active, this dialog shows two tabs
- The default connection has the word "default" shown on its tab.
- Edit Connections: This triggers the Network Connections dialog. See Network Connections (on page 186).

#### Clock Icon

Mon Dec 4, 15:38

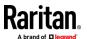

#### Clicking the icon:

A calendar with Locations section displays.

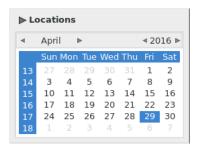

Click Locations to:

- Determine the location and time zone of the User Station.
- Change the time format of the clock shown in the Main Toolbar.

For details, see *Location and Clock Time Format* (on page 200).

To close the calendar, click the clock icon in the Main Toolbar again.

#### Right-clicking the icon:

A shortcut menu with this command displays. You must have the System permission to change Date/Time settings.

 Adjust Date & Time: This triggers the date/time dialog. You must have Systems permissions to change the date and time. See Date/Time (on page 176).

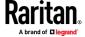

#### Location and Clock Time Format

After expanding the Locations section, click Edit.

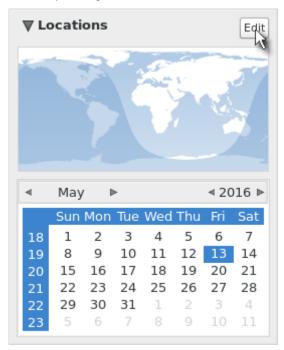

The Clock Preferences dialog appears. Click the desired tab or button to configure settings.

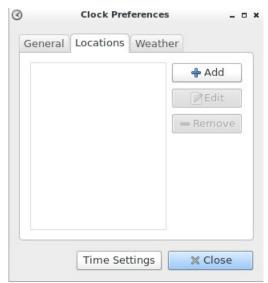

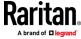

#### Time Settings:

• See *Date/Time* (on page 176).

#### Locations:

- Click Add to specify your city or country.
  - You can simply type the city or country name in the Location Name field and then select the correct one from the list that appears.
  - If your city's or country's name is not available in the list, you can manually specify the Timezone, Latitude and Longitude.
- To modify or delete any existing location in the Locations tab, select it and click Edit or Remove.

#### ► General:

- *Clock Format*: Select the desired clock format to be shown in the Main Toolbar 12 or 24 hour format.
- Panel Display: Select the information that is shown or available via the Main Toolbar date, seconds, week numbers, weather and temperature.
  - Date and seconds, if selected, are shown in the clock on the Main Toolbar.
  - Week numbers, if selected, are shown in the calendar. A week number is the week's sequential number in a year.

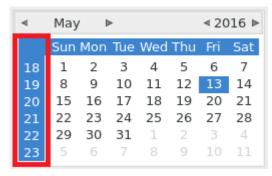

- Weather and temperature, if selected, are shown in the following two positions:
  - The Main Toolbar

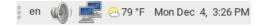

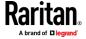

 The Locations section: When you hover your mouse pointer over the weather icon below the location name, more information is displayed, including the weather, temperature, wind speed and the time for sunrise/sunset.

Tip: If the system's time zone setting is different from the selected location's and you have the System Administration privilege, a "Set" button appears to the right of the location name when hovering the mouse pointer around it. You can click the button to set the location's time zone as the system's time zone.

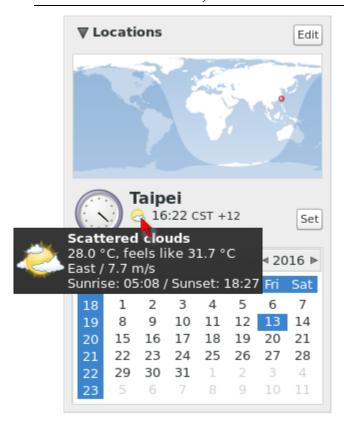

#### Weather:

- Determine the temperature unit: C (degree Celsius), F (degree Fahrenheit) or K (degree Kelvin).
- Determine the wind speed unit: m/s, km/h, mph, knots, or Beaufort scale.

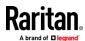

# Chapter 12 Additional Features

### In This Chapter

| Screen Unlocking         | 203 |
|--------------------------|-----|
| Factory Reset at Startup | 204 |
| Take a Screenshot        | 205 |

# Screen Unlocking

When the User Station screen is locked, no data is displayed onscreen.

Note: See Desktop Settings for details on screen locking.

When you attempt to unlock the screen, a password prompt appears. Only the user who locked the screen can unlock the User Station. Other users must log out and then log in to the User Station if intending to operate it.

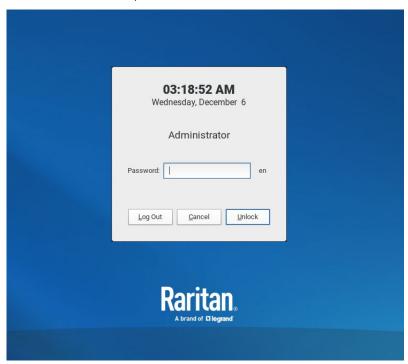

#### ► To unlock the User Station:

- 1. Press any key on the keyboard.
- 2. A password prompt displays.

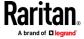

- 3. Enter the password of the user who triggered the screen-locking mode.
- 4. Click Unlock.

#### ► To log out of the User Station:

- 1. At the password prompt, click Log Out. NO password is needed.
- 2. The Login Screen displays, and any user can log in.

# Factory Reset at Startup

In addition to the factory reset feature in the User Station Configuration window, you can reset the User Station to factory defaults by performing the factory reset during the device boot.

Only the admin user can perform the factory reset at startup. Note that the factory reset removes all customized data. See *Factory Reset* (on page 170).

#### To perform factory reset when the device boots up:

- 1. Restart or boot up the User Station.
- 2. When a blinking text cursor displays on the top-left corner of the screen after the initial BIOS image, press Esc within a second.
- 3. A menu with the two options below is shown.
  - Boot KX III User Station
  - Reset KX III User Station to Factory Defaults
- 4. Select Reset KX III User Station to Factory Defaults.
  - To abandon the factory reset, select the other option.
- 5. When the system prompts you to enter user credentials, type the admin credentials -- "admin" user and the current admin password.
  - The default admin password is "raritan"
- 6. If the admin credentials are correct, the User Station performs the factory reset and then reboots. If the credentials are incorrect, the User Station returns back to the menu.

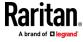

#### Take a Screenshot

To take a screenshot, you must be in a user group with the Take Screenshot privilege and a privilege such as Device Access that allows you to login. See *Privileges* (on page 119).

A hotkey must be configured for the function.

Your screenshot is saved to a connected USB storage device. If more than one USB storage is detected, the first device by alphabetical device name is chosen.

Note: Active RDP sessions may affect the screenshot commands. When an RDP session is open, make sure to click in the Dominion User Station desktop before taking a screenshot.

#### To enable the hotkey for taking a screenshot:

- Open User Station Configuration, then choose Preferences > Hotkeys.
- Scroll down to "Screenshot of Desktop" and "Screenshot of Active Window". If the functions are enabled, use the hotkey displayed. If the functions are disabled, click Edit, then select a hotkey for the function.

See Hotkeys (on page 108).

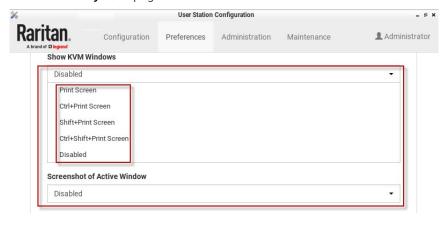

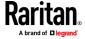

# Appendix A Specification

| Chassis design        | Slim 1.3 litre metal chassis, black                                                                                                    |
|-----------------------|----------------------------------------------------------------------------------------------------|
| Dimension (LxWxH)     | 190 x 165 x 43 mm                                                                                                    |
| Operating temperature | 0 to 40 degrees Celsius                                                                                                    |
| Humidity              | non-condensing: 10~90%                                                                                                    |
| VESA mount            | <ul> <li>75 x 75 mm</li> <li>100 x 100 mm</li> </ul>                                                                                                    |
| Video                 | <ul> <li>1 x HDMI</li> <li>2 x DisplayPort</li> <li>Support video resolutions up to 3840 x 2560</li> </ul>                                                                                                    |
| I/O ports             | <ul> <li>1 x SD card reader</li> <li>2 x Audio (Line out, mic)</li> <li>2 x USB 3.0 (rear), 6 x USB 2.0 (4 front, 2 rear)</li> <li>2 x Gigabit LAN (RJ-45), supports WOL, PXE</li> <li>2 x COM ports (RS-232 + RS-232/RS-422/RS-485)</li> </ul> |
| Power supply          | External 90W fanless power adapter                                                                                                    |

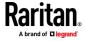

## Appendix B Authentication of User Stations and KVM Switches

User credentials you use to log in to the Dominion User Station can be different or identical to the user credentials you enter for accessing the port information of any KX III KVM switch.

#### User Station's user credentials:

User credentials for logging in to the User Station determine the tasks/permissions you are allowed to perform on the User Station, but not the tasks/permissions you can perform on KVM switches and KVM ports.

For example, user credentials of the User Station determine whether you can add or remove the data of KVM switches, or whether you can back up and restore the User Station settings.

For detailed information on what you can do on a User Station, see *Privileges* (on page 119).

#### KVM Switch's user credentials:

User credentials entered for KVM switches determine the tasks/permissions you are allowed to perform while accessing computer devices connected to KVM ports (that is, target servers).

For example, user credentials for the KVM switch determine whether you can access all KVM ports on this KVM switch, or whether you can perform the virtual media or power control function on a KVM port/target server.

This is why users of the User Station CANNOT share user credentials of KVM switches, and each user must enter and save his or her own user credentials for KVM switches respectively. See *Editing KVM Switches* (on page 30). However, if LDAP is enabled, and you can add your KVM switches with a special setting that makes single sign-on possible. See *Adding KVM Switches* (on page 28), and also check the LDAP help for more details. See *LDAP* (on page 122).

For detailed information on what you can do with a KVM port/target server, see the user documentation for KX III KVM switches, which is accessible from the KVM switch's application or KX III section of Raritan website's *Support page* (http://www.raritan.com/support/).

#### Examples:

The following table illustrates different combinations of user credentials for User Stations and KVM switches.

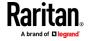

Appendix B: Authentication of User Stations and KVM Switches

| User account for the User Station | Tasks you can do on the<br>User Station                                                                                                    | User account for the KVM switch | Tasks you can do on a KVM<br>port/target server                                                                          |
|-----------------------------------|----------------------------------------------------------------------------------------------------|---------------------------------|----------------------------------------------------------------------------------------------------|
| admin                             | You can do anything, including:  System administration, such as backup or software update.  Device administration, such as adding KVM switches.  Device access, such as access to the data of all KVM switches and KVM ports. | user-A                          | Limited privileges are granted:  Port access permitted.  No virtual media access permitted.  No power control permitted. |
| user-1                            | Limited privileges are granted:  Device access permitted.  No device administration permitted.  No system administration permitted                                                                                            | admin                           | You can do anything, including:  Port access.  Virtual media access.  Power control permitted.                           |
| admin                             | You can do anything. See above.                                                                                                    | admin                           | You can do anything. See above.                                                                                          |

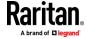

## Appendix C Available Key Sets

The following table shows available key sets for *Managing Keyboard Macros* (on page 104). Note that a few keys may belong to more than one ket set.

| Key set          | Keys contained                                                                                                    |  |
|------------------|----------------------------------------------------------------------------------------------------|--|
| Letters          | A to Z                                                                                                    |  |
| Numbers          | 0 to 9                                                                                                    |  |
| Non-Graphic Keys | <ul> <li>Left Windows Key</li> <li>Right Windows Key</li> <li>Menu Key</li> <li>Print Screen/SysRq</li> <li>Pause</li> <li>ESC</li> <li>Enter</li> <li>Delete</li> <li>Insert</li> <li>Space Bar</li> <li>Tab</li> <li>Key Pad Enter</li> <li>Backspace</li> <li>Home</li> <li>End</li> <li>Page Up</li> <li>Page Down</li> </ul> |  |
| Shift Modifiers  | <ul> <li>Left Ctrl</li> <li>Right Ctrl</li> <li>Left Alt</li> <li>Right Alt</li> <li>Left Shift</li> <li>Right Shift</li> <li>Scroll Lock</li> <li>Caps Lock</li> <li>Num Lock</li> </ul>                                                                                                    |  |

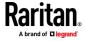

| Key set           | Keys contained                                                                                                    |
|-------------------|----------------------------------------------------------------------------------------------------|
| Symbols           | <ul> <li>- (Minus)</li> <li>= (Equals)</li> <li>[ (Left Bracket)</li> <li>] (Right Bracket)</li> <li>\ (Back Slash)</li> <li>; (Semi-colon)</li> <li>\ (Apostrophe)</li> <li>\ (Grave)</li> <li>, (Comma)</li> <li>(Period)</li> </ul> |
| Direction Keys    | <ul> <li>Tab</li> <li>Backspace</li> <li>Home</li> <li>End</li> <li>Page Up</li> <li>Page Down</li> <li>Right Arrow</li> <li>Left Arrow</li> <li>Up Arrow</li> <li>Down Arrow</li> </ul>                                               |
| F1-F16            | F1 to F16                                                                                                    |
| Key Pad Keys      | All keys on the key pad, including:  . (period)  0 to 9  Enter  +  -  *                                                                                                    |
| Special Functions | Delay time in milliseconds (ms), including:  25 ms  100 ms  1000 ms  1000 ms                                                                                                    |

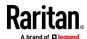

| Key set       | Keys contained                     |
|---------------|------------------------------------|
|               | Japan Kana                         |
| Japanese Keys | Japan Convert                      |
|               | Japan No Convert                   |
|               | Japan Yen                          |
|               | Japan Circumflex                   |
|               | Japan @                            |
|               | Japan :                            |
|               | Japan Kanji                        |
|               | Japan Ro                           |
| V   V         | <u> </u>                           |
| Korean Keys   | Troi ca manja                      |
|               | Tronca Harrigat                    |
| Sun Keys      | Specials keys on the Sun keyboard, |
|               | including:                         |
|               | • Stop                             |
|               | • Again                            |
|               | ■ Undo                             |
|               | • Cut                              |
|               | Сору                               |
|               | ■ Paste                            |
|               | • Find                             |
|               | • Mute                             |
|               | ■ Volume Up                        |
|               | Volume Down                        |
|               | ■ Props                            |
|               | ■ Front                            |
|               | ■ Help                             |
|               | <ul><li>Compose</li></ul>          |
|               | <ul><li>Open</li></ul>             |

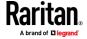

# Appendix D Card Reader Restriction Caused by KX III KVM Switch Settings

In the following context, "the device" refers to a KX III KVM switch, not the User Station.

When PC-Share mode is enabled on the device, multiple users can share access to a target server.

However, when a smart card reader is connected to a target, the device will enforce privacy regardless of the PC-Share mode setting.

In addition, if you join a shared session on a target server, the smart card reader mounting will be disabled until exclusive access to the target server becomes available.

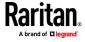

### Appendix E Certificate Requirements

Dominion User Station requests and verifies server certificates for its TLS connections if the according options are set. In FIPS-mode certificate verification is always enabled. The following protocols potentially verify the server's certificate:

- RDMP: the KX status protocol, TLS via OpenSSL
- RFB: the KX KVM redirection protocol, TLS via JSSE and NSS (in FIPS-mode)
- LDAPS: secure LDAP, TLS via OpenSSL
- CC-SG: TLS via JSSE and NSS (FIPS mode)

Dominion User Station has certain requirements for a X.509 Version 3 Certificate, specifically with respect to the contained extensions and their values.

#### Required Extensions

X.509 Version 3 Certificates allow you to embed additional information in the form of extensions. For more detailed information see RFC 5280. The following certificate extensions shall be present:

- Authority Key Identifier (RFC 5280 4.2.1.1)
- Subject Key Identifier (RFC 5280 4.2.1.2)
- Basic Constraints (RFC 5280 4.2.1.9)
  - CA: false
- Key Usage (RFC 5280 4.2.1.3): critical
  - Digital Signature
  - Key Encipherment
  - Key Agreement
- Extended Key Usage (RFC 5280 4.2.1.12)
  - TLS Web Server Authentication
  - TLS Web Client Authentication

#### Hostname Verification

With version 2.0.0, Dominion User Station introduces hostname verification when checking certificates. The following requirements must be met to pass the verification:

- The Common Name of the certificate must be a full qualified host name (including domain)
  - It is also possible to use a descriptive name as Common Name and add the fully qualified host name to the SAN (Subject Alternative Names) section. This is supported on KX 3.5 or newer.

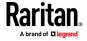

#### Appendix E: Certificate Requirements

- Enter the KX3 (or CC-SG or LDAP server) with the same fully qualified host name as in the CN or SAN of the certificate into KXUST.
  - Using IP addresses, both IPv4 and IPv6, for the CN/SAN or when entering the KX into the KXUST does not work. IP addresses are discouraged for use in certificates and out of scope in the TLS spec (https://tools.ietf.org/html/rfc6125#section-1.7.2)

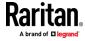

 In FIPS mode, the check may also work with IP addresses and a hostname SAN in the certificate

#### Notes about self-signed certificates from KX:

Before KX 3.5, self signed certificates had the CA flag set. In KX 3.5 or newer, the CA flag is not set. Self signed certificates created with KX 3.5 will pass certificate check even if it is already expired. In general, the use of self signed certificates is discouraged.

#### Examples

OpenSSL's command line tool openssl can be used to create according certificates.

Sign a KX3-CSR (Certificate Signing Request) by a CA (Certification Authority):

with the following meanings:

- kx3.csr: the KX3-CSR file
- ca/root-ca.crt: the CA's certificate file
- ca/root-ca.key: the CA's private key file
- v3.ext: the extensions definition file with the following content:

```
authorityKeyIdentifier=keyid,issuer
subjectKeyIdentifier=hash
```

basicConstraints=CA:FALSE

keyUsage = critical, digitalSignature, keyEncipherment, keyAgreement

extendedKeyUsage = serverAuth, clientAuth

A certificate created in this way will contain an extension section looking like the following:

```
X509v3 extensions:
```

```
X509v3 Authority Key Identifier:
```

```
keyid:F3:E0:95:4D:E6:3F:7E:2D:F9:F1:5F:3D:4B:AC:13:D1:B9:ED:6C:1A
```

X509v3 Subject Key Identifier:

```
30:99:CB:3A:DA:38:B4:94:09:ED:EF:AE:53:AC:C5:21:1B:73:91:B9
```

X509v3 Basic Constraints:

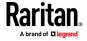

#### Appendix E: Certificate Requirements

CA: FALSE

X509v3 Key Usage: critical

Digital Signature, Key Encipherment, Key Agreement X509v3 Extended Key Usage:

TLS Web Server Authentication, TLS Web Client Authentication

This can be reproduced with an OpenSSL command line like this, assuming kx3-by-root-ca.crt is the certificate file:

openssl x509 -in kx3-by-root-ca.crt -noout -text

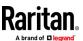

### Index

| A                                                                                                    | Local Authentication Settings • 123, 132,                                                                                                    |
|----------------------------------------------------------------------------------------------------|----------------------------------------------------------------------------------------------------|
| About this Device • 171, 175 Absolute Mouse Mode • 68, 69, 71 Adding KVM Switches • 27, 28, 30, 207 Adding LDAP Servers • 123, 124, 131 Adding Targets and Access Methods • 40                                                                                                    | 136, 137 Connecting Audio Devices • 79 Connection Properties • 62 Create an Archive • 161, 162 Create Self Signed • 149, 151                                                                                                    |
| Additional Features • 203<br>Administration Features • 27, 114                                                                                                    | D                                                                                                    |
| Advanced Color Settings • 73, 76 Advanced Video Settings • 73, 74 Archive File Storage • 166 Audio Device • 78, 79, 82 Audio Settings • 79, 107 Authentication of User Stations and KVM Switches • 14, 30, 115, 207 Automatic Archives • 161, 164 Automatic Mouse Mode • 70 Automatic Reconnection • 20                                                                                                    | Date and Time • 177  Date/Time • 166, 176, 199, 201  Default Connection Properties • 62, 64  Default Shortcut Icons in the Main Toolbar • 196  Deleting Archive Files • 165, 166  Deleting Backup Files • 169  Deleting KVM Switches • 31  Desktop Background • 156  Diagnostic Log File • 174                                                                                                    |
| Available Key Sets • 105, 209                                                                                                    | Disconnecting a Virtual Device • 78, 80, 83, 85, 88, 90                                                                                                    |
| В                                                                                                    | Display Settings • ii, 155                                                                                                    |
| Backup and Restore • 166, 171 Basic Network Settings • 13, 20 Bulk Import Examples • 31, 34                                                                                                    | Dual Mouse Modes • 68, 69 Dual Video Port Connections • 61, 100 Dual Video Port Status • 52                                                                                                    |
| С                                                                                                    | E                                                                                                    |
| Card Reader Restriction Caused by KX III KVM Switch Settings • 87, 212 Card Reinsertion Scenarios • 89 CC-SG Authentication Fallback • 146 CC-SG Integration Requirements • 139 Certificate Failure Messages • 147, 148 Certificate Requirements • 147, 213 Change Password • 12, 112 Clock Icon • 10, 198 Color Accuracy • 62, 65 CommandCenter Secure Gateway (CC-SG) Integration • 13, 26, 28, 139 Configuring KVM Ports • 10, 15, 30, 34, 46, 50, 56, 144 | Editing and Deleting Targets and Access Methods • 45  Editing KVM Switches • 14, 29, 30, 38, 81, 83, 207  Editing or Deleting LDAP Servers • 131, 133  Editing or Deleting Macros • 106  Editing or Deleting User Groups • 121, 136  Editing or Deleting Users • 117, 136  Emulating the Card Reinsertion • 89, 90  Enabling CC-SG Integration • 140  Enabling or Disabling the LDAP Authentication • 123, 132, 134  ESXi Access Requirements • 146  Ethernet Settings • 22, 186, 195  Event Log • 160  Event Log Archives • 161 |

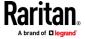

#### Index

Event Type and Description • 160, 161 LDAP Login Failure Message • 138 Executing Macros • 105, 106 Location and Clock Time Format • 199, 200 Exporting and Importing Backup Files • 166, Log Level for Diagnostic Log Files • 174 168 Logging in with CC-SG Integration • 139, 141, Exporting Archive Files • 164, 165, 166 142 External Device • 95 Logging in with LDAP • 137 Login Screen • 7 F Logout or Shutdown • 22 Factory Reset • 170, 204 М Factory Reset at Startup • 170, 204 Fit window to Target • 96 Main Screen and Main Toolbar • 9, 13, 180, Front View • 5 184, 196 Full-Screen Mode • 97 Maintenance Features • 27, 159 Managing Keyboard Macros • 66, 104, 106, 209 G Managing KVM Switches and Ports • 26 Managing Targets and Access Methods • ii, 27, Getting Started • 11 Н Monitor • 9, 183 Mounting a Card Reader • 87 Hide Mouse Cursor • 97 Mounting CD-ROM/DVD-ROM/ISO Images • 84 Hotkeys • 108, 109, 111, 205 Mounting Local Drives • 82 Mouse • 185 Mouse Keys • 179, 181 Identifying External Media • 52 Mouse Settings • 67, 185 Identifying States of KVM Switches and Ports • Mouse Synchronization Tips • 68, 71 38, 50, 51, 144 Move Keys • 10, 108, 109 Import Private Key and Certificate • 149, 150 Importing KVM Switches • 27, 31 Ν Installation and Configuration • 11 Navigation and Access • 48 Introduction • 1 Navigator with CC-SG Integration • ii, 39, 44, Introduction to the Software • 7 48, 49, 139, 143 Introduction to the User Station • 5 Network Connections • 20, 166, 186, 198 IPv4 Settings • 22, 187, 188 Network Icon • 10, 173, 186, 188, 190, 194, 197 IPv6 Settings • 22, 188, 192 Noise Filter • 63, 65 K Number of Supported Virtual Media Drives • 86 Keyboard • 179, 197 Keyboard Layout Icon • 10, 196 0 Keyboard Layouts • 179, 180 Online Help and Hotkeys Help • 10 Keyboard Macro Example • 105, 107 Operating the Port Scanner • 57 Keyboard Macros • 66 Overview • 2, 11 Known Limitations on Targets • 47 KVM Client Settings • 16, 36, 59, 96, 101 Package Contents • 3 Peripheral Devices and USB Settings • 77, 82 LDAP • 116, 122, 130, 207

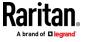

| Port Data Retrieval Status • 35, 38                    | Add KX Devices (without CC-SG integration)                                                |  |
|--------------------------------------------------------|-------------------------------------------------------------------------------------------|--|
| Port Navigator • 36, 48, 49                            | • 13, 29                                                                                  |  |
| Port Scanner • 36, 56                                  | Step 4                                                                                    |  |
| Power Control • 94                                     | Access KVM Switches and Ports (without                                                    |  |
| Prerequisites for Using Virtual Media • 81             | CC-SG integration) • 15                                                                   |  |
| Privileges • 118, 119, 205, 207                        | Step 5                                                                                    |  |
| Product Features • 3                                   | Use the KVM Client • 17                                                                   |  |
| Product Photos • 4                                     | Support • 173                                                                             |  |
| Product Photos and Features • 3                        | Support Login • 173                                                                       |  |
| R                                                      | Supported Virtual Media Types • 81, 82<br>Switch Keys • 111                               |  |
| Rackmount Using L-type Brackets (Optional) • 24        | Synchronize Mouse • 68, 70<br>System Settings • 176                                       |  |
| Rear View • 6                                          | <b>T</b>                                                                                  |  |
| Remote Control • 42, 149, 157                          | Т                                                                                         |  |
| Removing an Installed Certificate • 148                | Take a Screenshot • 205                                                                   |  |
| Retain Window Size • 96                                | Text Readability • 62, 64                                                                 |  |
| 6                                                      | Time Zone • 177, 178                                                                      |  |
| S                                                      | Trusted Certificates • 126, 146, 153, 154                                                 |  |
| Scale Video • 96, 102                                  | U                                                                                         |  |
| Scanner Options • 57, 59                               | O .                                                                                       |  |
| Scenarios When Read/Write is Unavailable • 83          | Unavailable Hotkeys for Port Access • 36, 37<br>USB Profile Overview • 92, 93             |  |
| Screen Unlocking • 22, 203                             | USB Profiles • 78, 91                                                                     |  |
| Searching for LDAP Users and Groups • 122,<br>123, 133 | User Groups • 117, 118, 121, 122, 123<br>User Station Configuration • 26, 28, 31, 39, 101 |  |
| Security Settings • 153                                | 104, 107, 112, 115, 118, 124, 140, 160, 162,                                              |  |
| Server Certificate • 149                               | 165, 166, 170, 172, 173, 174                                                              |  |
| Setting User Preferences • 27, 101                     | Users • 115, 118, 121, 123, 132                                                           |  |
| Show Window Decorations • 96, 103                      | Using Filters • 16, 50, 51, 52, 53, 144, 145                                              |  |
| Side View • 6                                          | Using Remote Control ● 158                                                                |  |
| Single Mouse Cursor • 68, 71, 103                      | Using Search • 50, 53, 144                                                                |  |
| Single Mouse Mode for Dual Monitor Targets • 103, 104  | Using the KVM Client • 20, 61, 106, 139                                                   |  |
| SmartCard Reader • 78, 86                              | V                                                                                         |  |
| Software Update • 171                                  | VESA Mount (Optional) • 22                                                                |  |
| Specification • 206                                    | Video Mode • 62, 65                                                                       |  |
| Standard Mouse Mode • 70, 71                           | Video Settings • 72                                                                       |  |
| Step 1                                                 | View Settings • 95                                                                        |  |
| Connect the Equipment • 11                             | Virtual Media • 3, 78, 81                                                                 |  |
| Step 2                                                 | Volume Icon ● 10, 197                                                                     |  |
| Initial Log in to the Dominion User Station • 12       | W                                                                                         |  |
| Step 3                                                 | What's New in the Dominion User Station User<br>Guide for Release 4.0.0 • ii              |  |

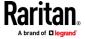

Index

Window Layouts • 47, 98, 108, 111 Window Management • 47, 98

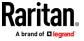